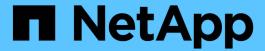

# **Linux express configuration**

E-Series Systems

NetApp March 22, 2024

This PDF was generated from https://docs.netapp.com/us-en/e-series/config-linux/index.html on March 22, 2024. Always check docs.netapp.com for the latest.

# **Table of Contents**

| nux express configuration            |
|--------------------------------------|
| Linux express configuration overview |
| Assumptions                          |
| Fibre Channel Express Setup          |
| SAS Setup                            |
| iSCSI Setup                          |
| iSER over InfiniBand Setup           |
| SRP over InfiniBand Setup            |
| NVMe over InfiniBand Setup           |
| NVMe over RoCE Setup9                |
| NVMe over Fibre Channel setup        |

## **Linux express configuration**

## Linux express configuration overview

The Linux express method for installing your storage array and accessing SANtricity System Manager is appropriate for setting up a standalone Linux host to an E-Series storage system. It is designed to get the storage system up and running as quickly as possible with minimal decision points.

#### **Procedure overview**

The Linux express method includes the following steps.

- 1. Set up one of the following communication environments:
  - Fibre Channel (FC)
  - · iSCSI
  - SAS
  - · iSER over Infiniband
  - SRP over Infiniband
  - NVMe over Infiniband
  - NVMe over RoCE
  - NVMe over Fibre Channel
- 2. Create logical volumes on the storage array.
- 3. Make the volumes available to the data host.

#### Find more information

- Online help Describes how to use SANtricity System Manager to complete configuration and storage management tasks. It is available within the product.
- NetApp Knowledgebase (a database of articles) Provides troubleshooting information, FAQs, and instructions for a wide range of NetApp products and technologies.
- NetApp Interoperability Matrix Tool Enables you to search for configurations of NetApp products and components that meet the standards and requirements specified by NetApp.
- Linux Unified Host Utilities 7.1 Installation Guide Describes how to use the Linux Unified Host Utilities 7.1.

## **Assumptions**

The Linux express method is based on the following assumptions:

| Component                  | Assumptions                                                                                                    |
|----------------------------|----------------------------------------------------------------------------------------------------|
| Hardware                   | <ul> <li>You have used the Installation and Setup<br/>Instructions included with the controller shelves to<br/>install the hardware.</li> </ul>                                                      |
|                            | <ul> <li>You have connected cables between the optional<br/>drive shelves and the controllers.</li> </ul>                                                                                            |
|                            | You have applied power to the storage system.                                                                                                    |
|                            | <ul> <li>You have installed all other hardware (for<br/>example, management station, switches) and<br/>made the necessary connections.</li> </ul>                                                    |
|                            | <ul> <li>If you are using NVMe over Infiniband, NVMe<br/>over RoCE, or NVMe over Fibre Channel, each<br/>EF300, EF600, EF570, or E5700 controller<br/>contains at least 32 GB of RAM.</li> </ul>     |
| Host                       | You have made a connection between the storage system and the data host.                                                                                                    |
|                            | You have installed the host operating system.                                                                                                    |
|                            | You are not using Linux as a virtualized guest.                                                                                                    |
|                            | <ul> <li>You are not configuring the data (I/O attached)<br/>host to boot from SAN.</li> </ul>                                                                                                    |
|                            | <ul> <li>You have installed any OS updates as listed<br/>under the NetApp Interoperability Matrix Tool.</li> </ul>                                                                                   |
| Storage management station | You are using a 1 Gbps or faster management network.                                                                                                    |
|                            | You are using a separate station for management<br>rather than the data (I/O attached) host.                                                                                                    |
|                            | <ul> <li>You are using out-of-band management, in which<br/>a storage management station sends commands<br/>to the storage system through the Ethernet<br/>connections to the controller.</li> </ul> |
|                            | You have attached the management station to the<br>same subnet as the storage management ports.                                                                                                    |
| IP addressing              | You have installed and configured a DHCP server.                                                                                                    |
|                            | <ul> <li>You have <b>not</b> yet made an Ethernet connection<br/>between the management station and the storage<br/>system.</li> </ul>                                                               |
| Storage provisioning       | You will not use shared volumes.                                                                                                    |
|                            | You will create pools rather than volume groups.                                                                                                    |

| Component                      | Assumptions                                                                                                    |
|--------------------------------|----------------------------------------------------------------------------------------------------|
| Protocol: FC                   | You have made all host-side FC connections and activated switch zoning.                                                                                                    |
|                                | <ul> <li>You are using NetApp-supported FC HBAs and<br/>switches.</li> </ul>                                                                                                    |
|                                | <ul> <li>You are using FC HBA driver and firmware<br/>versions as listed in the NetApp Interoperability<br/>Matrix Tool.</li> </ul>                                                                                                    |
| Protocol: iSCSI                | You are using Ethernet switches capable of transporting iSCSI traffic.                                                                                                    |
|                                | <ul> <li>You have configured the Ethernet switches<br/>according to the vendor's recommendation for<br/>iSCSI.</li> </ul>                                                                                                    |
| Protocol: SAS                  | You are using NetApp-supported SAS HBAs.                                                                                                    |
|                                | <ul> <li>You are using SAS HBA driver and firmware<br/>versions as listed in the NetApp Interoperability<br/>Matrix Tool.</li> </ul>                                                                                                    |
| Protocol: iSER over InfiniBand | You are using an InfiniBand fabric.                                                                                                    |
|                                | <ul> <li>You are using IB-iSER HBA driver and firmware<br/>versions as listed in the NetApp Interoperability<br/>Matrix Tool.</li> </ul>                                                                                                    |
| Protocol: SRP over InfiniBand  | You are using an InfiniBand fabric.                                                                                                    |
|                                | <ul> <li>You are using IB-SRP driver and firmware<br/>versions as listed in the NetApp Interoperability<br/>Matrix Tool.</li> </ul>                                                                                                    |
| Protocol: NVMe over InfiniBand | <ul> <li>You have received the 100G or 200G host<br/>interface cards in an EF300, EF600, EF570, or<br/>E5700 storage system pre-configured with the<br/>NVMe over InfiniBand protocol or the controllers<br/>were ordered with standard IB ports and need to<br/>be converted to NVMe-oF ports.</li> </ul> |
|                                | You are using an InfiniBand fabric.                                                                                                    |
|                                | <ul> <li>You are using NVMe/IB driver and firmware<br/>versions as listed in the NetApp Interoperability<br/>Matrix Tool.</li> </ul>                                                                                                    |

| Component                         | Assumptions                                                                                                    |
|-----------------------------------|----------------------------------------------------------------------------------------------------|
| Protocol: NVMe over RoCE          | <ul> <li>You have received the 100G or 200G host interface cards in an EF300, EF600, EF570, or E5700 storage system pre-configured with the NVMe over RoCE protocol or the controllers were ordered with standard IB ports and need to be converted to NVMe-oF ports.</li> <li>You are using NVMe/RoCE driver and firmware versions as listed in the NetApp Interoperability</li> </ul> |
|                                   | Matrix Tool.                                                                                                    |
| Protocol: NVMe over Fibre Channel | <ul> <li>You have received the 32G host interface cards in<br/>an EF300, EF600, EF570, or E5700 storage<br/>system pre-configured with the NVMe over Fibre<br/>Channel protocol or the controllers were ordered<br/>with standard FC ports and need to be converted<br/>to NVMe-oF ports.</li> </ul>                                                                                    |
|                                   | <ul> <li>You are using NVMe/FC driver and firmware<br/>versions as listed in the NetApp Interoperability<br/>Matrix Tool.</li> </ul>                                                                                                    |

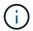

These express method instructions include examples for SUSE Linux Enterprise Server (SLES) and for Red Hat Enterprise Linux (RHEL).

## **Fibre Channel Express Setup**

## Verify the Linux configuration is supported

To ensure reliable operation, you create an implementation plan and then use the NetApp Interoperability Matrix Tool (IMT) to verify that the entire configuration is supported.

#### **Steps**

- 1. Go to the NetApp Interoperability Matrix Tool.
- 2. Click on the Solution Search tile.
- In the Protocols > SAN Host area, click the Add button next to E-Series SAN Host.
- 4. Click View Refine Search Criteria.

The Refine Search Criteria section is displayed. In this section you may select the protocol that applies, as well as other criteria for the configuration such as Operating System, NetApp OS, and Host Multipath driver.

- 5. Select the criteria you know you want for your configuration, and then see what compatible configuration elements apply.
- 6. As necessary, make the updates for your operating system and protocol that are prescribed in the tool.

Detailed information for your chosen configuration is accessible on the View Supported Configurations page by clicking the right page arrow.

## Configure IP addresses using DHCP

To configure communications between the management station and the storage array, use Dynamic Host Configuration Protocol (DHCP) to provide IP addresses.

#### Before you begin

Make sure you have the following:

• A DHCP server installed and configured on the same subnet as the storage management ports.

#### About this task

Each storage array has either one controller (simplex) or two controllers (duplex), and each controller has two storage management ports. Each management port will be assigned an IP address.

The following instructions refer to a storage array with two controllers (a duplex configuration).

#### **Steps**

1. If you have not already done so, connect an Ethernet cable to the management station and to management port 1 on each controller (A and B).

The DHCP server assigns an IP address to port 1 of each controller.

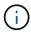

Do not use management port 2 on either controller. Port 2 is reserved for use by NetApp technical personnel.

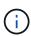

If you disconnect and reconnect the Ethernet cable, or if the storage array is power-cycled, DHCP assigns IP addresses again. This process occurs until static IP addresses are configured. It is recommended that you avoid disconnecting the cable or power-cycling the array.

If the storage array cannot get DHCP-assigned IP addresses within 30 seconds, the following default IP addresses are set:

Controller A, port 1: 169.254.128.101
Controller B, port 1: 169.254.128.102

Subnet mask: 255.255.0.0

2. Locate the MAC address label on the back of each controller, and then provide your network administrator with the MAC address for port 1 of each controller.

Your network administrator needs the MAC addresses to determine the IP address for each controller. You will need the IP addresses to connect to your storage system through your browser.

## **Install and configure Linux Unified Host Utilities**

The Linux Unified Host Utilities tools help you manage NetApp storage, including failover policies and physical paths.

#### **Steps**

1. Use the NetApp Interoperability Matrix Tool to determine the appropriate version of Unified Host Utilities to install.

The versions are listed in a column within each supported configuration.

2. Download the Unified Host Utilities from NetApp Support.

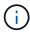

Alternatively, you can use the SANtricity SMdevices utility to perform the same functions as the Unified Host Utility tool. The SMdevices utility is included as part of the SMutils package. The SMutils package is a collection of utilities to verify what the host sees from the storage array. It is included as part of the SANtricity software installation.

# Install SANtricity Storage Manager for SMcli (SANtricity software version 11.53 or earlier)

If you are using SANtricity software 11.53 or earlier, you can install the SANtricity Storage Manager software on your management station to help manage the array.

SANtricity Storage Manager includes the command line interface (CLI) for additional management tasks, and also the Host Context Agent for pushing host configuration information to the storage array controllers through the I/O path.

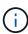

If you are using SANtricity software 11.60 and newer, you do not need to follow these steps. The SANtricity Secure CLI (SMcIi) is included in the SANtricity OS and downloadable through the SANtricity System Manager. For more information on how to download the SMcIi through the SANtricity System Manager, refer to the *Download command line interface (CLI)* topic under the SANtricity System Manager Online Help.

### Before you begin

Make sure you have the following:

- SANtricity software 11.53 or earlier.
- · Correct administrator or superuser privileges.
- A system for the SANtricity Storage Manager client with the following minimum requirements:
  - RAM: 2 GB for Java Runtime Engine
  - Disk space: 5 GB
  - OS/Architecture: For guidance on determining the supported operating system versions and architectures, go to NetApp Support. From the Downloads tab, go to Downloads > E-Series SANtricity Storage Manager.

#### About this task

This task describes how to install SANtricity Storage Manager on both the Windows and Linux OS platforms, because both Windows and Linux are common management station platforms when Linux is used for the data host.

#### **Steps**

- Download the SANtricity software release at NetApp Support. From the Downloads tab, go to Downloads
   E-Series SANtricity Storage Manager.
- 2. Run the SANtricity installer.

| Windows                                                                    | Linux                                                                                                    |
|----------------------------------------------------------------------------|----------------------------------------------------------------------------------------------------|
| Double-click the SMIA*.exe installation package to start the installation. | Go to the directory where the SMIA*.bin installation package is located.                                                                                                    |
|                                                                            | <ul> <li>b. If the temp mount point does not have execute permissions, set the IATEMPDIR variable.</li> <li>Example: IATEMPDIR=/root ./SMIA-LINUXX64-11.25.0A00.0002.bin</li> </ul> |
|                                                                            | c. Run the chmod +x SMIA*.bin command to grant execute permission to the file.                                                                                                    |
|                                                                            | d. Run the ./SMIA*.bin command to start the installer.                                                                                                    |

3. Use the installation wizard to install the software on the management station.

## Access SANtricity System Manager and use the Setup wizard

To configure your storage array, you can use the Setup wizard in SANtricity System Manager.

SANtricity System Manager is a web-based interface embedded on each controller. To access the user interface, you point a browser to the controller's IP address. A setup wizard helps you get started with system configuration.

#### Before you begin

Make sure you have the following:

- · Out-of-band management.
- A management station for accessing SANtricity System Manager that includes one of the following browsers:

| Browser         | Minimum version |
|-----------------|-----------------|
| Google Chrome   | 89              |
| Microsoft Edge  | 90              |
| Mozilla Firefox | 80              |
| Safari          | 14              |

#### About this task

The wizard automatically relaunches when you open System Manager or refresh your browser and *at least one* of the following conditions is met:

- · No pools and volume groups are detected.
- · No workloads are detected.

· No notifications are configured.

#### Steps

1. From your browser, enter the following URL: https://<DomainNameOrIPAddress>

IPAddress is the address for one of the storage array controllers.

The first time SANtricity System Manager is opened on an array that has not been configured, the Set Administrator Password prompt appears. Role-based access management configures four local roles: admin, support, security, and monitor. The latter three roles have random passwords that cannot be guessed. After you set a password for the admin role, you can change all of the passwords using the admin credentials. For more information about the four local user roles, see the online help available in the SANtricity System Manager user interface.

2. Enter the System Manager password for the admin role in the Set Administrator Password and Confirm Password fields, and then click **Set Password**.

The Setup wizard launches if there are no pools, volumes groups, workloads, or notifications configured.

- 3. Use the Setup wizard to perform the following tasks:
  - Verify hardware (controllers and drives) Verify the number of controllers and drives in the storage array. Assign a name to the array.
  - Verify hosts and operating systems Verify the host and operating system types that the storage array can access.
  - Accept pools Accept the recommended pool configuration for the express installation method. A
    pool is a logical group of drives.
  - Configure alerts Allow System Manager to receive automatic notifications when a problem occurs with the storage array.
  - **Enable AutoSupport** Automatically monitor the health of your storage array and have dispatches sent to technical support.
- 4. If you have not already created a volume, create one by going to **Storage > Volumes > Create > Volume**.

For more information, see the online help for SANtricity System Manager.

## Configure the multipath software

To provide a redundant path to the storage array, you can configure multipath software.

#### Before you begin

You must install the required packages on your system.

- For Red Hat (RHEL) hosts, verify the packages are installed by running rpm -q device-mapper-multipath.
- For SLES hosts, verify the packages are installed by running rpm -q multipath-tools.

If you have not already installed the operating system, use the media supplied by your operating system vendor.

#### About this task

Multipath software provides a redundant path to the storage array in case one of the physical paths is disrupted. The multipath software presents the operating system with a single virtual device that represents the active physical paths to the storage. The multipath software also manages the failover process that updates the virtual device.

You use the device mapper multipath (DM-MP) tool for Linux installations. By default, DM-MP is disabled in RHEL and SLES. Complete the following steps to enable DM-MP components on the host.

#### Steps

- 1. If a multipath.conf file is not already created, run the # touch /etc/multipath.conf command.
- 2. Use the default multipath settings by leaving the multipath.conf file blank.
- 3. Start the multipath service.

```
# systemctl start multipathd
```

4. Save your kernel version by running the uname -r command.

```
# uname -r
3.10.0-327.el7.x86_64
```

You will use this information when you assign volumes to the host.

5. Enable the multipathd daemon on boot.

```
systemctl enable multipathd
```

6. Rebuild the initramfs image or the initrd image under /boot directory:

```
dracut --force --add multipath
```

7. Make sure that the newly created /boot/initrams-\* image or /boot/initrd-\* image is selected in the boot configuration file.

For example, for grub it is /boot/grub/menu.lst and for grub2 it is /boot/grub2/menu.cfg.

8. Use the Create host manually procedure in the online help to check whether the hosts are defined. Verify that each host type setting is based on the kernel information gathered in step 4.

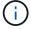

Automatic Load Balancing is disabled for any volumes mapped to hosts running kernel 3.9 or earlier.

1. Reboot the host.

## Set up the multipath.conf file

The multipath.conf file is the configuration file for the multipath daemon, multipathd.

The multipath.conf file overrides the built-in configuration table for multipathd.

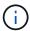

For SANtricity operating system 8.30 and newer, NetApp recommends using the default settings as provided.

No changes to /etc/multipath.conf are required.

## Configure the FC switches

Configuring (zoning) the Fibre Channel (FC) switches enables the hosts to connect to the storage array and limits the number of paths. You zone the switches using the management interface for the switches.

#### Before you begin

Make sure you have the following:

- · Administrator credentials for the switches.
- The WWPN of each host initiator port and of each controller target port connected to the switch. (Use your HBA utility for discovery.)

#### About this task

Each initiator port must be in a separate zone with all of its corresponding target ports. For details about zoning your switches, see the switch vendor's documentation.

#### **Steps**

- 1. Log in to the FC switch administration program, and then select the zoning configuration option.
- 2. Create a new zone that includes the first host initiator port and that also includes all of the target ports that connect to the same FC switch as the initiator.
- 3. Create additional zones for each FC host initiator port in the switch.
- 4. Save the zones, and then activate the new zoning configuration.

## Determine host WWPNs and make the recommended settings

You install an FC HBA utility so you can view the worldwide port name (WWPN) of each host port.

Additionally, you can use the HBA utility to change any settings recommended in the Notes column of the NetApp Interoperability Matrix Tool for the supported configuration.

#### About this task

Review these guidelines for HBA utilities:

- Most HBA vendors offer an HBA utility. You will need the correct version of HBA for your host operating system and CPU. Examples of FC HBA utilities include:
  - Emulex OneCommand Manager for Emulex HBAs

- QLogic QConverge Console for QLogic HBAs
- Host I/O ports might automatically register if the host context agent is installed.

#### Steps

- 1. Download the appropriate utility from your HBA vendor's web site.
- 2. Install the utility.
- 3. Select the appropriate settings in the HBA utility.

Appropriate settings for your configuration are listed in the Notes column of the NetApp Interoperability Matrix Tool.

## Create partitions and filesystems

Because a new LUN has no partition or file system when the Linux host first discovers it, you must format the LUN before it can be used. Optionally, you can create a file system on the LUN.

#### Before you begin

Make sure you have the following:

- · A LUN that is discovered by the host.
- A list of available disks. (To see available disks, run the ls command in the /dev/mapper folder.)

#### About this task

You can initialize the disk as a basic disk with a GUID partition table (GPT) or Master boot record (MBR).

Format the LUN with a file system such as ext4. Some applications do not require this step.

#### **Steps**

1. Retrieve the SCSI ID of the mapped disk by issuing the sanlun lun show -p command.

The SCSI ID is a 33-character string of hexadecimal digits, beginning with the number 3. If user-friendly names are enabled, Device Mapper reports disks as mpath instead of by a SCSI ID.

```
# sanlun lun show -p
                E-Series Array: ictm1619s01c01-
SRP(60080e50002908b4000000054efb9d2)
                  Volume Name:
               Preferred Owner: Controller in Slot B
                 Current Owner: Controller in Slot B
                         Mode: RDAC (Active/Active)
                      UTM LUN: None
                          LUN: 116
                     LUN Size:
                      Product: E-Series
                  Host Device:
mpathr(360080e50004300ac000007575568851d)
             Multipath Policy: round-robin 0
           Multipath Provider: Native
host
        controller
                                         controller
        path /dev/ host
path
                                        target
                   node adapter
         type
                                         port
state
       secondary sdcx host14 secondary sdat host10
up
                                        Α1
                                        A2
up
          secondary sdbv
                           host13
                                         В1
up
```

2. Create a new partition according to the method appropriate for your Linux OS release.

Typically, characters identifying the partition of a disk are appended to the SCSI ID (the number 1 or p3 for instance).

```
# parted -a optimal -s -- /dev/mapper/360080e5000321bb8000092b1535f887a
mklabel
gpt mkpart primary ext4 0% 100%
```

3. Create a file system on the partition.

The method for creating a file system varies depending on the file system chosen.

```
# mkfs.ext4 /dev/mapper/360080e5000321bb8000092b1535f887a1
```

4. Create a folder to mount the new partition.

# mkdir /mnt/ext4

5. Mount the partition.

# mount /dev/mapper/360080e5000321bb8000092b1535f887a1 /mnt/ext4

## Verify storage access on the host

Before using the volume, verify that the host can write data to the volume and read it back.

#### Before you begin

Make sure you have the following:

• An initialized volume that is formatted with a file system.

#### **Steps**

- 1. On the host, copy one or more files to the mount point of the disk.
- 2. Copy the files back to a different folder on the original disk.
- 3. Run the diff command to compare the copied files to the originals.

#### After you finish

Remove the file and folder that you copied.

## **Record your FC configuration**

You can generate and print a PDF of this page, and then use the following worksheet to record FC storage configuration information. You need this information to perform provisioning tasks.

The illustration shows a host connected to an E-Series storage array in two zones. One zone is indicated by the blue line; the other zone is indicated by the red line. Any single port has two paths to the storage (one to each controller).

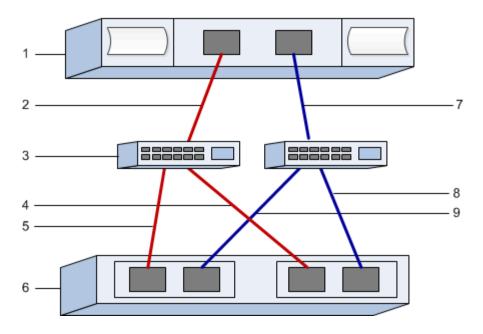

## **Host identifiers**

| Callout No. | Host (initiator) port connections | WWPN           |
|-------------|-----------------------------------|----------------|
| 1           | Host                              | not applicable |
| 2           | Host port 0 to FC switch zone 0   |                |
| 7           | Host port 1 to FC switch zone 1   |                |

## Target identifiers

| Callout No. | Array controller (target) port connections | WWPN           |
|-------------|--------------------------------------------|----------------|
| 3           | Switch                                     | not applicable |
| 6           | Array controller (target)                  | not applicable |
| 5           | Controller A, port 1 to FC switch 1        |                |
| 9           | Controller A, port 2 to FC switch 2        |                |
| 4           | Controller B, port 1 to FC switch 1        |                |
| 8           | Controller B, port 2 to FC switch 2        |                |

## Mapping host

| Mapping host name |  |
|-------------------|--|
|                   |  |

| Host OS type |  |
|--------------|--|
|              |  |

## **SAS Setup**

## Verify the Linux configuration is supported

To ensure reliable operation, you create an implementation plan and then use the NetApp Interoperability Matrix Tool (IMT) to verify that the entire configuration is supported.

#### **Steps**

- 1. Go to the NetApp Interoperability Matrix Tool.
- 2. Click on the Solution Search tile.
- 3. In the Protocols > SAN Host area, click the Add button next to E-Series SAN Host.
- 4. Click View Refine Search Criteria.

The Refine Search Criteria section is displayed. In this section you may select the protocol that applies, as well as other criteria for the configuration such as Operating System, NetApp OS, and Host Multipath driver. Select the criteria you know you want for your configuration, and then see what compatible configuration elements apply. As necessary, make the updates for your operating system and protocol that are prescribed in the tool. Detailed information for your chosen configuration is accessible on the View Supported Configurations page by clicking the right page arrow.

## Configure IP addresses using DHCP

To configure communications between the management station and the storage array, use Dynamic Host Configuration Protocol (DHCP) to provide IP addresses.

#### Before you begin

Make sure you have the following:

A DHCP server installed and configured on the same subnet as the storage management ports.

#### About this task

Each storage array has either one controller (simplex) or two controllers (duplex), and each controller has two storage management ports. Each management port will be assigned an IP address.

The following instructions refer to a storage array with two controllers (a duplex configuration).

#### Steps

1. If you have not already done so, connect an Ethernet cable to the management station and to management port 1 on each controller (A and B).

The DHCP server assigns an IP address to port 1 of each controller.

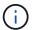

Do not use management port 2 on either controller. Port 2 is reserved for use by NetApp technical personnel.

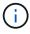

If you disconnect and reconnect the Ethernet cable, or if the storage array is power-cycled, DHCP assigns IP addresses again. This process occurs until static IP addresses are configured. It is recommended that you avoid disconnecting the cable or power-cycling the array.

If the storage array cannot get DHCP-assigned IP addresses within 30 seconds, the following default IP addresses are set:

Controller A, port 1: 169.254.128.101
Controller B, port 1: 169.254.128.102

Subnet mask: 255.255.0.0

2. Locate the MAC address label on the back of each controller, and then provide your network administrator with the MAC address for port 1 of each controller.

Your network administrator needs the MAC addresses to determine the IP address for each controller. You will need the IP addresses to connect to your storage system through your browser.

## Install and configure Linux Unified Host Utilities

The Linux Unified Host Utilities tools help you manage NetApp storage, including failover policies and physical paths.

#### Steps

1. Use the NetApp Interoperability Matrix Tool to determine the appropriate version of Unified Host Utilities to install.

The versions are listed in a column within each supported configuration.

Download the Unified Host Utilities from NetApp Support.

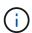

Alternatively, you can use the SANtricity SMdevices utility to perform the same functions as the Unified Host Utility tool. The SMdevices utility is included as part of the SMutils package. The SMutils package is a collection of utilities to verify what the host sees from the storage array. It is included as part of the SANtricity software installation.

# Install SANtricity Storage Manager for SMcIi (SANtricity software version 11.53 or earlier)

If you are using SANtricity software 11.53 or earlier, you can install the SANtricity Storage Manager software on your management station to help manage the array.

SANtricity Storage Manager includes the command line interface (CLI) for additional management tasks, and also the Host Context Agent for pushing host configuration information to the storage array controllers through the I/O path.

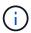

If you are using SANtricity software 11.60 and newer, you do not need to follow these steps. The SANtricity Secure CLI (SMcIi) is included in the SANtricity OS and downloadable through the SANtricity System Manager. For more information on how to download the SMcIi through the SANtricity System Manager, refer to the *Download command line interface (CLI)* topic under the SANtricity System Manager Online Help.

#### Before you begin

Make sure you have the following:

- SANtricity software 11.53 or earlier.
- · Correct administrator or superuser privileges.
- A system for the SANtricity Storage Manager client with the following minimum requirements:
  - RAM: 2 GB for Java Runtime Engine
  - Disk space: 5 GB
  - OS/Architecture: For guidance on determining the supported operating system versions and architectures, go to NetApp Support. From the Downloads tab, go to Downloads > E-Series SANtricity Storage Manager.

#### About this task

This task describes how to install SANtricity Storage Manager on both the Windows and Linux OS platforms, because both Windows and Linux are common management station platforms when Linux is used for the data host.

#### Steps

- Download the SANtricity software release at NetApp Support. From the Downloads tab, go to Downloads
   E-Series SANtricity Storage Manager.
- 2. Run the SANtricity installer.

| Windows                                                                    | Linux                                                                                                    |
|----------------------------------------------------------------------------|----------------------------------------------------------------------------------------------------|
| Double-click the SMIA*.exe installation package to start the installation. | Go to the directory where the SMIA*.bin installation package is located.                                                                                |
|                                                                            | b. If the temp mount point does not have execute permissions, set the IATEMPDIR variable.  Example: IATEMPDIR=/root ./SMIA-LINUXX64-11.25.0A00.0002.bin |
|                                                                            | c. Run the chmod +x SMIA*.bin command to grant execute permission to the file.                                                                          |
|                                                                            | d. Run the ./SMIA*.bin command to start the installer.                                                                                                  |

3. Use the installation wizard to install the software on the management station.

## Access SANtricity System Manager and use the Setup wizard

To configure your storage array, you can use the Setup wizard in SANtricity System Manager.

SANtricity System Manager is a web-based interface embedded on each controller. To access the user interface, you point a browser to the controller's IP address. A setup wizard helps you get started with system configuration.

#### Before you begin

Make sure you have the following:

- Out-of-band management.
- A management station for accessing SANtricity System Manager that includes one of the following browsers:

| Browser         | Minimum version |
|-----------------|-----------------|
| Google Chrome   | 89              |
| Microsoft Edge  | 90              |
| Mozilla Firefox | 80              |
| Safari          | 14              |

#### About this task

The wizard automatically relaunches when you open System Manager or refresh your browser and *at least one* of the following conditions is met:

- · No pools and volume groups are detected.
- · No workloads are detected.
- · No notifications are configured.

#### Steps

1. From your browser, enter the following URL: https://<DomainNameOrIPAddress>

IPAddress is the address for one of the storage array controllers.

The first time SANtricity System Manager is opened on an array that has not been configured, the Set Administrator Password prompt appears. Role-based access management configures four local roles: admin, support, security, and monitor. The latter three roles have random passwords that cannot be guessed. After you set a password for the admin role, you can change all of the passwords using the admin credentials. For more information about the four local user roles, see the online help available in the SANtricity System Manager user interface.

2. Enter the System Manager password for the admin role in the Set Administrator Password and Confirm Password fields, and then click **Set Password**.

The Setup wizard launches if there are no pools, volumes groups, workloads, or notifications configured.

- 3. Use the Setup wizard to perform the following tasks:
  - Verify hardware (controllers and drives) Verify the number of controllers and drives in the storage array. Assign a name to the array.

- Verify hosts and operating systems Verify the host and operating system types that the storage array can access.
- Accept pools Accept the recommended pool configuration for the express installation method. A
  pool is a logical group of drives.
- Configure alerts Allow System Manager to receive automatic notifications when a problem occurs with the storage array.
- Enable AutoSupport Automatically monitor the health of your storage array and have dispatches sent to technical support.
- 4. If you have not already created a volume, create one by going to Storage > Volumes > Create > Volume.

For more information, see the online help for SANtricity System Manager.

## Configure the multipath software

To provide a redundant path to the storage array, you can configure multipath software.

#### Before you begin

You must install the required packages on your system.

- For Red Hat (RHEL) hosts, verify the packages are installed by running rpm -q device-mapper-multipath.
- For SLES hosts, verify the packages are installed by running rpm -q multipath-tools.

If you have not already installed the operating system, use the media supplied by your operating system vendor.

#### About this task

Multipath software provides a redundant path to the storage array in case one of the physical paths is disrupted. The multipath software presents the operating system with a single virtual device that represents the active physical paths to the storage. The multipath software also manages the failover process that updates the virtual device.

You use the device mapper multipath (DM-MP) tool for Linux installations. By default, DM-MP is disabled in RHEL and SLES. Complete the following steps to enable DM-MP components on the host.

#### Steps

- 1. If a multipath.conf file is not already created, run the # touch /etc/multipath.conf command.
- 2. Use the default multipath settings by leaving the multipath.conf file blank.
- 3. Start the multipath service.

```
# systemctl start multipathd
```

4. Save your kernel version by running the uname -r command.

```
# uname -r
3.10.0-327.el7.x86_64
```

You will use this information when you assign volumes to the host.

5. Enable the multipathd daemon on boot.

```
systemctl enable multipathd
```

6. Rebuild the initramfs image or the initrd image under /boot directory:

```
dracut --force --add multipath
```

7. Make sure that the newly created /boot/initrams-\* image or /boot/initrd-\* image is selected in the boot configuration file.

For example, for grub it is /boot/grub/menu.lst and for grub2 it is /boot/grub2/menu.cfg.

8. Use the Create host manually procedure in the online help to check whether the hosts are defined. Verify that each host type setting is based on the kernel information gathered in step 4.

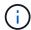

Automatic Load Balancing is disabled for any volumes mapped to hosts running kernel 3.9 or earlier.

1. Reboot the host.

## Set up the multipath.conf file

The multipath.conf file is the configuration file for the multipath daemon, multipathd.

The multipath.conf file overrides the built-in configuration table for multipathd.

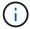

For SANtricity operating system 8.30 and newer, NetApp recommends using the default settings as provided.

No changes to /etc/multipath.conf are required.

#### **Determine SAS host identifiers - Linux**

For the SAS protocol, you find the SAS addresses using the HBA utility, then use the HBA BIOS to make the appropriate configuration settings.

Before you begin this procedure, review these guidelines for HBA utilities:

• Most HBA vendors offer an HBA utility. Depending on your host operating system and CPU, use either the LSI-sas2flash(6G) or sas3flash(12G) utility.

• Host I/O ports might automatically register if the host context agent is installed.

#### Steps

- 1. Download the HBA utility from your HBA vendor's web site.
- 2. Install the utility.
- 3. Use the HBA BIOS to select the appropriate settings for your configuration.

See the Notes column of the NetApp Interoperability Matrix Tool for recommendations.

## Create partitions and filesystems

A new LUN has no partition or file system when the Linux host first discovers it. You must format the LUN before it can be used. Optionally, you can create a file system on the LUN.

#### Before you begin

Make sure you have the following:

- · A LUN that is discovered by the host.
- A list of available disks. (To see available disks, run the 1s command in the /dev/mapper folder.)

#### About this task

You can initialize the disk as a basic disk with a GUID partition table (GPT) or Master boot record (MBR).

Format the LUN with a file system such as ext4. Some applications do not require this step.

#### Steps

1. Retrieve the SCSI ID of the mapped disk by issuing the sanlun lun show -p command.

The SCSI ID is a 33-character string of hexadecimal digits, beginning with the number 3. If user-friendly names are enabled, Device Mapper reports disks as mpath instead of by a SCSI ID.

```
# sanlun lun show -p
               E-Series Array: ictm1619s01c01-
SRP(60080e50002908b4000000054efb9d2)
                 Volume Name:
              Preferred Owner: Controller in Slot B
                Current Owner: Controller in Slot B
                        Mode: RDAC (Active/Active)
                     UTM LUN: None
                         LUN: 116
                    LUN Size:
                     Product: E-Series
                  Host Device:
mpathr(360080e50004300ac000007575568851d)
             Multipath Policy: round-robin 0
           Multipath Provider: Native
host
        controller
                                       controller
         path /dev/ host
path
                                      target
                  node adapter
         type
                                       port
state
       secondary sdcx host14
up
                                      A1
        secondary sdat
                          host10
                                      A2
up
         secondary sdbv
                          host13
                                       В1
up
```

2. Create a new partition according to the method appropriate for your Linux OS release.

Typically, characters identifying the partition of a disk are appended to the SCSI ID (the number 1 or p3 for instance).

```
# parted -a optimal -s -- /dev/mapper/360080e5000321bb8000092b1535f887a
mklabel
gpt mkpart primary ext4 0% 100%
```

3. Create a file system on the partition.

The method for creating a file system varies depending on the file system chosen.

```
# mkfs.ext4 /dev/mapper/360080e5000321bb8000092b1535f887a1
```

4. Create a folder to mount the new partition.

# mkdir /mnt/ext4

5. Mount the partition.

# mount /dev/mapper/360080e5000321bb8000092b1535f887a1 /mnt/ext4

## Verify storage access on the host

Before using the volume, you verify that the host can write data to the volume and read it back.

#### Before you begin

Make sure you have the following:

• An initialized volume that is formatted with a file system.

#### **Steps**

- 1. On the host, copy one or more files to the mount point of the disk.
- 2. Copy the files back to a different folder on the original disk.
- 3. Run the diff command to compare the copied files to the originals.

#### After you finish

Remove the file and folder that you copied.

## **Record your SAS configuration**

You can generate and print a PDF of this page, and then use the following worksheet to record SAS storage configuration information. You need this information to perform provisioning tasks.

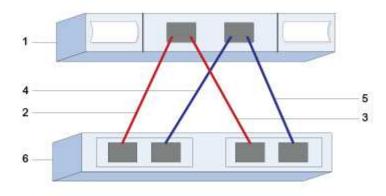

### **Host identifiers**

| Callout No. | Host (initiator) port connections                         | SAS address    |
|-------------|-----------------------------------------------------------|----------------|
| 1           | Host                                                      | not applicable |
| 2           | Host (initiator) port 1 connected to Controller A, port 1 |                |
| 3           | Host (initiator) port 1 connected to Controller B, port 1 |                |
| 4           | Host (initiator) port 2 connected to Controller A, port 1 |                |
| 5           | Host (initiator) port 2 connected to Controller B, port 1 |                |

#### **Target identifiers**

Recommended configurations consist of two target ports.

### **Mapping host**

| Mapping Host Name |  |
|-------------------|--|
| Host OS Type      |  |

## iSCSI Setup

## Verify the Linux configuration is supported

To ensure reliable operation, you create an implementation plan and then use the NetApp Interoperability Matrix Tool (IMT) to verify that the entire configuration is supported.

#### **Steps**

- 1. Go to the NetApp Interoperability Matrix Tool.
- 2. Click on the Solution Search tile.
- 3. In the Protocols > SAN Host area, click the Add button next to E-Series SAN Host.
- 4. Click View Refine Search Criteria.

The Refine Search Criteria section is displayed. In this section you may select the protocol that applies, as well as other criteria for the configuration such as Operating System, NetApp OS, and Host Multipath driver.

- 5. Select the criteria you know you want for your configuration, and then see what compatible configuration elements apply.
- 6. As necessary, make the updates for your operating system and protocol that are prescribed in the tool.

Detailed information for your chosen configuration is accessible on the View Supported Configurations page by clicking the right page arrow.

## Configure IP addresses using DHCP

To configure communications between the management station and the storage array, use Dynamic Host Configuration Protocol (DHCP) to provide IP addresses.

#### Before you begin

Make sure you have the following:

• A DHCP server installed and configured on the same subnet as the storage management ports.

#### About this task

Each storage array has either one controller (simplex) or two controllers (duplex), and each controller has two storage management ports. Each management port will be assigned an IP address.

The following instructions refer to a storage array with two controllers (a duplex configuration).

#### **Steps**

1. If you have not already done so, connect an Ethernet cable to the management station and to management port 1 on each controller (A and B).

The DHCP server assigns an IP address to port 1 of each controller.

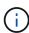

Do not use management port 2 on either controller. Port 2 is reserved for use by NetApp technical personnel.

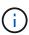

If you disconnect and reconnect the Ethernet cable, or if the storage array is power-cycled, DHCP assigns IP addresses again. This process occurs until static IP addresses are configured. It is recommended that you avoid disconnecting the cable or power-cycling the array.

If the storage array cannot get DHCP-assigned IP addresses within 30 seconds, the following default IP addresses are set:

Controller A, port 1: 169.254.128.101
Controller B, port 1: 169.254.128.102

Subnet mask: 255.255.0.0

2. Locate the MAC address label on the back of each controller, and then provide your network administrator with the MAC address for port 1 of each controller.

Your network administrator needs the MAC addresses to determine the IP address for each controller. You will need the IP addresses to connect to your storage system through your browser.

## **Install and configure Linux Unified Host Utilities**

The Linux Unified Host Utilities tools help you manage NetApp storage, including failover policies and physical paths.

#### **Steps**

1. Use the NetApp Interoperability Matrix Tool to determine the appropriate version of Unified Host Utilities to install.

The versions are listed in a column within each supported configuration.

Download the Unified Host Utilities from NetApp Support.

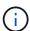

Alternatively, you can use the SANtricity SMdevices utility to perform the same functions as the Unified Host Utility tool. The SMdevices utility is included as part of the SMutils package. The SMutils package is a collection of utilities to verify what the host sees from the storage array. It is included as part of the SANtricity software installation.

# Install SANtricity Storage Manager for SMcli (SANtricity software version 11.53 or earlier)

If you are using SANtricity software 11.53 or earlier, you can install the SANtricity Storage Manager software on your management station to help manage the array.

SANtricity Storage Manager includes the command line interface (CLI) for additional management tasks, and also the Host Context Agent for pushing host configuration information to the storage array controllers through the I/O path.

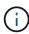

If you are using SANtricity software 11.60 and newer, you do not need to follow these steps. The SANtricity Secure CLI (SMcIi) is included in the SANtricity OS and downloadable through the SANtricity System Manager. For more information on how to download the SMcIi through the SANtricity System Manager, refer to the *Download command line interface (CLI)* topic under the SANtricity System Manager Online Help.

#### Before you begin

Make sure you have the following:

- SANtricity software 11.53 or earlier.
- Correct administrator or superuser privileges.
- A system for the SANtricity Storage Manager client with the following minimum requirements:
  - RAM: 2 GB for Java Runtime Engine
  - Disk space: 5 GB
  - OS/Architecture: For guidance on determining the supported operating system versions and architectures, go to NetApp Support. From the Downloads tab, go to Downloads > E-Series SANtricity Storage Manager.

#### About this task

This task describes how to install SANtricity Storage Manager on both the Windows and Linux OS platforms, because both Windows and Linux are common management station platforms when Linux is used for the data host.

#### **Steps**

Download the SANtricity software release at NetApp Support. From the Downloads tab, go to Downloads
 E-Series SANtricity Storage Manager.

2. Run the SANtricity installer.

| Windows                                                                    | Linux                                                                                                    |
|----------------------------------------------------------------------------|----------------------------------------------------------------------------------------------------|
| Double-click the SMIA*.exe installation package to start the installation. | Go to the directory where the SMIA*.bin installation package is located.                                                                                                    |
|                                                                            | <ul> <li>b. If the temp mount point does not have execute permissions, set the IATEMPDIR variable.</li> <li>Example: IATEMPDIR=/root ./SMIA-LINUXX64-11.25.0A00.0002.bin</li> </ul> |
|                                                                            | c. Run the chmod +x SMIA*.bin command to grant execute permission to the file.                                                                                                    |
|                                                                            | d. Run the ./SMIA*.bin command to start the installer.                                                                                                    |

3. Use the installation wizard to install the software on the management station.

## Access SANtricity System Manager and use the Setup wizard

To configure your storage array, you can use the Setup wizard in SANtricity System Manager.

SANtricity System Manager is a web-based interface embedded on each controller. To access the user interface, you point a browser to the controller's IP address. A setup wizard helps you get started with system configuration.

#### Before you begin

Make sure you have the following:

- Out-of-band management.
- A management station for accessing SANtricity System Manager that includes one of the following browsers:

| Browser         | Minimum version |
|-----------------|-----------------|
| Google Chrome   | 89              |
| Microsoft Edge  | 90              |
| Mozilla Firefox | 80              |
| Safari          | 14              |

#### About this task

If you are an iSCSI user, you closed the Setup wizard while configuring iSCSI.

The wizard automatically relaunches when you open System Manager or refresh your browser and *at least one* of the following conditions is met:

- No pools and volume groups are detected.
- No workloads are detected.
- · No notifications are configured.

#### Steps

1. From your browser, enter the following URL: https://<DomainNameOrIPAddress>

IPAddress is the address for one of the storage array controllers.

The first time SANtricity System Manager is opened on an array that has not been configured, the Set Administrator Password prompt appears. Role-based access management configures four local roles: admin, support, security, and monitor. The latter three roles have random passwords that cannot be guessed. After you set a password for the admin role, you can change all of the passwords using the admin credentials. For more information about the four local user roles, see the online help available in the SANtricity System Manager user interface.

2. Enter the System Manager password for the admin role in the Set Administrator Password and Confirm Password fields, and then click **Set Password**.

The Setup wizard launches if there are no pools, volumes groups, workloads, or notifications configured.

- 3. Use the Setup wizard to perform the following tasks:
  - Verify hardware (controllers and drives) Verify the number of controllers and drives in the storage array. Assign a name to the array.
  - Verify hosts and operating systems Verify the host and operating system types that the storage array can access.
  - Accept pools Accept the recommended pool configuration for the express installation method. A
    pool is a logical group of drives.
  - Configure alerts Allow System Manager to receive automatic notifications when a problem occurs with the storage array.
  - **Enable AutoSupport** Automatically monitor the health of your storage array and have dispatches sent to technical support.
- 4. If you have not already created a volume, create one by going to Storage > Volumes > Create > Volume.

For more information, see the online help for SANtricity System Manager.

## Configure the multipath software

To provide a redundant path to the storage array, you can configure multipath software.

#### Before you begin

You must install the required packages on your system.

- For Red Hat (RHEL) hosts, verify the packages are installed by running rpm -q device-mapper-multipath.
- For SLES hosts, verify the packages are installed by running rpm -q multipath-tools.

If you have not already installed the operating system, use the media supplied by your operating system vendor.

#### About this task

Multipath software provides a redundant path to the storage array in case one of the physical paths is disrupted. The multipath software presents the operating system with a single virtual device that represents the active physical paths to the storage. The multipath software also manages the failover process that updates the virtual device.

You use the device mapper multipath (DM-MP) tool for Linux installations. By default, DM-MP is disabled in RHEL and SLES. Complete the following steps to enable DM-MP components on the host.

#### Steps

- 1. If a multipath.conf file is not already created, run the # touch /etc/multipath.conf command.
- 2. Use the default multipath settings by leaving the multipath.conf file blank.
- 3. Start the multipath service.

```
# systemctl start multipathd
```

4. Save your kernel version by running the uname -r command.

```
# uname -r
3.10.0-327.el7.x86_64
```

You will use this information when you assign volumes to the host.

5. Enable the multipathd daemon on boot.

```
systemctl enable multipathd
```

6. Rebuild the initramfs image or the initrd image under /boot directory:

```
dracut --force --add multipath
```

7. Use the Create host manually procedure in the online help to check whether the hosts are defined. Verify that each host type setting is based on the kernel information gathered in step 4.

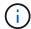

Automatic Load Balancing is disabled for any volumes mapped to hosts running kernel 3.9 or earlier.

8. Reboot the host.

## Set up the multipath.conf file

The multipath.conf file is the configuration file for the multipath daemon, multipathd.

The multipath.conf file overrides the built-in configuration table for multipathd.

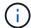

For SANtricity operating system 8.30 and newer, NetApp recommends using the default settings as provided.

No changes to /etc/multipath.conf are required.

## Configure the switches

You configure the switches according to the vendor's recommendations for iSCSI. These recommendations might include both configuration directives as well as code updates.

You must ensure the following:

- You have two separate networks for high availability. Make sure that you isolate your iSCSI traffic to separate network segments.
- · You must enable flow control end to end.
- If appropriate, you have enabled jumbo frames.

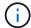

Port channels/LACP is not supported on the controller's switch ports. Host-side LACP is not recommended; multipathing provides the same benefits, and in some cases, better benefits.

## Configure networking

You can set up your iSCSI network in many ways, depending on your data storage requirements.

Consult your network administrator for tips on selecting the best configuration for your environment.

To configure an iSCSI network with basic redundancy, connect each host port and one port from each controller to separate switches, and partition each set of host ports and controller ports on separate network segments or VLANs.

You must enable send and receive hardware flow control end to end. You must disable priority flow control.

If you are using jumbo frames within the IP SAN for performance reasons, make sure to configure the array, switches, and hosts to use jumbo frames. Consult your operating system and switch documentation for information on how to enable jumbo frames on the hosts and on the switches. To enable jumbo frames on the array, complete the steps in Configure array-side networking.

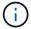

Many network switches must be configured above 9,000 bytes for IP overhead. Consult your switch documentation for more information.

## Configure array-side networking

You use the SANtricity System Manager GUI to configure iSCSI networking on the array side.

#### Before you begin

Make sure you have the following:

• The IP address or domain name for one of the storage array controllers.

 A password for the System Manager GUI, or Role-Based Access Control (RBAC) or LDAP and a directory service configured for the appropriate security access to the storage array. See the SANtricity System Manager online help for more information about Access Management.

#### About this task

This task describes how to access the iSCSI port configuration from System Manager's Hardware page. You can also access the configuration from **System > Settings > Configure iSCSI ports**.

#### **Steps**

1. From your browser, enter the following URL: https://<DomainNameOrIPAddress>

IPAddress is the address for one of the storage array controllers.

The first time SANtricity System Manager is opened on an array that has not been configured, the Set Administrator Password prompt appears. Role-based access management configures four local roles: admin, support, security, and monitor. The latter three roles have random passwords that cannot be guessed. After you set a password for the admin role, you can change all of the passwords using the admin credentials. For more information about the four local user roles, see the online help available in the SANtricity System Manager user interface.

Enter the System Manager password for the admin role in the Set Administrator Password and Confirm Password fields, and then click Set Password.

The Setup wizard launches if there are no pools, volumes groups, workloads, or notifications configured.

3. Close the Setup wizard.

You will use the wizard later to complete additional setup tasks.

- 4. Select Hardware.
- 5. If the graphic shows the drives, click **Show back of shelf**.

The graphic changes to show the controllers instead of the drives.

6. Click the controller with the iSCSI ports you want to configure.

The controller's context menu appears.

7. Select Configure iSCSI ports.

The Configure iSCSI Ports dialog box opens.

- 8. In the drop-down list, select the port you want to configure, and then click Next.
- 9. Select the configuration port settings, and then click **Next**.

To see all port settings, click the **Show more port settings** link on the right of the dialog box.

| Port Setting                                                               | Description                                                                                                    |
|----------------------------------------------------------------------------|----------------------------------------------------------------------------------------------------|
| Configured ethernet port speed                                             | Select the desired speed. The options that appear in the drop-down list depend on the maximum speed that your network can support (for example, 10 Gbps).                                                                                                    |
|                                                                            | The optional 25Gb iSCSI host interface cards available on the controllers do not auto-negotiate speeds. You must set the speed for each port to either 10 Gb or 25 Gb. All ports must be set to the same speed.                                                                   |
| Enable IPv4 / Enable IPv6                                                  | Select one or both options to enable support for IPv4 and IPv6 networks.                                                                                                    |
| TCP listening port (Available by clicking <b>Show</b> more port settings.) | If necessary, enter a new port number.  The listening port is the TCP port number that the controller uses to listen for iSCSI logins from host iSCSI initiators. The default listening port is 3260. You must enter 3260 or a value between 49152 and 65535.                     |
| MTU size (Available by clicking <b>Show more port settings</b> .)          | If necessary, enter a new size in bytes for the Maximum Transmission Unit (MTU).  The default Maximum Transmission Unit (MTU) size is 1500 bytes per frame. You must enter a value between 1500 and 9000.                                                                         |
| Enable ICMP PING responses                                                 | Select this option to enable the Internet Control Message Protocol (ICMP). The operating systems of networked computers use this protocol to send messages. These ICMP messages determine whether a host is reachable and how long it takes to get packets to and from that host. |

If you selected **Enable IPv4**, a dialog box opens for selecting IPv4 settings after you click **Next**. If you selected **Enable IPv6**, a dialog box opens for selecting IPv6 settings after you click **Next**. If you selected both options, the dialog box for IPv4 settings opens first, and then after you click **Next**, the dialog box for IPv6 settings opens.

10. Configure the IPv4 and/or IPv6 settings, either automatically or manually. To see all port settings, click the **Show more settings** link on the right of the dialog box.

| Port setting                          | Description                                                                                                    |
|---------------------------------------|----------------------------------------------------------------------------------------------------|
| Automatically obtain configuration    | Select this option to obtain the configuration automatically.                                                                                                    |
| Manually specify static configuration | Select this option, and then enter a static address in the fields. For IPv4, include the network subnet mask and gateway. For IPv6, include the routable IP address and router IP address. |

- 11. Click Finish.
- 12. Close System Manager.

## Configure host-side networking

To configure host-side networking, you must perform several steps.

#### About this task

You configure iSCSI networking on the host side by setting the number of node sessions per physical path, turning on the appropriate iSCSI services, configuring the network for the iSCSI ports, creating iSCSI face bindings, and establishing the iSCSI sessions between initiators and targets.

In most cases, you can use the inbox software-initiator for iSCSI CNA/NIC. You do not need to download the latest driver, firmware, and BIOS. Refer to the NetApp Interoperability Matrix Tool to determine code requirements.

### **Steps**

1. Check the node.session.nr\_sessions variable in the /etc/iscsi/iscsid.conf file to see the default number of sessions per physical path. If necessary, change the default number of sessions to one session.

```
node.session.nr_sessions = 1
```

2. Change the node.session.timeo.replacement\_timeout variable in the /etc/iscsi/iscsid.conf file to 20, from a default value of 120.

```
node.session.timeo.replacement_timeout = 20
```

- 3. Optionally, you can set node.startup = automatic in /etc/iscsi/iscsid.conf before running any iscsiadm commands to have sessions persist after reboot.
- 4. Make sure iscsid and (open-)iscsi services are on and enabled for boot.

```
# systemctl start iscsi
# systemctl start iscsid
# systemctl enable iscsi
# systemctl enable iscsid
```

5. Get the host IQN initiator name, which will be used to configure the host to an array.

```
# cat /etc/iscsi/initiatorname.iscsi
```

6. Configure the network for iSCSI ports. These are example instructions for RHEL and SLES:

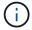

In addition to the public network port, iSCSI initiators should use two or more NICs on separate private segments or vLANs.

- a. Determine the iSCSI port names using the ifconfig -a command.
- b. Set the IP address for the iSCSI initiator ports. The initiator ports should be present on the same subnet as the iSCSI target ports.

#### Red Hat Enterprise Linux 7 and 8 (RHEL 7 and RHEL 8)

Create the example file /etc/sysconfig/network-scripts/ifcfg-<NIC port> with the following contents.

```
TYPE=Ethernet
PROXY_METHOD=none
BROWSER_ONLY=no
BOOTPROTO=static
DEFROUTE=yes
IPV4_FAILURE_FATAL=no
NAME=<NIC port>
UUID=<unique UUID>
DEVICE=<NIC port>
ONBOOT=yes
IPADDR=192.168.xxx.xxx
PREFIX=24
NETMASK=255.255.255.0
NM_CONTROLLED=no
MTU=
```

#### Optional additions with regards to IPv6:

```
IPV6INIT=yes
IPV6_AUTOCONF=no
IPV6ADDR=fdxx::192:168:xxxx:xxxx/32
IPV6_DEFROUTE=yes
IPV6_FAILURE_FATAL=no
IPV6_ADDR_GEN_MODE=eui64
```

#### Red Hat Enterprise Linux 9 (RHEL 9)

Use the nmtui tool to activate and edit a connection. The tool will generate a <NIC port>.nmconnection file within /etc/NetworkManager/system-connections/.

### SUSE Linux Enterprise Server 12 and 15 (SLES 12 and SLES 15)

Create the example file /etc/sysconfig/network/ifcfg-<NIC port> with the following contents.

```
IPADDR='192.168.xxx.xxx/24'
BOOTPROTO='static'
STARTMODE='auto'
```

Optional addition with regards to IPv6:

```
IPADDR_0='fdxx::192:168:xxxx:xxxx/32'
```

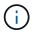

Be sure to set the address for both iSCSI initiator ports.

c. Restart network services.

```
# systemctl restart network
```

- d. Make sure the Linux server can ping *all* of the iSCSI target ports.
- 7. Establish the iSCSI sessions between initiators and targets (four total) by one of two methods.
  - a. (Optional) When using ifaces, configure the iSCSI interfaces by creating two iSCSI iface bindings.

```
# iscsiadm -m iface -I iface0 -o new
# iscsiadm -m iface -I iface0 -o update -n iface.net_ifacename -v
<NIC port1>
```

```
# iscsiadm -m iface -I ifacel -o new
# iscsiadm -m iface -I ifacel -o update -n iface.net_ifacename -v
<NIC port2>
```

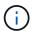

To list the interfaces, use iscsiadm -m iface.

b. Discover iSCSI targets. Save the IQN (it will be the same with each discovery) in the worksheet for the next step.

Method 1 (with ifaces)

```
# iscsiadm -m discovery -t sendtargets -p
<target_ip_address>:<target_tcp_listening_port> -I iface0
# iscsiadm -m discovery -t sendtargets -p 192.168.0.1:3260 -I iface0
```

### Method 2 (without ifaces)

```
# iscsiadm -m discovery -t sendtargets -p
<target_ip_address>:<target_tcp_listening_port>
# iscsiadm -m discovery -t sendtargets -p 192.168.0.1:3260
```

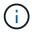

The IQN looks like the following:

```
iqn.1992-01.com.netapp:2365.60080e50001bf160000000531d7be3
```

c. Create the connection between the iSCSI initiators and iSCSI targets.

### Method 1 (with ifaces)

```
# iscsiadm -m node -T <target_iqn> -p
<target_ip_address>:<target_tcp_listening_port> -I iface0 -1
# iscsiadm -m node -T iqn.1992-
01.com.netapp:2365.60080e50001bf1600000000531d7be3 -p
192.168.0.1:3260 -I iface0 -1
```

### Method 2 (without ifaces)

```
# iscsiadm -m node -L all
```

d. List the iSCSI sessions established on the host.

```
# iscsiadm -m session
```

# **Verify IP network connections**

You verify Internet Protocol (IP) network connections by using ping tests to ensure the host and array are able to communicate.

#### Steps

- 1. On the host, run one of the following commands, depending on whether jumbo frames are enabled:
  - If jumbo frames are not enabled, run this command:

```
ping -I <hostIP\> <targetIP\>
```

If jumbo frames are enabled, run the ping command with a payload size of 8,972 bytes. The IP and ICMP combined headers are 28 bytes, which when added to the payload, equals 9,000 bytes. The -s switch sets the packet size bit. The -d switch sets the debug option. These options allow jumbo frames of 9,000 bytes to be successfully transmitted between the iSCSI initiator and the target.

```
ping -I <hostIP\> -s 8972 -d <targetIP\>
```

In this example, the iSCSI target IP address is 192.0.2.8.

```
#ping -I 192.0.2.100 -s 8972 -d 192.0.2.8
Pinging 192.0.2.8 with 8972 bytes of data:
Reply from 192.0.2.8: bytes=8972 time=2ms TTL=64
Reply from 192.0.2.8: bytes=8972 time=2ms TTL=64
Reply from 192.0.2.8: bytes=8972 time=2ms TTL=64
Reply from 192.0.2.8: bytes=8972 time=2ms TTL=64
Ping statistics for 192.0.2.8:
   Packets: Sent = 4, Received = 4, Lost = 0 (0% loss),
Approximate round trip times in milli-seconds:
   Minimum = 2ms, Maximum = 2ms, Average = 2ms
```

 Issue a ping command from each host's initiator address (the IP address of the host Ethernet port used for iSCSI) to each controller iSCSI port. Perform this action from each host server in the configuration, changing the IP addresses as necessary.

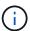

If the command fails (for example, returns Packet needs to be fragmented but DF set), verify the MTU size (jumbo frame support) for the Ethernet interfaces on the host server, storage controller, and switch ports.

# **Create partitions and filesystems**

Because a new LUN has no partition or file system when the Linux host first discovers it, you must format the LUN before it can be used. Optionally, you can create a file system on the LUN.

### Before you begin

Make sure you have the following:

- A LUN that is discovered by the host.
- A list of available disks. (To see available disks, run the 1s command in the /dev/mapper folder.)

#### About this task

You can initialize the disk as a basic disk with a GUID partition table (GPT) or Master boot record (MBR).

Format the LUN with a file system such as ext4. Some applications do not require this step.

### **Steps**

1. Retrieve the SCSIID of the mapped disk by issuing the sanlun lun show -p command.

The SCSI ID is a 33-character string of hexadecimal digits, beginning with the number 3. If user-friendly names are enabled, Device Mapper reports disks as mpath instead of by a SCSI ID.

```
# sanlun lun show -p
              E-Series Array: ictm1619s01c01-
SRP (60080e50002908b4000000054efb9d2)
                 Volume Name:
              Preferred Owner: Controller in Slot B
               Current Owner: Controller in Slot B
                       Mode: RDAC (Active/Active)
                     UTM LUN: None
                        LUN: 116
                    LUN Size:
                     Product: E-Series
                 Host Device:
mpathr(360080e50004300ac000007575568851d)
            Multipath Policy: round-robin 0
           Multipath Provider: Native
host
        controller
                                      controller
        path /dev/ host
path
                                      target
                  node adapter
state
         type
                                    A1
up
       secondary sdcx host14
        secondary sdat
                         host10
                                      A2
up
         secondary sdbv host13
                                      В1
up
```

2. Create a new partition according to the method appropriate for your Linux OS release.

Typically, characters identifying the partition of a disk are appended to the SCSI ID (the number 1 or p3 for instance).

```
# parted -a optimal -s -- /dev/mapper/360080e5000321bb8000092b1535f887a
mklabel
gpt mkpart primary ext4 0% 100%
```

3. Create a file system on the partition.

The method for creating a file system varies depending on the file system chosen.

```
# mkfs.ext4 /dev/mapper/360080e5000321bb8000092b1535f887a1
```

4. Create a folder to mount the new partition.

```
# mkdir /mnt/ext4
```

5. Mount the partition.

```
# mount /dev/mapper/360080e5000321bb8000092b1535f887a1 /mnt/ext4
```

# Verify storage access on the host

Before using the volume, you verify that the host can write data to the volume and read it back.

### Before you begin

Make sure you have the following:

An initialized volume that is formatted with a file system.

### Steps

- 1. On the host, copy one or more files to the mount point of the disk.
- 2. Copy the files back to a different folder on the original disk.
- 3. Run the diff command to compare the copied files to the originals.

### After you finish

Remove the file and folder that you copied.

# Record your iSCSI configuration

You can generate and print a PDF of this page, and then use the following worksheet to record iSCSI storage configuration information. You need this information to perform provisioning tasks.

### **Recommended configuration**

Recommended configurations consist of two initiator ports and four target ports with one or more VLANs.

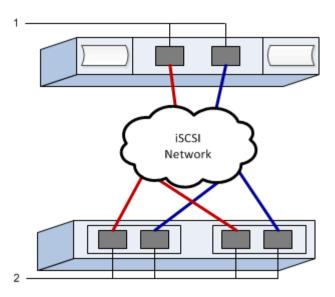

### **Target IQN**

| Callout No. | Target port connection | IQN |
|-------------|------------------------|-----|
| 2           | Target port            |     |

### Mapping host name

| Callout No. | Host information  | Name and type |
|-------------|-------------------|---------------|
| 1           | Mapping host name |               |
|             | Host OS type      |               |

# iSER over InfiniBand Setup

# Verify the Linux configuration is supported

To ensure reliable operation, you create an implementation plan and then use the NetApp Interoperability Matrix Tool (IMT) to verify that the entire configuration is supported.

### **Steps**

- 1. Go to the NetApp Interoperability Matrix Tool.
- 2. Click on the Solution Search tile.
- 3. In the Protocols > SAN Host area, click the Add button next to E-Series SAN Host.
- 4. Click View Refine Search Criteria.

The Refine Search Criteria section is displayed. In this section you may select the protocol that applies, as well as other criteria for the configuration such as Operating System, NetApp OS, and Host Multipath driver.

5. Select the criteria you know you want for your configuration, and then see what compatible configuration

elements apply.

6. As necessary, make the updates for your operating system and protocol that are prescribed in the tool.

Detailed information for your chosen configuration is accessible on the View Supported Configurations page by clicking the right page arrow.

# Configure IP addresses using DHCP

To configure communications between the management station and the storage array, use Dynamic Host Configuration Protocol (DHCP) to provide IP addresses.

### Before you begin

Make sure you have the following: \* A DHCP server installed and configured on the same subnet as the storage management ports.

#### About this task

Each storage array has either one controller (simplex) or two controllers (duplex), and each controller has two storage management ports. Each management port will be assigned an IP address.

The following instructions refer to a storage array with two controllers (a duplex configuration).

### **Steps**

1. If you have not already done so, connect an Ethernet cable to the management station and to management port 1 on each controller (A and B).

The DHCP server assigns an IP address to port 1 of each controller.

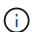

Do not use management port 2 on either controller. Port 2 is reserved for use by NetApp technical personnel.

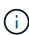

If you disconnect and reconnect the Ethernet cable, or if the storage array is power-cycled, DHCP assigns IP addresses again. This process occurs until static IP addresses are configured. It is recommended that you avoid disconnecting the cable or power-cycling the array.

If the storage array cannot get DHCP-assigned IP addresses within 30 seconds, the following default IP addresses are set:

Controller A, port 1: 169.254.128.101
Controller B, port 1: 169.254.128.102

Subnet mask: 255.255.0.0

2. Locate the MAC address label on the back of each controller, and then provide your network administrator with the MAC address for port 1 of each controller.

Your network administrator needs the MAC addresses to determine the IP address for each controller. You will need the IP addresses to connect to your storage system through your browser.

# Determine host port GUIDs and make the recommended settings

The infiniband-diags package includes commands to display the globally unique ID (GUID) of each InfiniBand (IB) port. Most Linux distributions with OFED/RDMA supported through the included packages also have the infiniband-diags package, which includes commands to display information about the HCA.

### **Steps**

- 1. Install the infiniband-diags package using the operating system's package management commands.
- 2. Run the ibstat command to display the port information.
- 3. Record the initiator's GUIDs on the iSER over InfiniBand worksheet.
- 4. Select the appropriate settings in the HBA utility.

Appropriate settings for your configuration are listed in the Notes column of the NetApp Interoperability Matrix Tool.

# Configure subnet manager

A subnet manager must be running in your environment on your switch or on your hosts. If you are running it host-side, use the following procedure to set it up.

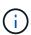

Before configuring the subnet manager, you must install the infiniband-diags package to obtain the globally unique ID (GUID) through the ibstat -p command. See Determine host port GUIDs and make the recommended settings for information on how to install the infiniband-diags package.

### Steps

- 1. Install the opensm package on any hosts that will be running the subnet manager.
- 2. Use the ibstat -p command to find GUID0 and GUID1 of the HBA ports. For example:

```
# ibstat -p
0x248a070300a80a80
0x248a070300a80a81
```

3. Create a subnet manager script that runs once as part of the boot process.

```
# vim /usr/sbin/subnet-manager.sh
```

4. Add the following lines. Substitute the values you found in step 2 for GUIDO and GUID1. For PO and P1, use the subnet manager priorities, with 1 being the lowest and 15 the highest.

```
#!/bin/bash

opensm -B -g <GUID0> -p <P0> -f /var/log/opensm-ib0.log
opensm -B -g <GUID1> -p <P1> -f /var/log/opensm-ib1.log
```

An example of the command with value substitutions:

```
#!/bin/bash

opensm -B -g 0x248a070300a80a80 -p 15 -f /var/log/opensm-ib0.log

opensm -B -g 0x248a070300a80a81 -p 1 -f /var/log/opensm-ib1.log
```

5. Create a systemd service unit file named subnet-manager.service.

```
# vim /etc/systemd/system/subnet-manager.service
```

6. Add the following lines.

```
[Unit]
Description=systemd service unit file for subnet manager

[Service]
Type=forking
ExecStart=/bin/bash /usr/sbin/subnet-manager.sh

[Install]
WantedBy=multi-user.target
```

7. Notify systemd of the new service.

```
# systemctl daemon-reload
```

8. Enable and start the subnet-manager service.

```
# systemctl enable subnet-manager.service
# systemctl start subnet-manager.service
```

# **Install and configure Linux Unified Host Utilities**

The Linux Unified Host Utilities tools help you manage NetApp storage, including failover

policies and physical paths.

### Steps

1. Use the NetApp Interoperability Matrix Tool to determine the appropriate version of Unified Host Utilities to install.

The versions are listed in a column within each supported configuration.

Download the Unified Host Utilities from NetApp Support.

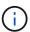

Alternatively, you can use the SANtricity SMdevices utility to perform the same functions as the Unified Host Utility tool. The SMdevices utility is included as part of the SMutils package. The SMutils package is a collection of utilities to verify what the host sees from the storage array. It is included as part of the SANtricity software installation.

# Install SANtricity Storage Manager for SMcli (SANtricity software version 11.53 or earlier)

If you are using SANtricity software 11.53 or earlier, you can install the SANtricity Storage Manager software on your management station to help manage the array.

SANtricity Storage Manager includes the command line interface (CLI) for additional management tasks, and also the Host Context Agent for pushing host configuration information to the storage array controllers through the I/O path.

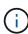

If you are using SANtricity software 11.60 and newer, you do not need to follow these steps. The SANtricity Secure CLI (SMcIi) is included in the SANtricity OS and downloadable through the SANtricity System Manager. For more information on how to download the SMcIi through the SANtricity System Manager, refer to the *Download command line interface (CLI)* topic under the SANtricity System Manager Online Help.

### Before you begin

Make sure you have the following:

- SANtricity software 11.53 or earlier.
- Correct administrator or superuser privileges.
- A system for the SANtricity Storage Manager client with the following minimum requirements:
  - RAM: 2 GB for Java Runtime Engine
  - Disk space: 5 GB
  - OS/Architecture: For guidance on determining the supported operating system versions and architectures, go to NetApp Support. From the Downloads tab, go to Downloads > E-Series SANtricity Storage Manager.

### About this task

This task describes how to install SANtricity Storage Manager on both the Windows and Linux OS platforms, because both Windows and Linux are common management station platforms when Linux is used for the data host.

### **Steps**

- Download the SANtricity software release at NetApp Support. From the Downloads tab, go to Downloads
   E-Series SANtricity Storage Manager.
- 2. Run the SANtricity installer.

| Windows                                                                    | Linux                                                                                                    |
|----------------------------------------------------------------------------|----------------------------------------------------------------------------------------------------|
| Double-click the SMIA*.exe installation package to start the installation. | Go to the directory where the SMIA*.bin installation package is located.                                                                                |
|                                                                            | b. If the temp mount point does not have execute permissions, set the IATEMPDIR variable.  Example: IATEMPDIR=/root ./SMIA-LINUXX64-11.25.0A00.0002.bin |
|                                                                            | c. Run the chmod +x SMIA*.bin command to grant execute permission to the file.                                                                          |
|                                                                            | d. Run the ./SMIA*.bin command to start the installer.                                                                                                  |

3. Use the installation wizard to install the software on the management station.

# Access SANtricity System Manager and use the Setup wizard

To configure your storage array, you can use the Setup wizard in SANtricity System Manager.

SANtricity System Manager is a web-based interface embedded on each controller. To access the user interface, you point a browser to the controller's IP address. A setup wizard helps you get started with system configuration.

### Before you begin

Make sure you have the following:

- · Out-of-band management.
- A management station for accessing SANtricity System Manager that includes one of the following browsers:

| Browser         | Minimum version |
|-----------------|-----------------|
| Google Chrome   | 89              |
| Microsoft Edge  | 90              |
| Mozilla Firefox | 80              |
| Safari          | 14              |

#### About this task

The wizard automatically relaunches when you open System Manager or refresh your browser and at least one

of the following conditions is met:

- · No pools and volume groups are detected.
- No workloads are detected.
- · No notifications are configured.

### Steps

1. From your browser, enter the following URL: https://<DomainNameOrIPAddress>

IPAddress is the address for one of the storage array controllers.

The first time SANtricity System Manager is opened on an array that has not been configured, the Set Administrator Password prompt appears. Role-based access management configures four local roles: admin, support, security, and monitor. The latter three roles have random passwords that cannot be guessed. After you set a password for the admin role, you can change all of the passwords using the admin credentials. For more information about the four local user roles, see the online help available in the SANtricity System Manager user interface.

2. Enter the System Manager password for the admin role in the Set Administrator Password and Confirm Password fields, and then click **Set Password**.

The Setup wizard launches if there are no pools, volumes groups, workloads, or notifications configured.

- 3. Use the Setup wizard to perform the following tasks:
  - Verify hardware (controllers and drives) Verify the number of controllers and drives in the storage array. Assign a name to the array.
  - Verify hosts and operating systems Verify the host and operating system types that the storage array can access.
  - Accept pools Accept the recommended pool configuration for the express installation method. A
    pool is a logical group of drives.
  - Configure alerts Allow System Manager to receive automatic notifications when a problem occurs with the storage array.
  - Enable AutoSupport Automatically monitor the health of your storage array and have dispatches sent to technical support.
- 4. If you have not already created a volume, create one by going to Storage > Volumes > Create > Volume.

For more information, see the online help for SANtricity System Manager.

# Configure the multipath software

To provide a redundant path to the storage array, you can configure multipath software.

### Before you begin

You must install the required packages on your system.

- For Red Hat (RHEL) hosts, verify the packages are installed by running rpm -q device-mapper-multipath.
- For SLES hosts, verify the packages are installed by running rpm -q multipath-tools.

If you have not already installed the operating system, use the media supplied by your operating system vendor.

### About this task

Multipath software provides a redundant path to the storage array in case one of the physical paths is disrupted. The multipath software presents the operating system with a single virtual device that represents the active physical paths to the storage. The multipath software also manages the failover process that updates the virtual device.

You use the device mapper multipath (DM-MP) tool for Linux installations. By default, DM-MP is disabled in RHEL and SLES. Complete the following steps to enable DM-MP components on the host.

### **Steps**

- 1. If a multipath.conf file is not already created, run the # touch /etc/multipath.conf command.
- 2. Use the default multipath settings by leaving the multipath.conf file blank.
- 3. Start the multipath service.

```
# systemctl start multipathd
```

4. Save your kernel version by running the uname -r command.

```
# uname -r
3.10.0-327.e17.x86_64
```

You will use this information when you assign volumes to the host.

5. Enable the multipathd daemon on boot.

```
systemctl enable multipathd
```

6. Rebuild the initramfs image or the initrd image under /boot directory:

```
dracut --force --add multipath
```

7. Make sure that the newly created /boot/initrams-\* image or /boot/initrd-\* image is selected in the boot configuration file.

For example, for grub it is /boot/grub/menu.lst and for grub2 it is /boot/grub2/menu.cfg.

8. Use the Create host manually procedure in the online help to check whether the hosts are defined. Verify that each host type setting is based on the kernel information gathered in step 4.

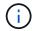

Automatic Load Balancing is disabled for any volumes mapped to hosts running kernel 3.9 or earlier.

Reboot the host.

# Set up the multipath.conf file

The multipath.conf file is the configuration file for the multipath daemon, multipathd.

The multipath.conf file overrides the built-in configuration table for multipathd.

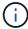

For SANtricity operating system 8.30 and newer, NetApp recommends using the default settings as provided.

No changes to /etc/multipath.conf are required.

# Configure network connections

If your configuration uses the iSER over InfiniBand protocol, perform the steps in this section to configure network connections.

### **Steps**

 From System Manager, go to Settings > System > Configure iSER over Infiniband Ports. Refer to the System Manager online help for further instructions.

Put the array iSCSI addresses on the same subnet as the host port(s) you will use to create iSCSI sessions. For addresses, see your iSER worksheet.

2. Record the IQN.

This information might be necessary when you create iSER sessions from operating systems that do not support send targets discovery. Enter this information in the iSER worksheet.

# Configure networking for storage attached hosts

If your configuration uses the iSER over InfiniBand protocol, perform the steps in this section.

The InfiniBand OFED driver stack supports running both iSER and SRP simultaneously on the same ports, so no additional hardware is required.

### Before you begin

Make sure you have the following:

 A NetApp recommended OFED installed on the system. For more information, see the NetApp Interoperability Matrix Tool.

#### Steps

1. Enable and start iSCSI services on the host(s):

Red Hat Enterprise Linux 7, 8, and 9 (RHEL 7, RHEL 8, and RHEL 9)

```
# systemctl start iscsi
# systemctl start iscsid
# systemctl enable iscsi
# systemctl enable iscsid
```

### SUSE Linux Enterprise Server 12 and 15 (SLES 12 and SLES 15)

```
# systemctl start iscsid.service
# systemctl enable iscsid.service
```

- 2. Configure InfiniBand card network interfaces:
  - a. Identify the InfiniBand ports that will be used. Document the HW Address (MAC address) of each port.
  - b. Configure persistent names for the InfiniBand network interface devices.
  - c. Configure the IP address and network information for the InfiniBand interfaces identified.

The specific interface configuration required might vary depending on the operating system used. Consult your vendor's operating system documentation for specific information on implementation.

d. Start the IB network interfaces by restarting the networking service or by manually restarting each interface. For example:

```
systemctl restart network
```

- e. Verify connectivity to the target ports. From the host, ping the IP addresses you configured when you configured network connections.
- Restart services to load the iSER module.
- 4. Edit the iSCSI settings in /etc/iscsi/iscsid.conf.

```
node.startup = automatic
replacement_timeout = 20
```

- 5. Create iSCSI session configurations:
  - a. Create iface configuration files for each InfiniBand interface.

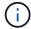

The directory location for the iSCSI iface files is operating system dependent. This example is for using Red Hat Enterprise Linux:

```
iscsiadm -m iface -I iser > /var/lib/iscsi/ifaces/iface-ib0
iscsiadm -m iface -I iser > /var/lib/iscsi/ifaces/iface-ib1
```

b. Edit each iface file to set the interface name and initiator IQN. Set the following parameters appropriately for each iface file:

| Option              | Value                                               |
|---------------------|-----------------------------------------------------|
| iface.net_ifacename | The interface device name (ex. ib0).                |
| iface.initiatorname | The host initiator IQN documented in the worksheet. |

c. Create iSCSI sessions to the target.

The preferred method to create the sessions is to use the SendTargets discovery method. However, this method does not work on some operating system releases.

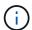

Use Method 2 for RHEL 6.x or SLES 11.3 or later.

• **Method 1 - SendTargets discovery:** Use the SendTargets discovery mechanism to one of the target portal IP addresses. This will create sessions for each of the target portals.

```
iscsiadm -m discovery -t st -p 192.168.130.101 -I iser
```

- **Method 2 Manual creation:** For each target portal IP address, create a session using the appropriate host interface iface configuration. In this example, interface ib0 is on subnet A and interface ib1 is on subnet B. For these variables, substitute the appropriate value from the worksheet:
  - <Target IQN> = storage array Target IQN
  - <Target Port IP> = IP address configured on the specified target port

```
# Controller A Port 1
iscsiadm -m node --target <Target IQN> -I iface-ib0 -p <Target Port IP\>
-l -o new
# Controller B Port 1
iscsiadm -m node --target <Target IQN> -I iface-ib0 -p <Target Port IP\>
-l -o new
# Controller A Port 2
iscsiadm -m node --target <Target IQN> -I iface-ib1 -p <Target Port IP\>
-l -o new
# Controller B Port 2
iscsiadm -m node --target <Target IQN> -I iface-ib1 -p <Target Port IP\>
-l -o new
# Controller B Port 2
iscsiadm -m node --target <Target IQN> -I iface-ib1 -p <Target Port IP\>
-l -o new
```

6. Log in to iSCSI sessions.

For each session, run the iscsiadm command to log in to the session.

```
# Controller A Port 1
iscsiadm -m node --target <Target IQN> -I iface-ib0 -p <Target Port IP\>
-1
# Controller B Port 1
iscsiadm -m node --target <Target IQN> -I iface-ib0 -p <Target Port IP\>
-1
# Controller A Port 2
iscsiadm -m node --target <Target IQN> -I iface-ib1 -p <Target Port IP\>
-1
# Controller B Port 2
iscsiadm -m node --target <Target IQN> -I iface-ib1 -p <Target Port IP\>
-1
# Controller B Port 2
iscsiadm -m node --target <Target IQN> -I iface-ib1 -p <Target Port IP\>
-1
```

- 7. Verify the iSER/iSCSI sessions.
  - a. Check the iscsi session status from the host:

```
iscsiadm -m session
```

b. Check the iscsi session status from the array. From SANtricity System Manager, navigate to **Storage Array** > **iSER** > **View/End Sessions**.

When the OFED/RDMA service starts, the iSER kernel module(s) loads by default when the iSCSI services are running. To complete the iSER connection setup, the iSER module(s) should be loaded. Currently this requires a host reboot.

# Create partitions and filesystems

Because a new LUN has no partition or file system when the Linux host first discovers it, you must format the LUN before it can be used. Optionally, you can create a file system on the LUN.

### Before you begin

Make sure you have the following:

- · A LUN that is discovered by the host.
- A list of available disks. (To see available disks, run the 1s command in the /dev/mapper folder.)

### About this task

You can initialize the disk as a basic disk with a GUID partition table (GPT) or Master boot record (MBR).

Format the LUN with a file system such as ext4. Some applications do not require this step.

### **Steps**

1. Retrieve the SCSI ID of the mapped disk by issuing the sanlun lun show -p command.

The SCSI ID is a 33-character string of hexadecimal digits, beginning with the number 3. If user-friendly

names are enabled, Device Mapper reports disks as mpath instead of by a SCSI ID.

```
# sanlun lun show -p
             E-Series Array: ictm1619s01c01-
SRP (60080e50002908b4000000054efb9d2)
                Volume Name:
            Preferred Owner: Controller in Slot B
              Current Owner: Controller in Slot B
                     Mode: RDAC (Active/Active)
                   UTM LUN: None
                      LUN: 116
                  LUN Size:
                   Product: E-Series
                Host Device:
mpathr(360080e50004300ac000007575568851d)
           Multipath Policy: round-robin 0
          Multipath Provider: Native
______
                                   controller
host
       controller
       path /dev/ host
path
                                  target
                node adapter
state
       type
                                  port
                                 A1
      secondary sdcx host14
up
       secondary sdat
                       host10
                                  A2
up
       secondary sdbv host13
up
                                  В1
```

2. Create a new partition according to the method appropriate for your Linux OS release.

Typically, characters identifying the partition of a disk are appended to the SCSI ID (the number 1 or p3 for instance).

```
# parted -a optimal -s -- /dev/mapper/360080e5000321bb8000092b1535f887a
mklabel
gpt mkpart primary ext4 0% 100%
```

3. Create a file system on the partition.

The method for creating a file system varies depending on the file system chosen.

```
# mkfs.ext4 /dev/mapper/360080e5000321bb8000092b1535f887a1
```

4. Create a folder to mount the new partition.

```
# mkdir /mnt/ext4
```

5. Mount the partition.

# mount /dev/mapper/360080e5000321bb8000092b1535f887a1 /mnt/ext4

# Verify storage access on the host

Before using the volume, you verify that the host can write data to the volume and read it back.

### Before you begin

Make sure you have the following:

• An initialized volume that is formatted with a file system.

### **Steps**

- 1. On the host, copy one or more files to the mount point of the disk.
- 2. Copy the files back to a different folder on the original disk.
- 3. Run the diff command to compare the copied files to the originals.

### After you finish

Remove the file and folder that you copied.

# Record your iSER over IB configuration

You can generate and print a PDF of this page, and then use the following worksheet to record iSER over Infiniband storage configuration information. You need this information to perform provisioning tasks.

#### Host identifiers

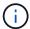

The software initiator IQN is determined during the task, Configure networking for storage attached hosts.

Locate and document the initiator IQN from each host. For software initiators, the IQN is typically found in the /etc/iscsi/initiatorname.iscsi file.

| Callout No. | Host port connections | Software initiator IQN |
|-------------|-----------------------|------------------------|
| 1           | Host (initiator) 1    |                        |
| n/a         |                       |                        |

| Callout No. | Host port connections | Software initiator IQN |
|-------------|-----------------------|------------------------|
| n/a         |                       |                        |
| n/a         |                       |                        |
| n/a         |                       |                        |

### **Recommended configuration**

Recommended configurations consist of two host (initiator) ports and four target ports.

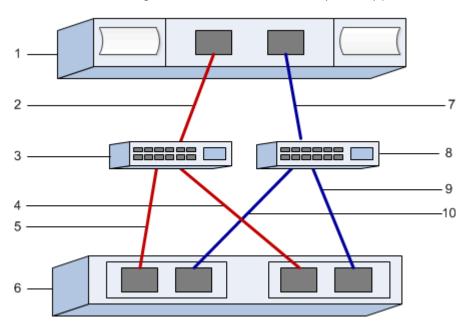

### **Target IQN**

Document the target IQN for the storage array. You will use this information in Configure networking for storage attached hosts.

Find the Storage Array IQN name using SANtricity: **Storage Array > iSER > Manage Settings**. This information might be necessary when you create iSER sessions from operating systems that do not support send targets discovery.

| Callout No. | Array name                | Target IQN |
|-------------|---------------------------|------------|
| 6           | Array controller (target) |            |

# **Network configuration**

Document the network configuration that will be used for the hosts and storage on the InfiniBand fabric. These instructions assume that two subnets will be used for full redundancy.

Your network administrator can provide the following information. You use this information in the topic, Configure networking for storage attached hosts.

### Subnet A

Define the subnet to be used.

| Network Address | Netmask |
|-----------------|---------|
|                 |         |

Document the IQNs to be used by the array ports and each host port.

| Callout No. | Array controller (target) port connections | IQN            |
|-------------|--------------------------------------------|----------------|
| 3           | Switch                                     | not applicable |
| 5           | Controller A, port 1                       |                |
| 4           | Controller B, port 1                       |                |
| 2           | Host 1, port 1                             |                |
|             | (Optional) Host 2, port 1                  |                |

### Subnet B

Define the subnet to be used.

| Network Address | Netmask |
|-----------------|---------|
|                 |         |

Document the IQNs to be used by the array ports and each host port.

| Callout No. | Array controller (target) port connections | IQN            |
|-------------|--------------------------------------------|----------------|
| 8           | Switch                                     | not applicable |
| 10          | Controller A, port 2                       |                |
| 9           | Controller B, port 2                       |                |
| 7           | Host 1, port 2                             |                |
|             | (Optional) Host 2, port 2                  |                |

# **Mapping host name**

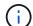

The mapping host name is created during the workflow.

| Mapping host name |  |
|-------------------|--|
| Host OS type      |  |

# **SRP over InfiniBand Setup**

# Verify the Linux configuration is supported

To ensure reliable operation, you create an implementation plan and then use the NetApp Interoperability Matrix Tool (IMT) to verify that the entire configuration is supported.

### **Steps**

- 1. Go to the NetApp Interoperability Matrix Tool.
- 2. Click on the Solution Search tile.
- 3. In the Protocols > SAN Host area, click the Add button next to E-Series SAN Host.
- 4. Click View Refine Search Criteria.

The Refine Search Criteria section is displayed. In this section you may select the protocol that applies, as well as other criteria for the configuration such as Operating System, NetApp OS, and Host Multipath driver.

- 5. Select the criteria you know you want for your configuration, and then see what compatible configuration elements apply.
- 6. As necessary, make the updates for your operating system and protocol that are prescribed in the tool.

Detailed information for your chosen configuration is accessible on the View Supported Configurations page by clicking the right page arrow.

# **Configure IP addresses using DHCP**

To configure communications between the management station and the storage array, use Dynamic Host Configuration Protocol (DHCP) to provide IP addresses.

### Before you begin

Make sure you have the following:

A DHCP server installed and configured on the same subnet as the storage management ports.

### About this task

Each storage array has either one controller (simplex) or two controllers (duplex), and each controller has two storage management ports. Each management port will be assigned an IP address.

The following instructions refer to a storage array with two controllers (a duplex configuration).

#### **Steps**

1. If you have not already done so, connect an Ethernet cable to the management station and to management port 1 on each controller (A and B).

The DHCP server assigns an IP address to port 1 of each controller.

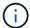

Do not use management port 2 on either controller. Port 2 is reserved for use by NetApp technical personnel.

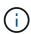

If you disconnect and reconnect the Ethernet cable, or if the storage array is power-cycled, DHCP assigns IP addresses again. This process occurs until static IP addresses are configured. It is recommended that you avoid disconnecting the cable or power-cycling the array.

If the storage array cannot get DHCP-assigned IP addresses within 30 seconds, the following default IP addresses are set:

Controller A, port 1: 169.254.128.101
Controller B, port 1: 169.254.128.102

Subnet mask: 255.255.0.0

2. Locate the MAC address label on the back of each controller, and then provide your network administrator with the MAC address for port 1 of each controller.

Your network administrator needs the MAC addresses to determine the IP address for each controller. You will need the IP addresses to connect to your storage system through your browser.

# Determine host port GUIDs and make the recommended settings

The infiniband-diags package includes commands to display the globally unique ID (GUID) of each InfiniBand (IB) port. Most Linux distributions with OFED/RDMA supported through the included packages also have the infiniband-diags package, which includes commands to display information about the HCA.

#### Steps

- 1. Install the infiniband-diags package using the operating system's package management commands.
- 2. Run the ibstat command to display the port information.
- 3. Record the initiator's GUIDs on the SRP worksheet.
- 4. Select the appropriate settings in the HBA utility.

Appropriate settings for your configuration are listed in the Notes column of the NetApp Interoperability Matrix Tool.

# Configure subnet manager

A subnet manager must be running in your environment on your switch or on your hosts. If you are running it host-side, use the following procedure to set it up.

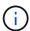

Before configuring the subnet manager, you must install the infiniband-diags package to obtain the globally unique ID (GUID) through the ibstat -p command. See Determine host port GUIDs and make the recommended settings for information on how to install the infiniband-diags package.

### Steps

- 1. Install the opensm package on any hosts that will be running the subnet manager.
- 2. Use the ibstat -p command to find GUIDO and GUID1 of the HBA ports. For example:

```
# ibstat -p
0x248a070300a80a80
0x248a070300a80a81
```

3. Create a subnet manager script that runs once as part of the boot process.

```
# vim /usr/sbin/subnet-manager.sh
```

4. Add the following lines. Substitute the values you found in step 2 for GUID0 and GUID1. For P0 and P1, use the subnet manager priorities, with 1 being the lowest and 15 the highest.

```
#!/bin/bash

opensm -B -g <GUID0> -p <P0> -f /var/log/opensm-ib0.log
opensm -B -g <GUID1> -p <P1> -f /var/log/opensm-ib1.log
```

An example of the command with value substitutions:

```
#!/bin/bash

opensm -B -g 0x248a070300a80a80 -p 15 -f /var/log/opensm-ib0.log
opensm -B -g 0x248a070300a80a81 -p 1 -f /var/log/opensm-ib1.log
```

5. Create a systemd service unit file named subnet-manager.service.

```
# vim /etc/systemd/system/subnet-manager.service
```

6. Add the following lines.

```
[Unit]
Description=systemd service unit file for subnet manager

[Service]
Type=forking
ExecStart=/bin/bash /usr/sbin/subnet-manager.sh

[Install]
WantedBy=multi-user.target
```

7. Notify systemd of the new service.

```
# systemctl daemon-reload
```

8. Enable and start the subnet-manager service.

```
# systemctl enable subnet-manager.service
# systemctl start subnet-manager.service
```

# **Install and configure Linux Host Utilities**

The Linux Unified Host Utilities package includes tools to manage NetApp storage, including failover policies and physical paths.

### **Steps**

1. Use the NetApp Interoperability Matrix Tool to determine the appropriate version of Unified Host Utilities to install.

The versions are listed in a column within each supported configuration.

Download the Unified Host Utilities from NetApp Support.

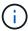

Alternatively, you can use the SANtricity SMdevices utility to perform the same functions as the Unified Host Utility tool. The SMdevices utility is included as part of the SMutils package. The SMutils package is a collection of utilities to verify what the host sees from the storage array. It is included as part of the SANtricity software installation.

# Install SANtricity Storage Manager for SMcli (SANtricity software version 11.53 or earlier)

If you are using SANtricity software 11.53 or earlier, you can install the SANtricity Storage Manager software on your management station to help manage the array.

SANtricity Storage Manager includes the command line interface (CLI) for additional management tasks, and

also the Host Context Agent for pushing host configuration information to the storage array controllers through the I/O path.

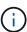

If you are using SANtricity software 11.60 and newer, you do not need to follow these steps. The SANtricity Secure CLI (SMcIi) is included in the SANtricity OS and downloadable through the SANtricity System Manager. For more information on how to download the SMcIi through the SANtricity System Manager, refer to the *Download command line interface (CLI)* topic under the SANtricity System Manager Online Help.

### Before you begin

Make sure you have the following:

- SANtricity software 11.53 or earlier.
- · Correct administrator or superuser privileges.
- A system for the SANtricity Storage Manager client with the following minimum requirements:
  - RAM: 2 GB for Java Runtime Engine
  - Disk space: 5 GB
  - OS/Architecture: For guidance on determining the supported operating system versions and architectures, go to NetApp Support. From the Downloads tab, go to Downloads > E-Series SANtricity Storage Manager.

#### About this task

This task describes how to install SANtricity Storage Manager on both the Windows and Linux OS platforms, because both Windows and Linux are common management station platforms when Linux is used for the data host.

### **Steps**

- Download the SANtricity software release at NetApp Support. From the Downloads tab, go to Downloads
   E-Series SANtricity Storage Manager.
- 2. Run the SANtricity installer.

| Windows                                                                    | Linux                                                                                                    |
|----------------------------------------------------------------------------|----------------------------------------------------------------------------------------------------|
| Double-click the SMIA*.exe installation package to start the installation. | a. Go to the directory where the SMIA*.bin installation package is located.                                                                             |
|                                                                            | b. If the temp mount point does not have execute permissions, set the IATEMPDIR variable.  Example: IATEMPDIR=/root ./SMIA-LINUXX64-11.25.0A00.0002.bin |
|                                                                            | c. Run the chmod +x SMIA*.bin command to grant execute permission to the file.                                                                          |
|                                                                            | d. Run the ./SMIA*.bin command to start the installer.                                                                                                  |

3. Use the installation wizard to install the software on the management station.

# Access SANtricity System Manager and use the Setup wizard

To configure your storage array, you can use the Setup wizard in SANtricity System Manager.

SANtricity System Manager is a web-based interface embedded on each controller. To access the user interface, you point a browser to the controller's IP address. A setup wizard helps you get started with system configuration.

### Before you begin

Make sure you have the following:

- · Out-of-band management.
- A management station for accessing SANtricity System Manager that includes one of the following browsers:

| Browser         | Minimum version |
|-----------------|-----------------|
| Google Chrome   | 89              |
| Microsoft Edge  | 90              |
| Mozilla Firefox | 80              |
| Safari          | 14              |

#### About this task

The wizard automatically relaunches when you open System Manager or refresh your browser and *at least one* of the following conditions is met:

- · No pools and volume groups are detected.
- · No workloads are detected.
- · No notifications are configured.

#### Steps

1. From your browser, enter the following URL: https://<DomainNameOrIPAddress>

IPAddress is the address for one of the storage array controllers.

The first time SANtricity System Manager is opened on an array that has not been configured, the Set Administrator Password prompt appears. Role-based access management configures four local roles: admin, support, security, and monitor. The latter three roles have random passwords that cannot be guessed. After you set a password for the admin role, you can change all of the passwords using the admin credentials. For more information about the four local user roles, see the online help available in the SANtricity System Manager user interface.

2. Enter the System Manager password for the admin role in the Set Administrator Password and Confirm Password fields, and then click **Set Password**.

The Setup wizard launches if there are no pools, volumes groups, workloads, or notifications configured.

- 3. Use the Setup wizard to perform the following tasks:
  - Verify hardware (controllers and drives) Verify the number of controllers and drives in the storage array. Assign a name to the array.
  - Verify hosts and operating systems Verify the host and operating system types that the storage array can access.
  - Accept pools Accept the recommended pool configuration for the express installation method. A
    pool is a logical group of drives.
  - Configure alerts Allow System Manager to receive automatic notifications when a problem occurs with the storage array.
  - **Enable AutoSupport** Automatically monitor the health of your storage array and have dispatches sent to technical support.
- 4. If you have not already created a volume, create one by going to **Storage > Volumes > Create > Volume**.

For more information, see the online help for SANtricity System Manager.

# Configure the multipath software

To provide a redundant path to the storage array, you can configure multipath software.

### Before you begin

You must install the required packages on your system.

- For Red Hat (RHEL) hosts, verify the packages are installed by running rpm -q device-mapper-multipath.
- For SLES hosts, verify the packages are installed by running rpm -q multipath-tools.

If you have not already installed the operating system, use the media supplied by your operating system vendor.

### About this task

Multipath software provides a redundant path to the storage array in case one of the physical paths is disrupted. The multipath software presents the operating system with a single virtual device that represents the active physical paths to the storage. The multipath software also manages the failover process that updates the virtual device.

You use the device mapper multipath (DM-MP) tool for Linux installations. By default, DM-MP is disabled in RHEL and SLES. Complete the following steps to enable DM-MP components on the host.

### Steps

- 1. If a multipath.conf file is not already created, run the # touch /etc/multipath.conf command.
- 2. Use the default multipath settings by leaving the multipath.conf file blank.
- 3. Start the multipath service.

```
# systemctl start multipathd
```

4. Save your kernel version by running the uname -r command.

```
# uname -r
3.10.0-327.e17.x86_64
```

You will use this information when you assign volumes to the host.

5. Enable the multipathd daemon on boot.

```
systemctl enable multipathd
```

6. Rebuild the initramfs image or the initrd image under /boot directory:

```
dracut --force --add multipath
```

7. Make sure that the newly created /boot/initrams-\* image or /boot/initrd-\* image is selected in the boot configuration file.

For example, for grub it is /boot/grub/menu.lst and for grub2 it is /boot/grub2/menu.cfg.

8. Use the Create host manually procedure in the online help to check whether the hosts are defined. Verify that each host type setting is based on the kernel information gathered in step 4.

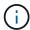

Automatic Load Balancing is disabled for any volumes mapped to hosts running kernel 3.9 or earlier.

1. Reboot the host.

# Set up the multipath.conf file

The multipath.conf file is the configuration file for the multipath daemon, multipathd.

The multipath.conf file overrides the built-in configuration table for multipathd.

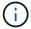

For SANtricity operating system 8.30 and newer, NetApp recommends using the default settings as provided.

No changes to /etc/multipath.conf are required.

# Configure network connections—SRP over Infiniband

If your configuration uses the SRP over Infiniband protocol, follow the steps in this section.

### Before you begin

To connect the Linux host to the storage array, you must enable the InfiniBand driver stack with the appropriate options. Specific settings might vary between Linux distributions. Check the NetApp Interoperability Matrix Tool for specific instructions and additional recommended settings specific to your solution.

### Steps

1. Install the OFED/RDMA driver stack for your OS.

### **SLES**

```
zypper install rdma-core
```

### **RHEL**

```
yum install rdma-core
```

2. Configure OFED/RDMA to load the SRP module.

### **SLES**

```
zypper install srp_daemon
```

### **RHEL**

```
yum install srp_daemon
```

3. In the OFED/RDMA configuration file, set SRP LOAD=yes and SRP DAEMON ENABLE=yes.

The RDMA configuration file is located at the following location:

```
/etc/rdma/rdma.conf
```

4. Enable and start the OFED/RDMA service.

### RHEL 7.x and SLES 12.x or greater

• To enable the InfiniBand modules to load on boot:

```
systemctl enable rdma
```

• To load the InfiniBand modules immediately:

```
systemctl start rdma
```

5. Enable the SRP daemon.

### RHEL 7.x and SLES 12 or greater

To enable the SRP daemon to start on boot:

```
systemctl enable srp_daemon
```

• To start the SRP daemon immediately:

```
systemctl start srp_daemon
```

6. If you need to modify the SRP configuration, enter the following command to create /etc/modprobe.d/ib srp.conf.

```
options ib_srp cmd_sg_entries=255 allow_ext_sg=y
indirect_sg_entries=2048
```

a. Under the /etc/srp daemon.conf, add the following line.

```
a max_sect=4096
```

# Create partitions and filesystems

Because a new LUN has no partition or file system when the Linux host first discovers it, you must format the LUN before it can be used. Optionally, you can create a file system on the LUN.

### Before you begin

Make sure you have the following:

- A LUN that is discovered by the host.
- A list of available disks. (To see available disks, run the ls command in the /dev/mapper folder.)

#### About this task

You can initialize the disk as a basic disk with a GUID partition table (GPT) or Master boot record (MBR).

Format the LUN with a file system such as ext4. Some applications do not require this step.

### Steps

Retrieve the SCSI ID of the mapped disk by issuing the sanlun lun show -p command.

The SCSI ID is a 33-character string of hexadecimal digits, beginning with the number 3. If user-friendly names are enabled, Device Mapper reports disks as mpath instead of by a SCSI ID.

```
# sanlun lun show -p
               E-Series Array: ictm1619s01c01-
SRP(60080e50002908b4000000054efb9d2)
                  Volume Name:
              Preferred Owner: Controller in Slot B
                Current Owner: Controller in Slot B
                         Mode: RDAC (Active/Active)
                      UTM LUN: None
                          LUN: 116
                     LUN Size:
                      Product: E-Series
                  Host Device:
mpathr(360080e50004300ac000007575568851d)
             Multipath Policy: round-robin 0
           Multipath Provider: Native
host
        controller
                                         controller
        path /dev/ host
path
                                        target
                   node adapter
         type
                                         port
state
       secondary sdcx host14 secondary sdat host10
up
                                       A1
                                        A2
up
         secondary sdbv
                           host13
                                         В1
up
```

2. Create a new partition according to the method appropriate for your Linux OS release.

Typically, characters identifying the partition of a disk are appended to the SCSI ID (the number 1 or p3 for instance).

```
# parted -a optimal -s -- /dev/mapper/360080e5000321bb8000092b1535f887a
mklabel
gpt mkpart primary ext4 0% 100%
```

3. Create a file system on the partition.

The method for creating a file system varies depending on the file system chosen.

```
# mkfs.ext4 /dev/mapper/360080e5000321bb8000092b1535f887a1
```

4. Create a folder to mount the new partition.

```
# mkdir /mnt/ext4
```

5. Mount the partition.

```
# mount /dev/mapper/360080e5000321bb8000092b1535f887a1 /mnt/ext4
```

# Verify storage access on the host

Before using the volume, you verify that the host can write data to the volume and read it back.

### Before you begin

Make sure you have the following:

• An initialized volume that is formatted with a file system.

### **Steps**

- 1. On the host, copy one or more files to the mount point of the disk.
- 2. Copy the files back to a different folder on the original disk.
- 3. Run the diff command to compare the copied files to the originals.

### After you finish

Remove the file and folder that you copied.

# Record your SRP over IB configuration

You can generate and print a PDF of this page, and then use the following worksheet to record SRP over InfiniBand storage configuration information. You need this information to perform provisioning tasks.

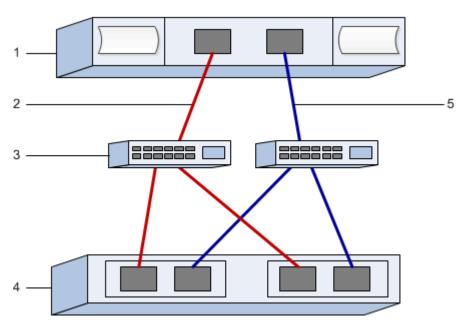

### **Host identifiers**

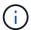

The initiator GUIDs are determined in the task, Determine host port GUIDs and make the recommended settings.

| Callout No. | Host (initiator) port connections     | GUID           |
|-------------|---------------------------------------|----------------|
| 1           | Host                                  | not applicable |
| 3           | Switch                                | not applicable |
| 4           | Target (storage array)                | not applicable |
| 2           | Host port 1 to IB switch 1 ("A" path) |                |
| 5           | Host port 2 to IB switch 2 ("B" path) |                |

### **Recommended configuration**

Recommended configurations consist of two initiator ports and four target ports.

# Mapping host name

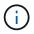

The mapping host name is created during the workflow.

| Mapping host name |  |
|-------------------|--|
| Host OS type      |  |

# **NVMe over InfiniBand Setup**

# Verify Linux support and review restrictions

As a first step, you should verify that your Linux configuration is supported and also review the controller, host, and recovery restrictions.

### Verify the Linux configuration is supported

To ensure reliable operation, you create an implementation plan and then use the NetApp Interoperability Matrix Tool (IMT) to verify that the entire configuration is supported.

#### **Steps**

- 1. Go to the NetApp Interoperability Matrix Tool.
- 2. Click on the Solution Search tile.
- 3. In the Protocols > SAN Host area, click the Add button next to E-Series SAN Host.
- 4. Click View Refine Search Criteria.

The Refine Search Criteria section is displayed. In this section you may select the protocol that applies, as well as other criteria for the configuration such as Operating System, NetApp OS, and Host Multipath driver.

- 5. Select the criteria you know you want for your configuration, and then see what compatible configuration elements apply.
- 6. As necessary, make the updates for your operating system and protocol that are prescribed in the tool.

Detailed information for your chosen configuration is accessible on the View Supported Configurations page by clicking the right page arrow.

### **Review NVMe over InfiniBand restrictions**

Before using NVMe over InfiniBand, see the NetApp Interoperability Matrix Tool to review the latest controller, host, and recovery restrictions.

#### Storage and disaster recovery restrictions

- · Asynchronous and synchronous mirroring are not supported.
- Thin provisioning (the creation of thin volumes) is not supported.

# Configure IP addresses using DHCP

To configure communications between the management station and the storage array, use Dynamic Host Configuration Protocol (DHCP) to provide IP addresses.

### Before you begin

Make sure you have the following:

• A DHCP server installed and configured on the same subnet as the storage management ports.

#### About this task

Each storage array has either one controller (simplex) or two controllers (duplex), and each controller has two storage management ports. Each management port will be assigned an IP address.

The following instructions refer to a storage array with two controllers (a duplex configuration).

### **Steps**

1. If you have not already done so, connect an Ethernet cable to the management station and to management port 1 on each controller (A and B).

The DHCP server assigns an IP address to port 1 of each controller.

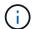

Do not use management port 2 on either controller. Port 2 is reserved for use by NetApp technical personnel.

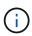

If you disconnect and reconnect the Ethernet cable, or if the storage array is power-cycled, DHCP assigns IP addresses again. This process occurs until static IP addresses are configured. It is recommended that you avoid disconnecting the cable or power-cycling the array.

If the storage array cannot get DHCP-assigned IP addresses within 30 seconds, the following default IP addresses are set:

Controller A, port 1: 169.254.128.101
Controller B, port 1: 169.254.128.102

Subnet mask: 255.255.0.0

Locate the MAC address label on the back of each controller, and then provide your network administrator with the MAC address for port 1 of each controller.

Your network administrator needs the MAC addresses to determine the IP address for each controller. You will need the IP addresses to connect to your storage system through your browser.

# Install SANtricity Storage Manager for SMcli (SANtricity software version 11.53 or earlier)

If you are using SANtricity software 11.53 or earlier, you can install the SANtricity Storage Manager software on your management station to help manage the array.

SANtricity Storage Manager includes the command line interface (CLI) for additional management tasks, and also the Host Context Agent for pushing host configuration information to the storage array controllers through the I/O path.

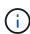

If you are using SANtricity software 11.60 and newer, you do not need to follow these steps. The SANtricity Secure CLI (SMcIi) is included in the SANtricity OS and downloadable through the SANtricity System Manager. For more information on how to download the SMcIi through the SANtricity System Manager, refer to the *Download command line interface (CLI)* topic under the SANtricity System Manager Online Help.

### Before you begin

Make sure you have the following:

- SANtricity software 11.53 or earlier.
- · Correct administrator or superuser privileges.
- A system for the SANtricity Storage Manager client with the following minimum requirements:
  - RAM: 2 GB for Java Runtime Engine
  - Disk space: 5 GB
  - OS/Architecture: For guidance on determining the supported operating system versions and architectures, go to NetApp Support. From the Downloads tab, go to Downloads > E-Series SANtricity Storage Manager.

### About this task

This task describes how to install SANtricity Storage Manager on both the Windows and Linux OS platforms, because both Windows and Linux are common management station platforms when Linux is used for the data host.

#### **Steps**

Download the SANtricity software release at NetApp Support. From the Downloads tab, go to Downloads
 E-Series SANtricity Storage Manager.

2. Run the SANtricity installer.

| Windows                                                                    | Linux                                                                                                    |  |
|----------------------------------------------------------------------------|----------------------------------------------------------------------------------------------------|--|
| Double-click the SMIA*.exe installation package to start the installation. | Go to the directory where the SMIA*.bin installation package is located.                                                                                                    |  |
|                                                                            | <ul> <li>b. If the temp mount point does not have execute permissions, set the IATEMPDIR variable.</li> <li>Example: IATEMPDIR=/root ./SMIA-LINUXX64-11.25.0A00.0002.bin</li> </ul> |  |
|                                                                            | c. Run the chmod +x SMIA*.bin command to grant execute permission to the file.                                                                                                    |  |
|                                                                            | d. Run the ./SMIA*.bin command to start the installer.                                                                                                    |  |

3. Use the installation wizard to install the software on the management station.

# Access SANtricity System Manager and use the Setup wizard

To configure your storage array, you can use the Setup wizard in SANtricity System Manager.

SANtricity System Manager is a web-based interface embedded on each controller. To access the user interface, you point a browser to the controller's IP address. A setup wizard helps you get started with system configuration.

# Before you begin

Make sure you have the following:

- Out-of-band management.
- A management station for accessing SANtricity System Manager that includes one of the following browsers:

| Browser         | Minimum version |
|-----------------|-----------------|
| Google Chrome   | 89              |
| Microsoft Edge  | 90              |
| Mozilla Firefox | 80              |
| Safari          | 14              |

#### About this task

The wizard automatically relaunches when you open System Manager or refresh your browser and *at least one* of the following conditions is met:

· No pools and volume groups are detected.

- No workloads are detected.
- · No notifications are configured.

## Steps

1. From your browser, enter the following URL: https://<DomainNameOrIPAddress>

IPAddress is the address for one of the storage array controllers.

The first time SANtricity System Manager is opened on an array that has not been configured, the Set Administrator Password prompt appears. Role-based access management configures four local roles: admin, support, security, and monitor. The latter three roles have random passwords that cannot be guessed. After you set a password for the admin role, you can change all of the passwords using the admin credentials. For more information about the four local user roles, see the online help available in the SANtricity System Manager user interface.

2. Enter the System Manager password for the admin role in the Set Administrator Password and Confirm Password fields, and then click **Set Password**.

The Setup wizard launches if there are no pools, volumes groups, workloads, or notifications configured.

- 3. Use the Setup wizard to perform the following tasks:
  - Verify hardware (controllers and drives) Verify the number of controllers and drives in the storage array. Assign a name to the array.
  - Verify hosts and operating systems Verify the host and operating system types that the storage array can access.
  - Accept pools Accept the recommended pool configuration for the express installation method. A
    pool is a logical group of drives.
  - Configure alerts Allow System Manager to receive automatic notifications when a problem occurs with the storage array.
  - Enable AutoSupport Automatically monitor the health of your storage array and have dispatches sent to technical support.
- 4. If you have not already created a volume, create one by going to **Storage > Volumes > Create > Volume**.

For more information, see the online help for SANtricity System Manager.

# Determine host port GUIDs and make the recommended settings

The infiniband-diags package includes commands to display the globally unique ID (GUID) of each InfiniBand (IB) port. Most Linux distributions with OFED/RDMA supported through the included packages also have the infiniband-diags package, which includes commands to display information about the HCA.

### Steps

- 1. Install the infiniband-diags package using the operating system's package management commands.
- 2. Run the ibstat command to display the port information.
- 3. Record the initiator's GUIDs on the SRP worksheet.
- 4. Select the appropriate settings in the HBA utility.

Appropriate settings for your configuration are listed in the Notes column of the NetApp Interoperability Matrix Tool.

# Configure subnet manager

A subnet manager must be running in your environment on your switch or on your hosts. If you are running it host-side, use the following procedure to set it up.

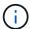

Before configuring the subnet manager, you must install the infiniband-diags package to obtain the globally unique ID (GUID) through the ibstat -p command. See Determine host port GUIDs and make the recommended settings for information on how to install the infiniband-diags package.

## Steps

- 1. Install the opensm package on any hosts that will be running the subnet manager.
- 2. Use the ibstat -p command to find GUID1 and GUID1 of the HCA ports. For example:

```
# ibstat -p
0x248a070300a80a80
0x248a070300a80a81
```

3. Create a subnet manager script that runs once as part of the boot process.

```
# vim /usr/sbin/subnet-manager.sh
```

4. Add the following lines. Substitute the values you found in step 2 for GUIDO and GUIDO. For PO and P1, use the subnet manager priorities, with 1 being the lowest and 15 the highest.

```
#!/bin/bash

opensm -B -g <GUID0> -p <P0> -f /var/log/opensm-ib0.log
opensm -B -g <GUID1> -p <P1> -f /var/log/opensm-ib1.log
```

An example of the command with value substitutions:

```
#!/bin/bash

opensm -B -g 0x248a070300a80a80 -p 15 -f /var/log/opensm-ib0.log
opensm -B -g 0x248a070300a80a81 -p 1 -f /var/log/opensm-ib1.log
```

5. Create a systemd service unit file named subnet-manager.service.

```
# vim /etc/systemd/system/subnet-manager.service
```

6. Add the following lines.

```
[Unit]
Description=systemd service unit file for subnet manager

[Service]
Type=forking
ExecStart=/bin/bash /usr/sbin/subnet-manager.sh

[Install]
WantedBy=multi-user.target
```

7. Notify systemd of the new service.

```
# systemctl daemon-reload
```

8. Enable and start the subnet-manager service.

```
# systemctl enable subnet-manager.service
# systemctl start subnet-manager.service
```

# Set up NVMe over InfiniBand on the host side

Configuring an NVMe initiator in an InfiniBand environment includes installing and configuring the infiniband, nvme-cli, and rdma packages, configuring initiator IP addresses, and setting up the NVMe-oF layer on the host.

## Before you begin

You must be running the latest compatible RHEL 7, RHEL 8, RHEL 9, SUSE Linux Enterprise Server 12 or 15 service pack operating system. See the NetApp Interoperability Matrix Tool for a complete list of the latest requirements.

## **Steps**

1. Install the rdma, nvme-cli, and infiniband packages:

## SLES 12 or SLES 15

```
# zypper install infiniband-diags
# zypper install rdma-core
# zypper install nvme-cli
```

# RHEL 7, RHEL 8, or RHEL 9

```
# yum install infiniband-diags
# yum install rdma-core
# yum install nvme-cli
```

2. For RHEL 8 or RHEL 9, install network scripts:

### RHEL 8

```
# yum install network-scripts
```

## RHEL 9

```
# yum install NetworkManager-initscripts-updown
```

3. For RHEL 7, enable ipoib. Edit the /etc/rdma/rdma.conf file and modify the entry for loading ipoib:

```
IPOIB_LOAD=yes
```

4. Get the host NQN, which will be used to configure the host to an array.

```
# cat /etc/nvme/hostnqn
```

5. Check that both IB port links are up and the State = Active:

```
# ibstat
```

```
CA 'mlx4 0'
        CA type: MT4099
        Number of ports: 2
        Firmware version: 2.40.7000
        Hardware version: 1
        Node GUID: 0x0002c90300317850
        System image GUID: 0x0002c90300317853
        Port 1:
                State: Active
                Physical state: LinkUp
                Rate: 40
                Base lid: 4
                LMC: 0
                SM lid: 4
                Capability mask: 0x0259486a
                Port GUID: 0x0002c90300317851
                Link layer: InfiniBand
        Port 2:
                State: Active
                Physical state: LinkUp
                Rate: 56
                Base lid: 5
                TMC: 0
                SM lid: 4
                Capability mask: 0x0259486a
                Port GUID: 0x0002c90300317852
                Link layer: InfiniBand
```

6. Set up IPv4 IP addresses on the ib ports.

# **SLES 12 or SLES 15**

Create the file /etc/sysconfig/network/ifcfg-ib0 with the following contents.

```
BOOTPROTO='static'

BROADCAST=

ETHTOOL_OPTIONS=

IPADDR='10.10.10.100/24'

IPOIB_MODE='connected'

MTU='65520'

NAME=

NETWORK=

REMOTE_IPADDR=

STARTMODE='auto'
```

Then, create the file /etc/sysconfig/network/ifcfg-ib1:

```
BOOTPROTO='static'
BROADCAST=
ETHTOOL_OPTIONS=
IPADDR='11.11.11.100/24'
IPOIB_MODE='connected'
MTU='65520'
NAME=
NETWORK=
REMOTE_IPADDR=
STARTMODE='auto'
```

#### RHEL 7 or RHEL 8

Create the file /etc/sysconfig/network-scripts/ifcfg-ib0 with the following contents.

```
CONNECTED_MODE=no
TYPE=InfiniBand
PROXY_METHOD=none
BROWSER_ONLY=no
BOOTPROTO=static
IPADDR='10.10.10.100/24'
DEFROUTE=no
IPV4=FAILURE_FATAL=yes
IPV6INIT=no
NAME=ib0
ONBOOT=yes
```

Then, create the file /etc/sysconfig/network-scripts/ifcfg-ib1:

```
CONNECTED_MODE=no

TYPE=InfiniBand

PROXY_METHOD=none

BROWSER_ONLY=no

BOOTPROTO=static

IPADDR='11.11.11.100/24'

DEFROUTE=no

IPV4=FAILURE_FATAL=yes

IPV6INIT=no

NAME=ib1

ONBOOT=yes
```

## RHEL 9

Use the nmtui tool to activate and edit a connection. Below is an example file /etc/NetworkManager/system-connections/ib0.nmconnection the tool will generate:

```
[connection]
id=ib0
uuid=<unique uuid>
type=infiniband
interface-name=ib0

[infiniband]
mtu=4200

[ipv4]
address1=10.10.10.100/24
method=manual

[ipv6]
addr-gen-mode=default
method=auto

[proxy]
```

Below is an example file /etc/NetworkManager/system-connections/ib1.nmconnection the tool will generate:

```
[connection]
id=ib1
uuid=<unique uuid>
type=infiniband
interface-name=ib1

[infiniband]
mtu=4200

[ipv4]
address1=11.11.11.100/24'
method=manual

[ipv6]
addr-gen-mode=default
method=auto

[proxy]
```

### 7. Enable the ib interface:

```
# ifup ib0
# ifup ib1
```

8. Verify the IP addresses you will use to connect to the array. Run this command for both ib0 and ib1:

```
# ip addr show ib0
# ip addr show ib1
```

As shown in the example below, the IP address for ib0 is 10.10.10.255.

```
10: ib0: <BROADCAST,MULTICAST,UP,LOWER_UP> mtu 65520 qdisc pfifo_fast
state UP group default qlen 256
   link/infiniband
80:00:02:08:fe:80:00:00:00:00:00:00:00:02:c9:03:00:31:78:51 brd
00:ff:ff:ff:ff:12:40:1b:ff:ff:00:00:00:00:00:00:ff:ff:ff:ff
   inet 10.10.10.255 brd 10.10.10.255 scope global ib0
     valid_lft forever preferred_lft forever
   inet6 fe80::202:c903:31:7851/64 scope link
     valid_lft forever preferred_lft forever
```

As shown in the example below, the IP address for ib1 is 11.11.11.255.

```
10: ib1: <BROADCAST,MULTICAST,UP,LOWER_UP> mtu 65520 qdisc pfifo_fast
state UP group default qlen 256
    link/infiniband
80:00:02:08:fe:80:00:00:00:00:00:00:02:c9:03:00:31:78:51 brd
00:ff:ff:ff:12:40:1b:ff:ff:00:00:00:00:00:00:ff:ff:ff:
    inet 11.11.11.255 brd 11.11.11.255 scope global ib0
    valid_lft forever preferred_lft forever
    inet6 fe80::202:c903:31:7851/64 scope link
    valid_lft forever preferred_lft forever
```

9. Set up the NVMe-oF layer on the host. Create the following files under /etc/modules-load.d/ to load the nvme rdma kernel module and make sure the kernel module will always be on, even after a reboot:

```
# cat /etc/modules-load.d/nvme_rdma.conf
nvme_rdma
```

10. Reboot the host.

To verify the nyme rdma kernel module is loaded, run this command:

```
# lsmod | grep nvme
                        36864 0
nvme rdma
                       24576 1 nvme rdma
nvme fabrics
nvme core
                       114688 5 nvme rdma, nvme fabrics
rdma cm
                       114688
rpcrdma, ib srpt, ib srp, nvme rdma, ib iser, ib isert, rdma ucm
ib core
                       393216
                               15
rdma cm, ib ipoib, rpcrdma, ib srpt, ib srp, nvme rdma, iw cm, ib iser, ib umad,
ib isert, rdma ucm, ib uverbs, mlx5 ib, qedr, ib cm
t10 pi
                        16384 2 sd mod, nvme core
```

# Configure storage array NVMe over InfiniBand connections

If your controller includes an NVMe over InfiniBand port, you can configure the IP address of each port using SANtricity System Manager.

## **Steps**

- 1. From the System Manager interface, select Hardware.
- 2. If the graphic shows the drives, click **Show back of shelf**.

The graphic changes to show the controllers instead of the drives.

3. Click the controller with the NVMe over InfiniBand ports you want to configure.

The controller's context menu appears.

4. Select Configure NVMe over InfiniBand ports.

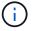

The Configure NVMe over InfiniBand ports option appears only if System Manager detects NVMe over InfiniBand ports on the controller.

The Configure NVMe over InfiniBand Ports dialog box opens.

- 5. In the drop-down list, select the HIC port you want to configure, and then enter the IP address of the port.
- 6. Click Configure.
- 7. Repeat steps 5 and 6 for the other HIC ports that will be used.

# Discover and connect to the storage from the host

Before making definitions of each host in SANtricity System Manager, you must discover the target controller ports from the host, and then establish NVMe connections.

### **Steps**

1. Discover available subsystems on the NVMe-oF target for all paths using the following command:

```
nvme discover -t rdma -a target_ip_address
```

In this command, target ip address is the IP address of the target port.

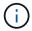

The name discover command discovers all controller ports in the subsystem, regardless of host access.

```
# nvme discover -t rdma -a 10.10.10.200
Discovery Log Number of Records 2, Generation counter 0
====Discovery Log Entry 0=====
trtype: rdma
adrfam: ipv4
subtype: nvme subsystem
       not specified
treq:
portid: 0
trsvcid: 4420
subngn: ngn.1992-08.com.netapp:5700.600a098000af4158000000058ed54be
traddr: 10.10.10.200
rdma prtype: infiniband
rdma qptype: connected
rdma cms:
           rdma-cm
rdma_pkey: 0x0000
====Discovery Log Entry 1=====
trtype: rdma
adrfam: ipv4
subtype: nvme subsystem
treq: not specified
portid: 1
trsvcid: 4420
subngn: nqn.1992-08.com.netapp:5700.600a098000af41580000000058ed54be
traddr: 11.11.11.100
rdma prtype: infiniband
rdma qptype: connected
rdma cms: rdma-cm
rdma_pkey: 0x0000
```

- 2. Repeat step 1 for any other connections.
- 3. Connect to the discovered subsystem on the first path using the command: nvme connect -t rdma -n discovered\_sub\_nqn -a target\_ip\_address -Q queue\_depth\_setting -l controller loss timeout period

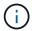

The above command does not persist through reboot. The nvme connect command will need to be executed after each reboot to re-establish the NVMe connections.

- The NVMe connections do not persist through system reboot or extended periods of the controller being unavailable.
- Connections are not established for any discovered port inaccessible by the host.
- If you specify a port number using this command, the connection fails. The default port is the only port set up for connections.
- The recommended queue depth setting is 1024. Override the default setting of 128 with 1024 using the -Q 1024command line option, as shown in the following example.
- The recommended controller loss timeout period in seconds is 60 minutes (3600 seconds).

  Override the default setting of 600 seconds with 3600 seconds using the -1 3600 command line option, as shown in the following example:

```
# nvme connect -t rdma -a 10.10.10.200 -n nqn.1992-
08.com.netapp:5700.600a098000af41580000000058ed54be -Q 1024 -1 3600
```

- 4. Use the nyme list-subsys command to see a list of the NVMe devices currently connected.
- 5. Connect to the discovered subsystem on the second path:

```
# nvme connect -t rdma -a 11.11.11.100 -n nqn.1992-
08.com.netapp:5700.600a098000af4158000000058ed54be -Q 1024 -1 3600
```

6. Use the Linux lsblk and grep commands to show additional information about each block device:

7. Use the nvme list command to see a new list of the NVMe devices currently connected. In the example below, it is nvme0n1 and nvme0n1.

| Usage            | Format      | FW Rev   |
|------------------|-------------|----------|
| 5.37 GB /5.37 GB | 512 B + 0 B | 0842XXXX |
| 5.37 GB /5.37 GB | 512 B + 0 B | 0842XXXX |

# Define a host

Using SANtricity System Manager, you define the hosts that send data to the storage array. Defining a host is one of the steps required to let the storage array know which hosts are attached to it and to allow I/O access to the volumes.

### About this task

Keep these guidelines in mind when you define a host:

- You must define the host identifier ports that are associated with the host.
- Make sure that you provide the same name as the host's assigned system name.
- This operation does not succeed if the name you choose is already in use.
- The length of the name cannot exceed 30 characters.

## **Steps**

- 1. Select Storage > Hosts.
- 2. Click Create > Host.

The Create Host dialog box appears.

3. Select the settings for the host as appropriate.

| Setting                    | Description                                                                                                    |
|----------------------------|----------------------------------------------------------------------------------------------------|
| Name                       | Type a name for the new host.                                                                                                    |
| Host operating system type | Select one of the following options from the drop-down list:  • Linux for SANtricity 11.60 and newer  • Linux DM-MP (Kernel 3.10 or later) for pre-SANtricity 11.60 |
| Host interface type        | Select the host interface type that you want to use.                                                                                                    |

| Setting    | Description                                                                                                    |
|------------|----------------------------------------------------------------------------------------------------|
| Host ports | <ul> <li>Select I/O Interface</li> <li>If the host ports have logged in, you can select host port identifiers from the list. This is the recommended method.</li> <li>Manual add</li> <li>If the host ports have not logged in, look at /etc/nvme/hostnqn on the host to find the hostnqn identifiers and associate them with the host definition.</li> <li>You can manually enter the host port identifiers or copy/paste them from the /etc/nvme/hostnqn file (one at a time) into the Host ports field.</li> <li>You must add one host port identifier at a time to associate it with the host, but you can continue to select as many identifiers that are associated with the host. Each identifier is displayed in the Host ports field. If necessary, you also can remove an identifier by selecting the X next to it.</li> </ul> |
|            |                                                                                                    |

## 4. Click Create.

#### Result

After the host is successfully created, SANtricity System Manager creates a default name for each host port configured for the host.

The default alias is Hostname\_Port Number>. For example, the default alias for the first port created for host IPT is IPT\_1.

# Assign a volume

You must assign a volume (namespace) to a host or host cluster so it can be used for I/O operations. This assignment grants a host or host cluster access to one or more namespaces in a storage array.

## About this task

Keep these guidelines in mind when you assign volumes:

- You can assign a volume to only one host or host cluster at a time.
- · Assigned volumes are shared between controllers in the storage array.
- The same namespace ID (NSID) cannot be used twice by a host or a host cluster to access a volume. You must use a unique NSID.

Assigning a volume fails under these conditions:

- · All volumes are assigned.
- The volume is already assigned to another host or host cluster.

The ability to assign a volume is unavailable under these conditions:

- · No valid hosts or host clusters exist.
- · All volume assignments have been defined.

All unassigned volumes are displayed, but functions for hosts with or without Data Assurance (DA) apply as follows:

- For a DA-capable host, you can select volumes that are either DA-enabled or not DA-enabled.
- For a host that is not DA-capable, if you select a volume that is DA-enabled, a warning states that the system must automatically turn off DA on the volume before assigning the volume to the host.

## **Steps**

- 1. Select Storage > Hosts.
- Select the host or host cluster to which you want to assign volumes, and then click Assign Volumes.

A dialog box appears that lists all the volumes that can be assigned. You can sort any of the columns or type something in the **Filter** box to make it easier to find particular volumes.

- 3. Select the checkbox next to each volume that you want to assign or select the checkbox in the table header to select all volumes.
- 4. Click **Assign** to complete the operation.

### Result

After successfully assigning a volume or volumes to a host or a host cluster, the system performs the following actions:

- The assigned volume receives the next available NSID. The host uses the NSID to access the volume.
- The user-supplied volume name appears in volume listings associated to the host.

# Display the volumes visible to the host

You can use the SMdevices tool to view volumes currently visible on the host. This tool is part of the nvme-cli package, and can be used as an alternative to the nvme list command.

To view information about each NVMe path to an E-Series volume, use the nvme netapp smdevices [-o <format>] command. The output <format> can be normal (the default if -o is not used), column, or json.

# nvme netapp smdevices

/dev/nvme1n1, Array Name ICTM0706SYS04, Volume Name NVMe2, NSID 1, Volume ID 000015bd5903df4a00a0980000af4462, Controller A, Access State unknown, 2.15GB

/dev/nvme1n2, Array Name ICTM0706SYS04, Volume Name NVMe3, NSID 2, Volume ID 000015c05903e24000a0980000af4462, Controller A, Access State unknown, 2.15GB

/dev/nvme1n3, Array Name ICTM0706SYS04, Volume Name NVMe4, NSID 4, Volume ID 00001bb0593a46f400a0980000af4462, Controller A, Access State unknown, 2.15GB

/dev/nvme1n4, Array Name ICTM0706SYS04, Volume Name NVMe6, NSID 6, Volume ID 00001696593b424b00a0980000af4112, Controller A, Access State unknown, 2.15GB

/dev/nvme2n1, Array Name ICTM0706SYS04, Volume Name NVMe2, NSID 1, Volume ID 000015bd5903df4a00a0980000af4462, Controller B, Access State unknown, 2.15GB

/dev/nvme2n2, Array Name ICTM0706SYS04, Volume Name NVMe3, NSID 2, Volume ID 000015c05903e24000a0980000af4462, Controller B, Access State unknown, 2.15GB

/dev/nvme2n3, Array Name ICTM0706SYS04, Volume Name NVMe4, NSID 4, Volume ID 00001bb0593a46f400a0980000af4462, Controller B, Access State unknown, 2.15GB

/dev/nvme2n4, Array Name ICTM0706SYS04, Volume Name NVMe6, NSID 6, Volume ID 00001696593b424b00a0980000af4112, Controller B, Access State unknown, 2.15GB

# Set up failover

To provide a redundant path to the storage array, you can configure the host to run failover.

## Before you begin

You must install the required packages on your system.

- For Red Hat (RHEL) hosts, verify the packages are installed by running rpm -q device-mapper-multipath
- For SLES hosts, verify the packages are installed by running rpm -q multipath-tools

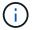

Refer to NetApp Interoperability Matrix Tool to ensure any required updates are installed as multipathing may not work correctly with the GA versions of SLES or RHEL.

#### About this task

RHEL 7 and SLES 12 use Device Mapper Multipath (DMMP) for multipathing when using NVMe over Infiniband. RHEL 8, RHEL9, and SLES 15 use a built-in Native NVMe Failover. Depending on which OS you are running, some additional configuration of multipath is required to get it running properly.

## Enable Device Mapper Multipath (DMMP) for RHEL 7 or SLES 12

By default, DM-MP is disabled in RHEL and SLES. Complete the following steps to enable DM-MP components on the host.

## Steps

1. Add the NVMe E-Series device entry to the devices section of the /etc/multipath.conf file, as shown in the following example:

```
devices {
    device {
        vendor "NVME"
            product "NetApp E-Series*"
            path_grouping_policy group_by_prio
            failback immediate
            no_path_retry 30
        }
}
```

2. Configure multipathd to start at system boot.

```
# systemctl enable multipathd
```

3. Start multipathd if it is not currently running.

```
# systemctl start multipathd
```

4. Verify the status of multipathd to make sure it is active and running:

```
# systemctl status multipathd
```

# **Setting up RHEL 8 with Native NVMe Multipathing**

Native NVMe Multipathing is disabled by default in RHEL 8 and must be enabled using the steps below.

1. Setup modprobe rule to turn on Native NVMe Multipathing.

```
# echo "options nvme_core multipath=y" >> /etc/modprobe.d/50-
nvme_core.conf
```

2. Remake initramfs with new modprobe parameter.

```
# dracut -f
```

3. Reboot server to bring it up with the Native NVMe Multipathing enabled.

```
# reboot
```

4. Verify Native NVMe Multipathing has been enabled after the host boots back up.

```
# cat /sys/module/nvme_core/parameters/multipath
```

- a. If the command output is N, then Native NVMe Multipathing is still disabled.
- b. If the command output is Y, then Native NVMe Multipathing is enabled and any NVMe devices you discover will use it.

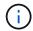

For SLES 15 and RHEL 9, Native NVMe Multipathing is enabled by default and no additional configuration is required.

# Access NVMe volumes for virtual device targets

You can configure the I/O directed to the device target based on which OS (and by extension multipathing method) you are using.

For RHEL 7 and SLES 12, I/O is directed to virtual device targets by the Linux host. DM-MP manages the physical paths underlying these virtual targets.

# Virtual devices are I/O targets

Make sure you are running I/O only to the virtual devices created by DM-MP and not to the physical device paths. If you are running I/O to the physical paths, DM-MP cannot manage a failover event and the I/O fails.

You can access these block devices through the dm device or the symlink in /dev/mapper. For example:

```
/dev/dm-1
/dev/mapper/eui.00001bc7593b7f5f00a0980000af4462
```

## **Example output**

The following example output from the nvme list command shows the host node name and its correlation with the namespace ID.

| NODE         | SN           | MODEL  |          | NAMESPACE |
|--------------|--------------|--------|----------|-----------|
| /dev/nvme1n1 | 021648023072 | NetApp | E-Series | 10        |
| /dev/nvme1n2 | 021648023072 | NetApp | E-Series | 11        |
| /dev/nvme1n3 | 021648023072 | NetApp | E-Series | 12        |
| /dev/nvme1n4 | 021648023072 | NetApp | E-Series | 13        |
| /dev/nvme2n1 | 021648023151 | NetApp | E-Series | 10        |
| /dev/nvme2n2 | 021648023151 | NetApp | E-Series | 11        |
| /dev/nvme2n3 | 021648023151 | NetApp | E-Series | 12        |
| /dev/nvme2n4 | 021648023151 | NetApp | E-Series | 13        |

| Column    | Description                                                                                                    |
|-----------|----------------------------------------------------------------------------------------------------|
| Node      | The node name includes two parts:                                                                                                    |
|           | <ul> <li>The notation nvme1 represents controller A and<br/>nvme2 represents controller B.</li> </ul>                                                                                                    |
|           | <ul> <li>The notation n1, n2, and so on represent the<br/>namespace identifier from the host perspective.</li> <li>These identifiers are repeated in the table, once<br/>for controller A and once for controller B.</li> </ul> |
| Namespace | The Namespace column lists the namespace ID (NSID), which is the identifier from the storage array perspective.                                                                                                    |

In the following multipath -ll output, the optimized paths are shown with a prio value of 50, while the non-optimized paths are shown with a prio value of 10.

The Linux operating system routes I/O to the path group that is shown as status=active, while the path groups listed as status=enabled are available for failover.

| Line item                                                 | Description                                                                                                    |
|-----------------------------------------------------------|----------------------------------------------------------------------------------------------------|
| <pre>policy='service-time 0' prio=50 status=active</pre>  | This line and the following line show that nvmeln1, which is the namespace with an NSID of 10, is optimized on the path with a prio value of 50 and a status value of active.  This namespace is owned by controller A.     |
| <pre>policy='service-time 0' prio=10 status=enabled</pre> | This line shows the failover path for namespace 10, with a prio value of 10 and a status value of enabled. I/O is not being directed to the namespace on this path at the moment.  This namespace is owned by controller B. |
| <pre>policy='service-time 0' prio=0 status=enabled</pre>  | This example shows multipath -lloutput from a different point in time, while controller A is rebooting. The path to namespace 10 is shown as failed faulty running with a prio value of 0 and a status value of enabled.    |
| <pre>policy='service-time 0' prio=10 status=active</pre>  | Note that the active path refers to nvme2, so the I/O is being directed on this path to controller B.                                                                                                    |

# Access NVMe volumes for physical NVMe device targets

You can configure the I/O directed to the device target based on which OS (and by extension multipathing method) you are using.

For RHEL 8, RHEL 9, and SLES 15, I/O is directed to the physical NVMe device targets by the Linux host. A native NVMe multipathing solution manages the physical paths underlying the single apparent physical device displayed by the host.

# Physical NVMe devices are I/O targets

It is best practice to run I/O to the links in /dev/disk/by-id/nvme-eui.[uuid#] rather than directly to the physical nvme device path /dev/nvme[subsys#]n[id#]. The link between these two locations can be found using the following command:

```
# ls /dev/disk/by-id/ -l
lrwxrwxrwx 1 root root 13 Oct 18 15:14 nvme-
eui.0000320f5cad32cf00a0980000af4112 -> ../../nvme0n1
```

I/O run to /dev/disk/by-id/nvme-eui.[uuid#] will be passed directly through /dev/nvme[subsys#]n[id#] which has all paths virtualized underneath it using the Native NVMe multipathing solution.

You can view your paths by running:

```
# nvme list-subsys
```

Example output:

```
nvme-subsys0 - NQN=nqn.1992-
08.com.netapp:5700.600a098000a522500000000589aa8a6
\
+- nvme0 rdma traddr=192.4.21.131 trsvcid=4420 live
+- nvme1 rdma traddr=192.4.22.141 trsvcid=4420 live
```

If you specify a physical nyme device when using the 'nyme list-subsys' command, it provides additional information about the paths to that namespace:

```
# nvme list-subsys /dev/nvme0n1
nvme-subsys0 - NQN=nqn.1992-
08.com.netapp:5700.600a098000af44620000000058d5dd96

+- nvme0 rdma traddr=192.168.130.101 trsvcid=4420 live non-optimized
+- nvme1 rdma traddr=192.168.131.101 trsvcid=4420 live non-optimized
+- nvme2 rdma traddr=192.168.130.102 trsvcid=4420 live optimized
+- nvme3 rdma traddr=192.168.131.102 trsvcid=4420 live optimized
```

There are also hooks into the multipath commands to allow you to view your path information for native failover through them as well:

```
#multipath -11
```

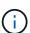

To view the path information, the following must be set in /etc/multipath.conf:

```
defaults {
     enable_foreign nvme
}
```

Example output:

```
eui.0000a0335c05d57a00a0980000a5229d [nvme]:nvme0n9 NVMe,Netapp E-
Series,08520001
size=4194304 features='n/a' hwhandler='ANA' wp=rw
|-+- policy='n/a' prio=50 status=optimized
| `- 0:0:1 nvme0c0n1 0:0 n/a optimized live
`-+- policy='n/a' prio-10 status=non-optimized
`- 0:1:1 nvme0c1n1 0:0 n/a non-optimized live
```

# Create filesystems (RHEL 7 and SLES 12)

For RHEL 7 and SLES 12, you create a file system on the namespace and mount the filesystem.

## **Steps**

1. Run the multipath -ll command to get a list of /dev/mapper/dm devices.

```
# multipath -11
```

The result of this command shows two devices, dm-19 and dm-16:

```
eui.00001ffe5a94ff8500a0980000af4444 dm-19 NVME, NetApp E-Series
size=10G features='1 queue if no path' hwhandler='0' wp=rw
|-+- policy='service-time 0' prio=50 status=active
| |- #:#:#:# nvmeOn19 259:19 active ready running
\ - #:#:#:# nvme1n19 259:115 active ready running
`-+- policy='service-time 0' prio=10 status=enabled
  |- #:#:#:# nvme2n19 259:51 active ready running
  `- #:#:#:# nvme3n19 259:83 active ready running
eui.00001fd25a94fef000a0980000af4444 dm-16 NVME, NetApp E-Series
size=16G features='1 queue if no path' hwhandler='0' wp=rw
|-+- policy='service-time 0' prio=50 status=active
| |- #:#:#:# nvme0n16 259:16 active ready running
| `- #:#:#:# nvme1n16 259:112 active ready running
`-+- policy='service-time 0' prio=10 status=enabled
  |- #:#:#:# nvme2n16 259:48 active ready running
  `- #:#:#:# nvme3n16 259:80 active ready running
```

2. Create a file system on the partition for each /dev/mapper/eui-device.

The method for creating a file system varies depending on the file system chosen. This example shows creating an ext4 file system.

3. Create a folder to mount the new device.

```
# mkdir /mnt/ext4
```

4. Mount the device.

```
# mount /dev/mapper/eui.00001ffe5a94ff8500a0980000af4444 /mnt/ext4
```

# Create filesystems (RHEL 8, RHEL 9, SLES 15)

For RHEL 8, RHEL 9, SLES 15, you create a filesystem on the native nvme device and mount the filesystem.

### **Steps**

1. Run the multipath -ll command to get a list of nyme devices.

```
# multipath -11
```

The result of this command can be used to find the devices associated with the <code>/dev/disk/by-id/nvme-eui.[uuid#]</code> location. For the example below, this would be <code>/dev/disc/by-id/nvme-eui.000082dd5c05d39300a0980000a52225</code>.

Create a file system on the partition for the desired nyme device using the location /dev/disk/by-id/nyme-eui.[id#].

The method for creating a file system varies depending on the file system chosen. This example shows creating an ext4 file system.

3. Create a folder to mount the new device.

```
# mkdir /mnt/ext4
```

4. Mount the device.

```
# mount /dev/disk/by-id/nvme-eui.000082dd5c05d39300a0980000a52225
/mnt/ext4
```

# Verify storage access on the host

Before using the namespace, you verify that the host can write data to the namespace

and read it back.

## Before you begin

Make sure you have the following:

An initialized namespace that is formatted with a file system.

## **Steps**

- 1. On the host, copy one or more files to the mount point of the disk.
- 2. Copy the files back to a different folder on the original disk.
- 3. Run the diff command to compare the copied files to the originals.

## After you finish

Remove the file and folder that you copied.

# Record your NVMe over IB configuration

You can generate and print a PDF of this page, and then use the following worksheet to record NVMe over InfiniBand storage configuration information. You need this information to perform provisioning tasks.

### **Host identifiers**

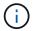

The software initiator NQN is determined during the task.

Locate and document the initiator NQN from each host. The NQN is typically found in the /etc/nvme/hostnqn file.

| Callout No. | Host port connections | Host NQN |
|-------------|-----------------------|----------|
| 1           | Host (initiator) 1    |          |
| n/a         |                       |          |
| n/a         |                       |          |
| n/a         |                       |          |
| n/a         |                       |          |

## **Recommended configuration**

In a direct connect topology, one or more hosts are directly connected to the subsystem. In the SANtricity OS 11.50 release, we support a single connection from each host to a subsystem controller, as shown below. In this configuration, one HCA (host channel adapter) port from each host should be on the same subnet as the E-Series controller port it is connected to, but on a different subnet from the other HCA port.

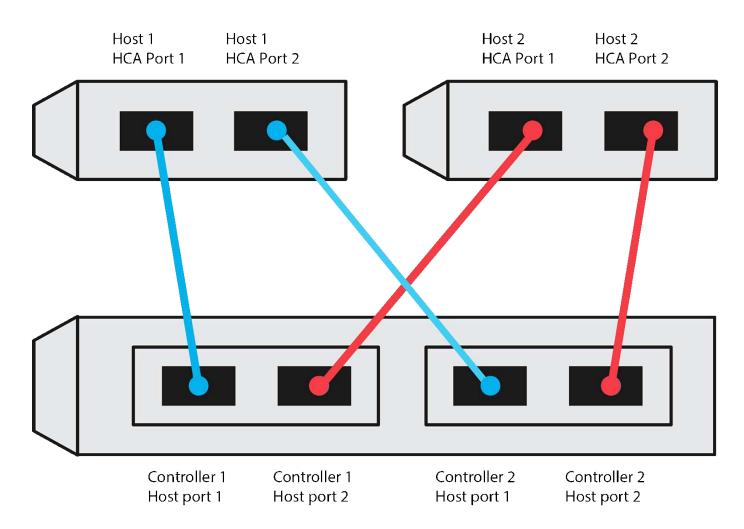

# **Target NQN**

Document the target NQN for the storage array. You will use this information in Configure storage array NVMe over InfiniBand connections.

Find the Storage Array NQN name using SANtricity: **Storage Array > NVMe over Infiniband > Manage Settings**. This information might be necessary when you create NVMe over InfiniBand sessions from operating systems that do not support send targets discovery.

| Callout No. | Array name                | Target IQN |
|-------------|---------------------------|------------|
| 6           | Array controller (target) |            |

# **Network configuration**

Document the network configuration that will be used for the hosts and storage on the InfiniBand fabric. These instructions assume that two subnets will be used for full redundancy.

Your network administrator can provide the following information. You use this information in the topic, Configure storage array NVMe over InfiniBand connections.

#### Subnet A

Define the subnet to be used.

|--|

Document the NQNs to be used by the array ports and each host port.

| Callout No. | Array controller (target) port connections | NQN            |
|-------------|--------------------------------------------|----------------|
| 3           | Switch                                     | not applicable |
| 5           | Controller A, port 1                       |                |
| 4           | Controller B, port 1                       |                |
| 2           | Host 1, port 1                             |                |
|             | (Optional) Host 2, port 1                  |                |

# Subnet B

Define the subnet to be used.

| Network Address | Netmask |
|-----------------|---------|
|                 |         |

Document the IQNs to be used by the array ports and each host port.

| Callout No. | Array controller (target) port connections | NQN            |
|-------------|--------------------------------------------|----------------|
| 8           | Switch                                     | not applicable |
| 10          | Controller A, port 2                       |                |
| 9           | Controller B, port 2                       |                |
| 7           | Host 1, port 2                             |                |
|             | (Optional) Host 2, port 2                  |                |

# **Mapping host name**

| 7 | 1 |
|---|---|
| I | J |

The mapping host name is created during the workflow.

| Mapping host name |  |
|-------------------|--|
| Host OS type      |  |

# **NVMe over RoCE Setup**

# Verify Linux support and review restrictions

As a first step, you should verify that your Linux configuration is supported and also review the controller, switch, host, and recovery restrictions.

## Verify the Linux configuration is supported

To ensure reliable operation, you create an implementation plan and then use the NetApp Interoperability Matrix Tool (IMT) to verify that the entire configuration is supported.

## **Steps**

- 1. Go to the NetApp Interoperability Matrix Tool.
- 2. Click on the Solution Search tile.
- In the Protocols > SAN Host area, click the Add button next to E-Series SAN Host.
- 4. Click View Refine Search Criteria.

The Refine Search Criteria section is displayed. In this section you may select the protocol that applies, as well as other criteria for the configuration such as Operating System, NetApp OS, and Host Multipath driver.

- 5. Select the criteria you know you want for your configuration, and then see what compatible configuration elements apply.
- 6. As necessary, make the updates for your operating system and protocol that are prescribed in the tool.

Detailed information for your chosen configuration is accessible on the View Supported Configurations page by clicking the right page arrow.

## **Verify NVMe over RoCE restrictions**

Before using NVMe over RoCE, see the NetApp Interoperability Matrix Tool to review the latest controller, host, and recovery restrictions.

#### Switch restrictions

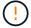

**RISK OF DATA LOSS.** You must enable flow control for use with Global Pause Control on the switch to eliminate the risk of data loss in an NVMe over RoCE environment.

#### Storage and disaster recovery restrictions

- Asynchronous and synchronous mirroring are not supported.
- Thin provisioning (the creation of thin volumes) is not supported.

# Configure IP addresses using DHCP

To configure communications between the management station and the storage array, use Dynamic Host Configuration Protocol (DHCP) to provide IP addresses.

## Before you begin

Make sure you have the following:

• A DHCP server installed and configured on the same subnet as the storage management ports.

#### About this task

Each storage array has either one controller (simplex) or two controllers (duplex), and each controller has two storage management ports. Each management port will be assigned an IP address.

The following instructions refer to a storage array with two controllers (a duplex configuration).

#### **Steps**

1. If you have not already done so, connect an Ethernet cable to the management station and to management port 1 on each controller (A and B).

The DHCP server assigns an IP address to port 1 of each controller.

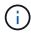

Do not use management port 2 on either controller. Port 2 is reserved for use by NetApp technical personnel.

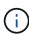

If you disconnect and reconnect the Ethernet cable, or if the storage array is power-cycled, DHCP assigns IP addresses again. This process occurs until static IP addresses are configured. It is recommended that you avoid disconnecting the cable or power-cycling the array.

If the storage array cannot get DHCP-assigned IP addresses within 30 seconds, the following default IP addresses are set:

Controller A, port 1: 169.254.128.101
Controller B, port 1: 169.254.128.102

Subnet mask: 255.255.0.0

2. Locate the MAC address label on the back of each controller, and then provide your network administrator with the MAC address for port 1 of each controller.

Your network administrator needs the MAC addresses to determine the IP address for each controller. You will need the IP addresses to connect to your storage system through your browser.

# Install SANtricity Storage Manager for SMcli (SANtricity software version 11.53 or earlier)

If you are using SANtricity software 11.53 or earlier, you can install the SANtricity Storage Manager software on your management station to help manage the array.

SANtricity Storage Manager includes the command line interface (CLI) for additional management tasks, and also the Host Context Agent for pushing host configuration information to the storage array controllers through the I/O path.

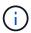

If you are using SANtricity software 11.60 and newer, you do not need to follow these steps. The SANtricity Secure CLI (SMcIi) is included in the SANtricity OS and downloadable through the SANtricity System Manager. For more information on how to download the SMcIi through the SANtricity System Manager, refer to the *Download command line interface (CLI)* topic under the SANtricity System Manager Online Help.

## Before you begin

Make sure you have the following:

- SANtricity software 11.53 or earlier.
- · Correct administrator or superuser privileges.
- A system for the SANtricity Storage Manager client with the following minimum requirements:
  - RAM: 2 GB for Java Runtime Engine
  - Disk space: 5 GB
  - OS/Architecture: For guidance on determining the supported operating system versions and architectures, go to NetApp Support. From the Downloads tab, go to Downloads > E-Series SANtricity Storage Manager.

#### About this task

This task describes how to install SANtricity Storage Manager on both the Windows and Linux OS platforms, because both Windows and Linux are common management station platforms when Linux is used for the data host.

#### Steps

- Download the SANtricity software release at NetApp Support. From the Downloads tab, go to Downloads
   E-Series SANtricity Storage Manager.
- 2. Run the SANtricity installer.

| Windows                                                                    | Linux                                                                                                    |
|----------------------------------------------------------------------------|----------------------------------------------------------------------------------------------------|
| Double-click the SMIA*.exe installation package to start the installation. | Go to the directory where the SMIA*.bin installation package is located.                                                                                |
|                                                                            | b. If the temp mount point does not have execute permissions, set the IATEMPDIR variable.  Example: IATEMPDIR=/root ./SMIA-LINUXX64-11.25.0A00.0002.bin |
|                                                                            | c. Run the chmod +x SMIA*.bin command to grant execute permission to the file.                                                                          |
|                                                                            | d. Run the ./SMIA*.bin command to start the installer.                                                                                                  |

3. Use the installation wizard to install the software on the management station.

# Access SANtricity System Manager and use Setup wizard

To configure your storage array, you can use the Setup wizard in SANtricity System Manager.

SANtricity System Manager is a web-based interface embedded on each controller. To access the user interface, you point a browser to the controller's IP address. A setup wizard helps you get started with system configuration.

## Before you begin

Make sure you have the following:

- Out-of-band management.
- A management station for accessing SANtricity System Manager that includes one of the following browsers:

| Browser         | Minimum version |
|-----------------|-----------------|
| Google Chrome   | 89              |
| Microsoft Edge  | 90              |
| Mozilla Firefox | 80              |
| Safari          | 14              |

### About this task

The wizard automatically relaunches when you open System Manager or refresh your browser and *at least one* of the following conditions is met:

- · No pools and volume groups are detected.
- · No workloads are detected.
- · No notifications are configured.

#### Steps

1. From your browser, enter the following URL: https://<DomainNameOrIPAddress>

IPAddress is the address for one of the storage array controllers.

The first time SANtricity System Manager is opened on an array that has not been configured, the Set Administrator Password prompt appears. Role-based access management configures four local roles: admin, support, security, and monitor. The latter three roles have random passwords that cannot be guessed. After you set a password for the admin role, you can change all of the passwords using the admin credentials. For more information about the four local user roles, see the online help available in the SANtricity System Manager user interface.

2. Enter the System Manager password for the admin role in the Set Administrator Password and Confirm Password fields, and then click **Set Password**.

The Setup wizard launches if there are no pools, volumes groups, workloads, or notifications configured.

- 3. Use the Setup wizard to perform the following tasks:
  - Verify hardware (controllers and drives) Verify the number of controllers and drives in the storage array. Assign a name to the array.

- Verify hosts and operating systems Verify the host and operating system types that the storage array can access.
- Accept pools Accept the recommended pool configuration for the express installation method. A
  pool is a logical group of drives.
- Configure alerts Allow System Manager to receive automatic notifications when a problem occurs with the storage array.
- Enable AutoSupport Automatically monitor the health of your storage array and have dispatches sent to technical support.
- 4. If you have not already created a volume, create one by going to **Storage > Volumes > Create > Volume**.

For more information, see the online help for SANtricity System Manager.

# Configure the switch

You configure the switches according to the vendor's recommendations for NVMe over RoCE. These recommendations might include both configuration directives as well as code updates.

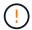

**RISK OF DATA LOSS.** You must enable flow control for use with Global Pause Control on the switch to eliminate the risk of data loss in an NVMe over RoCE environment.

## Steps

- 1. Enable Ethernet pause frame flow control **end to end** as the best practice configuration.
- 2. Consult your network administrator for tips on selecting the best configuration for your environment.

# Set up NVMe over RoCE on the host side

NVMe initiator configuration in a RoCE environment includes installing and configuring the rdma-core and nvme-cli packages, configuring initiator IP addresses, and setting up the NVMe-oF layer on the host.

## Before you begin

You must be running the latest compatible RHEL 7, RHEL 8, RHEL 9, SUSE Linux Enterprise Server 12 or 15 service pack operating system. See the NetApp Interoperability Matrix Tool for a complete list of the latest requirements.

# Steps

1. Install the rdma and nvme-cli packages:

#### SLES 12 or SLES 15

```
# zypper install rdma-core
# zypper install nvme-cli
```

## RHEL 7, RHEL 8, and RHEL 9

```
# yum install rdma-core
# yum install nvme-cli
```

2. For RHEL 8 and RHEL 9, install network scripts:

## RHEL 8

```
# yum install network-scripts
```

## RHEL 9

```
# yum install NetworkManager-initscripts-updown
```

3. Get the host NQN, which will be used to configure the host to an array.

```
# cat /etc/nvme/hostnqn
```

4. Set up IPv4 IP addresses on the ethernet ports used to connect NVMe over RoCE. For each network interface, create a configuration script that contains the different variables for that interface.

The variables used in this step are based on server hardware and the network environment. The variables include the IPADDR and GATEWAY. These are example instructions for SLES and RHEL:

#### SLES 12 and SLES 15

Create the example file /etc/sysconfig/network/ifcfg-eth4 with the following contents.

```
BOOTPROTO='static'
BROADCAST=
ETHTOOL_OPTIONS=
IPADDR='192.168.1.87/24'
GATEWAY='192.168.1.1'
MTU=
NAME='MT27800 Family [ConnectX-5]'
NETWORK=
REMOTE_IPADDR=
STARTMODE='auto'
```

Then, create the example file /etc/sysconfig/network/ifcfg-eth5:

```
BOOTPROTO='static'
BROADCAST=
ETHTOOL_OPTIONS=
IPADDR='192.168.2.87/24'
GATEWAY='192.168.2.1'
MTU=
NAME='MT27800 Family [ConnectX-5]'
NETWORK=
REMOTE_IPADDR=
STARTMODE='auto'
```

## RHEL 7 or RHEL 8

Create the example file /etc/sysconfig/network-scripts/ifcfg-eth4 with the following contents.

```
BOOTPROTO='static'
BROADCAST=
ETHTOOL_OPTIONS=
IPADDR='192.168.1.87/24'
GATEWAY='192.168.1.1'
MTU=
NAME='MT27800 Family [ConnectX-5]'
NETWORK=
REMOTE_IPADDR=
STARTMODE='auto'
```

Then, create the example file /etc/sysconfig/network-scripts/ifcfg-eth5:

```
BOOTPROTO='static'

BROADCAST=

ETHTOOL_OPTIONS=

IPADDR='192.168.2.87/24'

GATEWAY='192.168.2.1'

MTU=

NAME='MT27800 Family [ConnectX-5]'

NETWORK=

REMOTE_IPADDR=

STARTMODE='auto'
```

# RHEL 9

Use the nmtui tool to activate and edit a connection. Below is an example file /etc/NetworkManager/system-connections/eth4.nmconnection the tool will generate:

```
[connection]
id=eth4
uuid=<unique uuid>
type=ethernet
interface-name=eth4

[ethernet]
mtu=4200

[ipv4]
address1=192.168.1.87/24
method=manual

[ipv6]
addr-gen-mode=default
method=auto

[proxy]
```

Below is an example file /etc/NetworkManager/system-connections/eth5.nmconnection tool will generate:

```
[connection]
id=eth5
uuid=<unique uuid>
type=ethernet
interface-name=eth5

[ethernet]
mtu=4200

[ipv4]
address1=192.168.2.87/24
method=manual

[ipv6]
addr-gen-mode=default
method=auto

[proxy]
```

# 5. Enable the network interfaces:

```
# ifup eth4
# ifup eth5
```

6. Set up the NVMe-oF layer on the host. Create the following file under /etc/modules-load.d/ to load the nvme\_rdma kernel module and make sure the kernel module will always be on, even after a reboot:

```
# cat /etc/modules-load.d/nvme_rdma.conf
nvme_rdma
```

## 7. Reboot the host.

To verify the nyme rdma kernel module is loaded, run this command:

```
# lsmod | grep nvme
nvme rdma
                       36864 0
nvme fabrics
                       24576 1 nvme rdma
                     114688 5 nvme rdma, nvme fabrics
nvme core
rdma cm
                      114688
rpcrdma, ib srpt, ib srp, nvme rdma, ib iser, ib isert, rdma ucm
ib core
                       393216
rdma cm, ib_ipoib, rpcrdma, ib_srpt, ib_srp, nvme_rdma, iw_cm, ib_iser, ib_umad,
ib isert, rdma ucm, ib uverbs, mlx5 ib, qedr, ib cm
                        16384 2 sd mod, nvme core
t10 pi
```

# Configure storage array NVMe over RoCE connections

If your controller includes a connection for NVMe over RoCE (RDMA over Converged Ethernet), you can configure the NVMe port settings from the Hardware page or the System page in SANtricity System Manager.

### Before you begin

Make sure you have the following:

- An NVMe over RoCE host port on your controller; otherwise, the NVMe over RoCE settings are not available in System Manager.
- The IP address of the host connection.

## About this task

You can access the NVMe over RoCE configuration from the **Hardware** page or from **Settings** > **System**. This task describes how to configure the ports from the Hardware page.

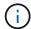

The NVMe over RoCE settings and functions appear only if your storage array's controller includes an NVMe over RoCE port.

#### **Steps**

- 1. From the System Manager interface, select Hardware.
- 2. Click the controller with the NVMe over RoCE port you want to configure.

The controller's context menu appears.

3. Select Configure NVMe over RoCE ports.

The Configure NVMe over RoCE ports dialog box opens.

- 4. In the drop-down list, select the port you want to configure, and then click Next.
- 5. Select the port configuration settings you want to use, and then click **Next**.

To see all port settings, click the **Show more port settings** link on the right of the dialog box.

| Port Setting                   | Description                                                                                                    |
|--------------------------------|----------------------------------------------------------------------------------------------------|
| Configured ethernet port speed | Select the desired speed. The options that appear in the drop-down list depend on the maximum speed that your network can support (for example, 10 Gbps). Possible values include: |
|                                | Auto-negotiate                                                                                                    |
|                                | • 10 Gbps                                                                                                    |
|                                | • 25 Gbps                                                                                                    |
|                                | • 40 Gbps                                                                                                    |
|                                | • 50 Gbps                                                                                                    |
|                                | • 100 Gbps                                                                                                    |
|                                | • 200 Gbps                                                                                                    |
|                                | When a 200Gb-capable HIC is attached with a QSFP56 cable, autonegotiate is only available when you are connecting to Mellanox switches and/or adapters.                            |
|                                | The configured NVMe over RoCE port speed should match the speed capability of the SFP on the selected port. All ports must be set to the same speed.                               |
| Enable IPv4 and/or Enable IPv6 | Select one or both options to enable support for IPv4 and IPv6 networks.                                                                                                    |

| Port Setting                                                      | Description                                                                                                    |
|-------------------------------------------------------------------|----------------------------------------------------------------------------------------------------|
| MTU size (Available by clicking <b>Show more port settings</b> .) | If necessary, enter a new size in bytes for the maximum transmission unit (MTU). The default MTU size is 1500 bytes per frame. You must enter a value between 1500 and 4200. |

If you selected **Enable IPv4**, a dialog box opens for selecting IPv4 settings after you click **Next**. If you selected **Enable IPv6**, a dialog box opens for selecting IPv6 settings after you click **Next**. If you selected both options, the dialog box for IPv4 settings opens first, and then after you click **Next**, the dialog box for IPv6 settings opens.

6. Configure the IPv4 and/or IPv6 settings, either automatically or manually. To see all port settings, click the **Show more settings** link on the right of the dialog box.

| Port setting                                                                | Descripti               | on                                                                                                    |
|-----------------------------------------------------------------------------|-------------------------|----------------------------------------------------------------------------------------------------|
| Automatically obtain configuration from DHCP server                         | Select this automatic   | s option to obtain the configuration ally.                                                                                                    |
| Manually specify static configuration                                       | the fields.<br>mask and | s option, and then enter a static address in For IPv4, include the network subnet gateway. For IPv6, include the routable IP is and router IP address.  If there is only one routable IP address, set the remaining address to 0:0:0:0:0:0:0:0:0. |
| Enable VLAN support (Available by clicking <b>Show</b> more settings.)      | i                       | This option is only available in an iSCSI environment. It is not available in an NVMe over RoCE environment.                                                                                                    |
| Enable ethernet priority (Available by clicking <b>Show</b> more settings.) | i                       | This option is only available in an iSCSI environment. It is not available in an NVMe over RoCE environment.                                                                                                    |

7. Click Finish.

# Discover and connect to the storage from the host

Before making definitions of each host in SANtricity System Manager, you must discover the target controller ports from the host, and then establish NVMe connections.

#### **Steps**

1. Discover available subsystems on the NVMe-oF target for all paths using the following command:

```
nvme discover -t rdma -a target_ip_address
```

In this command, target ip address is the IP address of the target port.

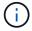

The name discover command discovers all controller ports in the subsystem, regardless of host access.

```
# nvme discover -t rdma -a 192.168.1.77
Discovery Log Number of Records 2, Generation counter 0
=====Discovery Log Entry 0=====
trtype: rdma
adrfam: ipv4
subtype: nvme subsystem
treq: not specified
portid: 0
trsvcid: 4420
subngn: ngn.1992-08.com.netapp:5700.600a098000a527a7000000005ab3af94
traddr: 192.168.1.77
rdma prtype: roce
rdma qptype: connected
rdma cms:
          rdma-cm
rdma pkey: 0x0000
=====Discovery Log Entry 1=====
trtype: rdma
adrfam: ipv4
subtype: nvme subsystem
treq: not specified
portid: 1
trsvcid: 4420
subnqn: nqn.1992-08.com.netapp:5700.600a098000a527a7000000005ab3af94
traddr: 192.168.2.77
rdma prtype: roce
rdma qptype: connected
rdma cms: rdma-cm
rdma_pkey: 0x0000
```

- 2. Repeat step 1 for any other connections.
- 3. Connect to the discovered subsystem on the first path using the command: nvme connect -t rdma -n discovered\_sub\_nqn -a target\_ip\_address -Q queue\_depth\_setting -l controller loss timeout period

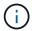

The command listed above does not persist through reboot. The NVMe connect command will need to be executed after each reboot to re-establish the NVMe connections.

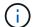

Connections are not established for any discovered port inaccessible by the host.

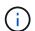

If you specify a port number using this command, the connection fails. The default port is the only port set up for connections.

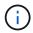

The recommended queue depth setting is 1024. Override the default setting of 128 with 1024 using the -Q 1024command line option, as shown in the following example.

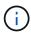

The recommended controller loss timeout period in seconds is 60 minutes (3600 seconds). Override the default setting of 600 seconds with 3600 seconds using the -1 3600 command line option, as shown in the following example.

```
# nvme connect -t rdma -a 192.168.1.77 -n nqn.1992-
08.com.netapp:5700.600a098000a527a7000000005ab3af94 -Q 1024 -1 3600
# nvme connect -t rdma -a 192.168.2.77 -n nqn.1992-
08.com.netapp:5700.600a098000a527a7000000005ab3af94 -Q 1024 -1 3600
```

4. Repeat step 3 to connect the discovered subsystem on the second path.

### Define a host

Using SANtricity System Manager, you define the hosts that send data to the storage array. Defining a host is one of the steps required to let the storage array know which hosts are attached to it and to allow I/O access to the volumes.

#### About this task

Keep these guidelines in mind when you define a host:

- You must define the host identifier ports that are associated with the host.
- Make sure that you provide the same name as the host's assigned system name.
- This operation does not succeed if the name you choose is already in use.
- The length of the name cannot exceed 30 characters.

#### Steps

- Select Storage > Hosts.
- 2. Click Create > Host.

The Create Host dialog box appears.

3. Select the settings for the host as appropriate.

| Setting | Description                   |
|---------|-------------------------------|
| Name    | Type a name for the new host. |

| Setting                    | Description                                                                                                    |
|----------------------------|----------------------------------------------------------------------------------------------------|
| Host operating system type | Select one of the following options from the drop-down list:  • Linux for SANtricity 11.60 and newer  • Linux DM-MP (Kernel 3.10 or later) for pre-SANtricity 11.60                                                                                                    |
| Host interface type        | Select the host interface type that you want to use. If the array you configure only has one available host interface type, this setting may not be available to select.                                                                                                    |
| Host ports                 | • Select I/O Interface  If the host ports have logged in, you can select host port identifiers from the list. This is the recommended method.  • Manual add  If the host ports have not logged in, look at /etc/nvme/hostnqn on the host to find the hostnqn identifiers and associate them with the host definition.  You can manually enter the host port identifiers or copy/paste them from the /etc/nvme/hostnqn file (one at a time) into the Host ports field.  You must add one host port identifier at a time to associate it with the host, but you can continue to select as many identifiers that are associated with the host. Each identifier is displayed in the Host ports field. If necessary, you also can remove an identifier by selecting the X next to it. |

### 4. Click Create.

### Result

After the host is successfully created, SANtricity System Manager creates a default name for each host port configured for the host.

The default alias is <Hostname\_Port Number>. For example, the default alias for the first port created for host IPT is IPT\_1.

# Assign a volume

You must assign a volume (namespace) to a host or host cluster so it can be used for I/O operations. This assignment grants a host or host cluster access to one or more namespaces in a storage array.

#### About this task

Keep these guidelines in mind when you assign volumes:

- You can assign a volume to only one host or host cluster at a time.
- · Assigned volumes are shared between controllers in the storage array.
- The same namespace ID (NSID) cannot be used twice by a host or a host cluster to access a volume. You
  must use a unique NSID.

Assigning a volume fails under these conditions:

- · All volumes are assigned.
- The volume is already assigned to another host or host cluster.

The ability to assign a volume is unavailable under these conditions:

- No valid hosts or host clusters exist.
- · All volume assignments have been defined.

All unassigned volumes are displayed, but functions for hosts with or without Data Assurance (DA) apply as follows:

- For a DA-capable host, you can select volumes that are either DA-enabled or not DA-enabled.
- For a host that is not DA-capable, if you select a volume that is DA-enabled, a warning states that the system must automatically turn off DA on the volume before assigning the volume to the host.

#### Steps

- 1. Select Storage > Hosts.
- 2. Select the host or host cluster to which you want to assign volumes, and then click Assign Volumes.

A dialog box appears that lists all the volumes that can be assigned. You can sort any of the columns or type something in the **Filter** box to make it easier to find particular volumes.

- 3. Select the checkbox next to each volume that you want to assign or select the checkbox in the table header to select all volumes.
- 4. Click **Assign** to complete the operation.

#### Result

After successfully assigning a volume or volumes to a host or a host cluster, the system performs the following actions:

- The assigned volume receives the next available NSID. The host uses the NSID to access the volume.
- The user-supplied volume name appears in volume listings associated to the host.

# Display the volumes visible to the host

You can use the SMdevices tool to view volumes currently visible on the host. This tool is part of the nvme-cli package, and can be used as an alternative to the nvme list command.

To view information about each NVMe path to an E-Series volume, use the nvme netapp smdevices [-o <format>] command. The output <format> can be normal (the default if -o is not used), column, or json.

# nvme netapp smdevices /dev/nvme1n1, Array Name ICTM0706SYS04, Volume Name NVMe2, NSID 1, Volume ID 000015bd5903df4a00a0980000af4462, Controller A, Access State unknown, /dev/nvme1n2, Array Name ICTM0706SYS04, Volume Name NVMe3, NSID 2, Volume ID 000015c05903e24000a0980000af4462, Controller A, Access State unknown, /dev/nvme1n3, Array Name ICTM0706SYS04, Volume Name NVMe4, NSID 4, Volume ID 00001bb0593a46f400a0980000af4462, Controller A, Access State unknown, 2.15GB /dev/nvme1n4, Array Name ICTM0706SYS04, Volume Name NVMe6, NSID 6, Volume ID 00001696593b424b00a0980000af4112, Controller A, Access State unknown, 2.15GB /dev/nvme2n1, Array Name ICTM0706SYS04, Volume Name NVMe2, NSID 1, Volume ID 000015bd5903df4a00a0980000af4462, Controller B, Access State unknown, 2.15GB /dev/nvme2n2, Array Name ICTM0706SYS04, Volume Name NVMe3, NSID 2, Volume ID 000015c05903e24000a0980000af4462, Controller B, Access State unknown, 2.15GB /dev/nvme2n3, Array Name ICTM0706SYS04, Volume Name NVMe4, NSID 4, Volume ID 00001bb0593a46f400a0980000af4462, Controller B, Access State unknown, /dev/nvme2n4, Array Name ICTM0706SYS04, Volume Name NVMe6, NSID 6, Volume ID 00001696593b424b00a0980000af4112, Controller B, Access State unknown, 2.15GB

# Set up failover on the host

To provide a redundant path to the storage array, you can configure the host to run failover.

#### Before you begin

You must install the required packages on your system.

- For Red Hat (RHEL) hosts, verify the packages are installed by running rpm -q device-mapper-multipath
- For SLES hosts, verify the packages are installed by running rpm -g multipath-tools

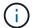

Refer to the NetApp Interoperability Matrix Tool to ensure any required updates are installed, as multipathing might not work correctly with the GA versions of SLES or RHEL.

#### About this task

RHEL 7 and SLES 12 use Device Mapper Multipath (DMMP) for multipathing for NVMe over RoCE. RHEL 8, RHEL 9, and SLES 15 use a built-in Native NVMe Failover. Depending on which OS you are running, some additional configuration of multipath is required to get it running properly.

#### Enable Device Mapper Multipath (DMMP) for RHEL 7 or SLES 12

By default, DM-MP is disabled in RHEL and SLES. Complete the following steps to enable DM-MP components on the host.

### **Steps**

1. Add the NVMe E-Series device entry to the devices section of the /etc/multipath.conf file, as shown in the following example:

```
devices {
    device {
        vendor "NVME"
        product "NetApp E-Series*"
        path_grouping_policy group_by_prio
        failback immediate
        no_path_retry 30
    }
}
```

2. Configure multipathd to start at system boot.

```
# systemctl enable multipathd
```

Start multipathd if it is not currently running.

```
# systemctl start multipathd
```

4. Verify the status of multipathd to make sure it is active and running:

```
# systemctl status multipathd
```

#### Set up RHEL 8 with Native NVMe Multipathing

Native NVMe Multipathing is disabled by default in RHEL 8 and must be enabled using the following procedure.

1. Set up the modprobe rule to turn on Native NVMe Multipathing.

```
# echo "options nvme_core multipath=y" >> /etc/modprobe.d/50-
nvme_core.conf
```

2. Remake initramfs with the new modprobe parameter.

```
# dracut -f
```

3. Reboot the server to bring it up with the Native NVMe Multipathing enabled.

```
# reboot
```

4. Verify that Native NVMe Multipathing is enabled after the host boots back up.

```
# cat /sys/module/nvme_core/parameters/multipath
```

- a. If the command output is N, then Native NVMe Multipathing is still disabled.
- b. If the command output is Y, then Native NVMe Multipathing is enabled and any NVMe devices you discover will use it.

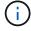

For RHEL 9 and SLES 15, Native NVMe Multipathing is enabled by default and no additional configuration is required.

# Access NVMe volumes for virtual device targets

You can configure the I/O that is directed to the device target based on which OS (and by extension multipathing method) you are using.

For RHEL 7 and SLES 12, I/O is directed to virtual device targets by the Linux host. DM-MP manages the physical paths underlying these virtual targets.

#### Virtual devices are I/O targets

Make sure you are running I/O only to the virtual devices created by DM-MP and not to the physical device paths. If you are running I/O to the physical paths, DM-MP cannot manage a failover event and the I/O fails.

You can access these block devices through the dm device or the symlink in /dev/mapper. For example:

```
/dev/dm-1
/dev/mapper/eui.00001bc7593b7f5f00a0980000af4462
```

# **Example**

The following example output from the <code>nvme list</code> command shows the host node name and its correlation with the namespace ID.

| NODE         | SN           | MODEL  |          | NAMESPACE |
|--------------|--------------|--------|----------|-----------|
| /dev/nvme1n1 | 021648023072 | NetApp | E-Series | 10        |
| /dev/nvme1n2 | 021648023072 | NetApp | E-Series | 11        |
| /dev/nvme1n3 | 021648023072 | NetApp | E-Series | 12        |
| /dev/nvme1n4 | 021648023072 | NetApp | E-Series | 13        |
| /dev/nvme2n1 | 021648023151 | NetApp | E-Series | 10        |
| /dev/nvme2n2 | 021648023151 | NetApp | E-Series | 11        |
| /dev/nvme2n3 | 021648023151 | NetApp | E-Series | 12        |
| /dev/nvme2n4 | 021648023151 | NetApp | E-Series | 13        |
|              |              |        |          |           |

| Column    | Description                                                                                                    |
|-----------|----------------------------------------------------------------------------------------------------|
| Node      | The node name includes two parts:                                                                                                    |
|           | • The notation nvme1 represents controller A and nvme2 represents controller B.                                                                                                    |
|           | <ul> <li>The notation n1, n2, and so on represent the<br/>namespace identifier from the host perspective.</li> <li>These identifiers are repeated in the table, once<br/>for controller A and once for controller B.</li> </ul> |
| Namespace | The Namespace column lists the namespace ID (NSID), which is the identifier from the storage array perspective.                                                                                                    |

In the following multipath -ll output, the optimized paths are shown with a prio value of 50, while the non-optimized paths are shown with a prio value of 10.

The Linux operating system routes I/O to the path group that is shown as status=active, while the path groups listed as status=enabled are available for failover.

| Line item                                                 | Description                                                                                                    |
|-----------------------------------------------------------|----------------------------------------------------------------------------------------------------|
| <pre>policy='service-time 0' prio=50 status=active</pre>  | This line and the following line show that nvmeln1, which is the namespace with an NSID of 10, is optimized on the path with a prio value of 50 and a status value of active.  This namespace is owned by controller A.     |
| <pre>policy='service-time 0' prio=10 status=enabled</pre> | This line shows the failover path for namespace 10, with a prio value of 10 and a status value of enabled. I/O is not being directed to the namespace on this path at the moment.  This namespace is owned by controller B. |
| <pre>policy='service-time 0' prio=0 status=enabled</pre>  | This example shows multipath -lloutput from a different point in time, while controller A is rebooting. The path to namespace 10 is shown as failed faulty running with a prio value of 0 and a status value of enabled.    |
| <pre>policy='service-time 0' prio=10 status=active</pre>  | Note that the active path refers to nvme2, so the I/O is being directed on this path to controller B.                                                                                                    |

# Accessing NVMe volumes for physical NVMe device targets

You can configure the I/O directed to the device target based on which OS (and by extension multipathing method) you are using.

For RHEL 8, RHEL 9, and SLES 15, I/O is directed to the physical NVMe device targets by the Linux host. A native NVMe multipathing solution manages the physical paths underlying the single apparent physical device displayed by the host.

#### Physical NVMe devices are I/O targets

It is best practice to run I/O to the links in /dev/disk/by-id/nvme-eui.[uuid#] rather than directly to the physical nvme device path /dev/nvme[subsys#]n[id#]. The link between these two locations can be found using the following command:

```
# ls /dev/disk/by-id/ -l
lrwxrwxrwx 1 root root 13 Oct 18 15:14 nvme-
eui.0000320f5cad32cf00a0980000af4112 -> ../../nvme0n1
```

I/O run to /dev/disk/by-id/nvme-eui. [uuid#] will be passed directly through /dev/nvme[subsys#]n[id#] which has all paths virtualized underneath it using the Native NVMe multipathing solution.

You can view your paths by running:

```
# nvme list-subsys
```

#### Example output:

```
nvme-subsys0 - NQN=nqn.1992-
08.com.netapp:5700.600a098000a522500000000589aa8a6
\
+- nvme0 rdma traddr=192.4.21.131 trsvcid=4420 live
+- nvme1 rdma traddr=192.4.22.141 trsvcid=4420 live
```

If you specify a namespace device when using the <code>nvme list-subsys</code> command, it provides additional information about the paths to that namespace:

```
# nvme list-subsys /dev/nvme0n1
nvme-subsys0 - NQN=nqn.1992-
08.com.netapp:5700.600a098000af44620000000058d5dd96

+- nvme0 rdma traddr=192.168.130.101 trsvcid=4420 live non-optimized
+- nvme1 rdma traddr=192.168.131.101 trsvcid=4420 live non-optimized
+- nvme2 rdma traddr=192.168.130.102 trsvcid=4420 live optimized
+- nvme3 rdma traddr=192.168.131.102 trsvcid=4420 live optimized
```

There are also hooks into the multipath commands to allow you to view your path information for native failover through them as well:

```
#multipath -11
```

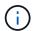

To view the path information, the following must be set in /etc/multipath.conf:

```
defaults {
    enable_foreign nvme
}
```

# Example output:

```
eui.0000a0335c05d57a00a0980000a5229d [nvme]:nvme0n9 NVMe,Netapp E-
Series,08520001
size=4194304 features='n/a' hwhandler='ANA' wp=rw
|-+- policy='n/a' prio=50 status=optimized
| `- 0:0:1 nvme0c0n1 0:0 n/a optimized live
`-+- policy='n/a' prio-10 status=non-optimized
`- 0:1:1 nvme0c1n1 0:0 n/a non-optimized live
```

# Create filesystems (RHEL 7 and SLES 12)

For RHEL 7 and SLES 12, you create a file system on the namespace and mount the filesystem.

### **Steps**

1. Run the multipath -ll command to get a list of /dev/mapper/dm devices.

```
# multipath -11
```

The result of this command shows two devices, dm-19 and dm-16:

```
eui.00001ffe5a94ff8500a0980000af4444 dm-19 NVME, NetApp E-Series
size=10G features='1 queue if no path' hwhandler='0' wp=rw
|-+- policy='service-time 0' prio=50 status=active
| |- #:#:#:# nvme0n19 259:19 active ready running
\ `- #:#:#:# nvme1n19 259:115 active ready running
`-+- policy='service-time 0' prio=10 status=enabled
 |- #:#:#:# nvme2n19 259:51 active ready running
  `- #:#:#:# nvme3n19 259:83 active ready running
eui.00001fd25a94fef000a0980000af4444 dm-16 NVME, NetApp E-Series
size=16G features='1 queue if no path' hwhandler='0' wp=rw
|-+- policy='service-time 0' prio=50 status=active
| |- #:#:#:# nvme0n16 259:16 active ready running
\ `- #:#:#:# nvme1n16 259:112 active ready running
`-+- policy='service-time 0' prio=10 status=enabled
 |- #:#:#:# nvme2n16 259:48 active ready running
  `- #:#:#:# nvme3n16 259:80 active ready running
```

2. Create a file system on the partition for each /dev/mapper/eui- device.

The method for creating a file system varies depending on the file system chosen. This example shows creating an ext4 file system.

3. Create a folder to mount the new device.

```
# mkdir /mnt/ext4
```

4. Mount the device.

```
# mount /dev/mapper/eui.00001ffe5a94ff8500a0980000af4444 /mnt/ext4
```

# Create filesystems (RHEL 8, RHEL 9, and SLES 15)

For RHEL 8, RHEL 9, and SLES 15, you create a filesystem on the native nvme device and mount the filesystem.

#### **Steps**

1. Run the multipath -ll command to get a list of nyme devices.

```
# multipath -11
```

The result of this command can be used to find the devices associated <code>/dev/disk/by-id/nvme-eui.[uuid#]</code> location. For the example below this would be <code>/dev/disc/by-id/nvme-eui.000082dd5c05d39300a0980000a52225</code>.

Create a file system on the partition for the desired nyme device using the location /dev/disk/by-id/nyme-eui.[id#].

The method for creating a file system varies depending on the file system chosen. This example shows creating an ext4 file system.

Create a folder to mount the new device.

```
# mkdir /mnt/ext4
```

4. Mount the device.

```
# mount /dev/disk/by-id/nvme-eui.000082dd5c05d39300a0980000a52225
/mnt/ext4
```

# Verify storage access on the host

Before using the namespace, verify that the host can write data to the namespace and read it back.

### Before you begin

Make sure you have the following:

• An initialized namespace that is formatted with a file system.

#### **Steps**

- 1. On the host, copy one or more files to the mount point of the disk.
- 2. Copy the files back to a different folder on the original disk.
- 3. Run the diff command to compare the copied files to the originals.

#### After you finish

You remove the file and folder that you copied.

# Record your NVMe over RoCE configuration

You can generate and print a PDF of this page, and then use the following worksheet to record NVMe over RoCE storage configuration information. You need this information to perform provisioning tasks.

### **Direct connect topology**

In a direct connect topology, one or more hosts are directly connected to the subsystem. In the SANtricity OS 11.50 release, we support a single connection from each host to a subsystem controller, as shown below. In this configuration, one HCA (host channel adapter) port from each host should be on the same subnet as the E-Series controller port it is connected to, but on a different subnet from the other HCA port.

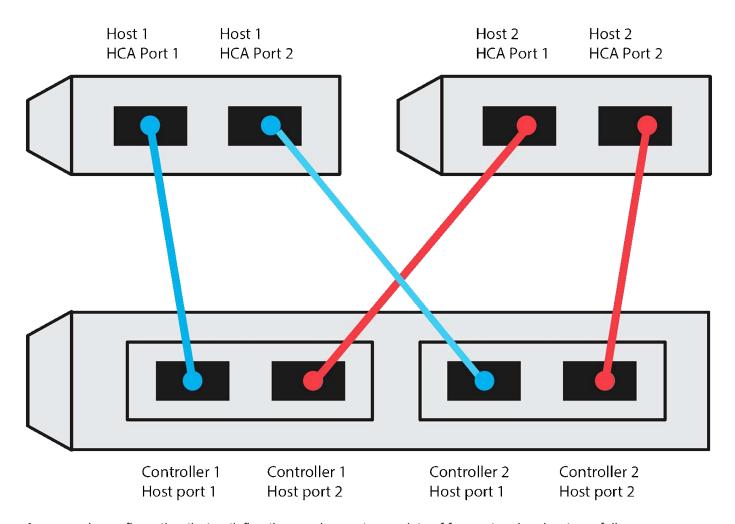

An example configuration that satisfies the requirements consists of four network subnets as follows:

- Subnet 1: Host 1 HCA Port 1 and Controller 1 Host port 1
- Subnet 2: Host 1 HCA Port 2 and Controller 2 Host port 1
- Subnet 3: Host 2 HCA Port 1 and Controller 1 Host port 2
- Subnet 4: Host 2 HCA Port 2 and Controller 2 Host port 2

# **Switch connect topology**

In a fabric topology, one or more switches are used. Refer to NetApp Interoperability Matrix Tool for a list of supported switches.

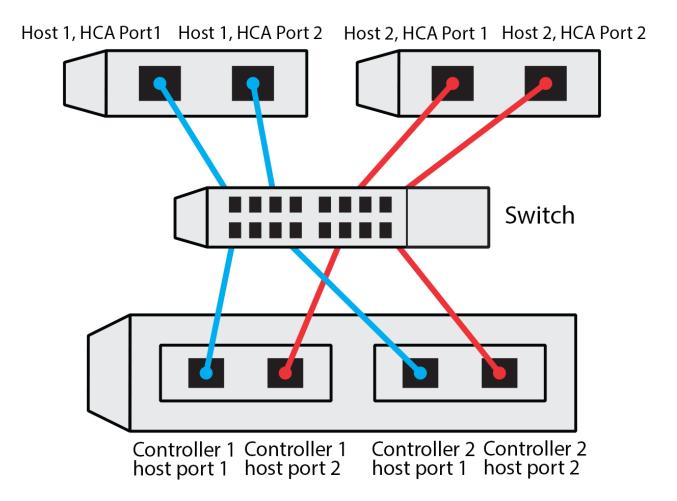

### **Host identifiers**

Locate and document the initiator NQN from each host.

| Software initiator NQN |
|------------------------|
|                        |
|                        |
|                        |

# **Target NQN**

Document the target NQN for the storage array.

| Array name                | Target NQN |
|---------------------------|------------|
| Array controller (target) |            |

#### **Target NQNs**

Document the NQNs to be used by the array ports.

| Array controller (target) port connections | NQN |
|--------------------------------------------|-----|
| Controller A, port 1                       |     |
| Controller B, port 1                       |     |
| Controller A, port 2                       |     |
| Controller B, port 2                       |     |

#### Mapping host name

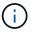

The mapping host name is created during the workflow.

| Mapping host name |  |
|-------------------|--|
| Host OS type      |  |

# **NVMe over Fibre Channel setup**

# **Verify Linux support and review restrictions**

As a first step, you should verify that your Linux configuration is supported and also review the controller, host, and recovery restrictions.

### Verify the Linux configuration is supported

To ensure reliable operation, you create an implementation plan and then use the NetApp Interoperability Matrix Tool (IMT) to verify that the entire configuration is supported.

#### Steps

- 1. Go to the NetApp Interoperability Matrix Tool.
- 2. Click on the Solution Search tile.
- 3. In the Protocols > SAN Host area, click the Add button next to E-Series SAN Host.
- 4. Click View Refine Search Criteria.

The Refine Search Criteria section is displayed. In this section you may select the protocol that applies, as well as other criteria for the configuration such as Operating System, NetApp OS, and Host Multipath driver.

5. Select the criteria you know you want for your configuration, and then see what compatible configuration elements apply.

6. As necessary, make the updates for your operating system and protocol that are prescribed in the tool.

Detailed information for your chosen configuration is accessible on the View Supported Configurations page by clicking the right page arrow.

#### Review restrictions for NVMe over FC

Before using NVMe over Fibre Channel, see the NetApp Interoperability Matrix Tool to review the latest controller, host, and recovery restrictions.

#### Storage and disaster recovery restrictions

- Asynchronous and synchronous mirroring are not supported.
- Thin provisioning (the creation of thin volumes) is not supported.

# Configure IP addresses using DHCP

To configure communications between the management station and the storage array, use Dynamic Host Configuration Protocol (DHCP) to provide IP addresses.

#### Before you begin

Make sure you have the following:

• A DHCP server installed and configured on the same subnet as the storage management ports.

#### About this task

Each storage array has either one controller (simplex) or two controllers (duplex), and each controller has two storage management ports. Each management port will be assigned an IP address.

The following instructions refer to a storage array with two controllers (a duplex configuration).

#### Steps

1. If you have not already done so, connect an Ethernet cable to the management station and to management port 1 on each controller (A and B).

The DHCP server assigns an IP address to port 1 of each controller.

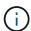

Do not use management port 2 on either controller. Port 2 is reserved for use by NetApp technical personnel.

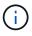

If you disconnect and reconnect the Ethernet cable, or if the storage array is power-cycled, DHCP assigns IP addresses again. This process occurs until static IP addresses are configured. It is recommended that you avoid disconnecting the cable or power-cycling the array.

If the storage array cannot get DHCP-assigned IP addresses within 30 seconds, the following default IP addresses are set:

Controller A, port 1: 169.254.128.101

Controller B, port 1: 169.254.128.102

- Subnet mask: 255.255.0.0
- 2. Locate the MAC address label on the back of each controller, and then provide your network administrator with the MAC address for port 1 of each controller.

Your network administrator needs the MAC addresses to determine the IP address for each controller. You will need the IP addresses to connect to your storage system through your browser.

# Install SANtricity Storage Manager for SMcli (SANtricity software version 11.53 or earlier)

If you are using SANtricity software 11.53 or earlier, you can install the SANtricity Storage Manager software on your management station to help manage the array.

SANtricity Storage Manager includes the command line interface (CLI) for additional management tasks, and also the Host Context Agent for pushing host configuration information to the storage array controllers through the I/O path.

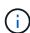

If you are using SANtricity software 11.60 and newer, you do not need to follow these steps. The SANtricity Secure CLI (SMcIi) is included in the SANtricity OS and downloadable through the SANtricity System Manager. For more information on how to download the SMcIi through the SANtricity System Manager, refer to the *Download command line interface (CLI)* topic under the SANtricity System Manager Online Help.

### Before you begin

Make sure you have the following:

- SANtricity software 11.53 or earlier.
- Correct administrator or superuser privileges.
- A system for the SANtricity Storage Manager client with the following minimum requirements:
  - RAM: 2 GB for Java Runtime Engine
  - Disk space: 5 GB
  - OS/Architecture: For guidance on determining the supported operating system versions and architectures, go to NetApp Support. From the Downloads tab, go to Downloads > E-Series SANtricity Storage Manager.

#### About this task

This task describes how to install SANtricity Storage Manager on both the Windows and Linux OS platforms, because both Windows and Linux are common management station platforms when Linux is used for the data host.

#### Steps

- Download the SANtricity software release at NetApp Support. From the Downloads tab, go to Downloads
   E-Series SANtricity Storage Manager.
- 2. Run the SANtricity installer.

| Windows                                                                    | Linux                                                                                                    |  |
|----------------------------------------------------------------------------|----------------------------------------------------------------------------------------------------|--|
| Double-click the SMIA*.exe installation package to start the installation. | <ul> <li>Go to the directory where the SMIA*.bin installation package is located.</li> </ul>                                                                                        |  |
|                                                                            | <ul> <li>b. If the temp mount point does not have execute permissions, set the IATEMPDIR variable.</li> <li>Example: IATEMPDIR=/root ./SMIA-LINUXX64-11.25.0A00.0002.bin</li> </ul> |  |
|                                                                            | c. Run the chmod +x SMIA*.bin command to grant execute permission to the file.                                                                                                    |  |
|                                                                            | d. Run the ./SMIA*.bin command to start the installer.                                                                                                    |  |

3. Use the installation wizard to install the software on the management station.

# Access SANtricity System Manager and use Setup wizard

To configure your storage array, you can use the Setup wizard in SANtricity System Manager.

SANtricity System Manager is a web-based interface embedded on each controller. To access the user interface, you point a browser to the controller's IP address. A setup wizard helps you get started with system configuration.

# Before you begin

Make sure you have the following:

- · Out-of-band management.
- A management station for accessing SANtricity System Manager that includes one of the following browsers:

| Browser         | Minimum version |
|-----------------|-----------------|
| Google Chrome   | 89              |
| Microsoft Edge  | 90              |
| Mozilla Firefox | 80              |
| Safari          | 14              |

#### About this task

The wizard automatically relaunches when you open System Manager or refresh your browser and *at least one* of the following conditions is met:

- · No pools and volume groups are detected.
- · No workloads are detected.

· No notifications are configured.

#### Steps

1. From your browser, enter the following URL: https://<DomainNameOrIPAddress>

IPAddress is the address for one of the storage array controllers.

The first time SANtricity System Manager is opened on an array that has not been configured, the Set Administrator Password prompt appears. Role-based access management configures four local roles: admin, support, security, and monitor. The latter three roles have random passwords that cannot be guessed. After you set a password for the admin role, you can change all of the passwords using the admin credentials. For more information about the four local user roles, see the online help available in the SANtricity System Manager user interface.

2. Enter the System Manager password for the admin role in the Set Administrator Password and Confirm Password fields, and then click **Set Password**.

The Setup wizard launches if there are no pools, volumes groups, workloads, or notifications configured.

- 3. Use the Setup wizard to perform the following tasks:
  - Verify hardware (controllers and drives) Verify the number of controllers and drives in the storage array. Assign a name to the array.
  - Verify hosts and operating systems Verify the host and operating system types that the storage array can access.
  - Accept pools Accept the recommended pool configuration for the express installation method. A
    pool is a logical group of drives.
  - Configure alerts Allow System Manager to receive automatic notifications when a problem occurs with the storage array.
  - **Enable AutoSupport** Automatically monitor the health of your storage array and have dispatches sent to technical support.
- 4. If you have not already created a volume, create one by going to **Storage > Volumes > Create > Volume**.

For more information, see the online help for SANtricity System Manager.

# Configure the FC switches

Configuring (zoning) the Fibre Channel (FC) switches enables the hosts to connect to the storage array and limits the number of paths. You zone the switches using the management interface for the switches.

#### Before you begin

Make sure you have the following:

- · Administrator credentials for the switches.
- The WWPN of each host initiator port and of each controller target port connected to the switch. (Use your HBA utility for discovery.)

#### About this task

For details about zoning your switches, see the switch vendor's documentation.

Each initiator port must be in a separate zone with all of its corresponding target ports.

#### **Steps**

- 1. Log in to the FC switch administration program, and then select the zoning configuration option.
- 2. Create a new zone that includes the first host initiator port and that also includes all of the target ports that connect to the same FC switch as the initiator.
- 3. Create additional zones for each FC host initiator port in the switch.
- 4. Save the zones, and then activate the new zoning configuration.

# Set up NVMe over Fibre Channel on the host side

NVMe initiator configuration in a Fibre Channel environment includes installing and configuring the nvme-cli package and for enabling the NVMe/FC initiator on the host.

#### About this task

The following procedure is for RHEL 7, RHEL 8, RHEL 9, SLES 12, and SLES 15 using Broadcom Emulex or QLogic NVMe/FC capable FC HBAs. For more information on which versions of these OS's or HBA's are supported, consult the NetApp Interoperability Matrix Tool.

### Steps

1. Install the nvme-cli package:

#### SLES 12 or SLES 15

```
# zypper install nvme-cli
```

#### RHEL 7, RHEL 8 or RHEL 9

```
# yum install nvme-cli
```

- a. For RHEL 7 only, download and install an external Broadcom Autoconnect script for NVMe/FC connections through the Broadcom website. Enter the keyword Autoconnect Script File for Inbox NVMe over FC Drivers and choose the latest version specific to your OS.
- b. For Qlogic, modify /lib/systemd/system/nvmefc-boot-connections.service after installing the Broadcom NVMe/FC autoconnect script to contain the following:

```
[Unit]
Description=Auto-connect to subsystems on FC-NVME devices found
during boot

[Service]
Type=oneshot
ExecStart=/bin/sh -c "echo add >
/sys/class/fc/fc_udev_device/nvme_discovery"

[Install]
WantedBy=default.target
```

2. Enable and start the nymefc-boot-connections service.

```
systemctl enable nvmefc-boot-connections.service

systemctl start nvmefc-boot-connections.service
```

### **Host-side setup for Emulex HBAs:**

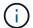

The following steps are for Emulex HBAs only.

1. Set lpfc\_enable\_fc4\_type to 3 to enable SLES12 SP4 as an NVMe/FC initiator.

```
# cat /etc/modprobe.d/lpfc.conf
options lpfc lpfc_enable_fc4_type=3
```

2. Re-build the initrd to get the Emulex change and the boot parameter change.

```
# dracut --force
```

3. Reboot the host to load the changes to the Ipfc driver.

```
# reboot
```

The host is rebooted and the NVMe/FC initiator is enabled on the host.

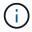

After completing the host-side setup, connection of the NVMe over Fibre Channel ports occur automatically.

# Define a host

Using SANtricity System Manager, you define the hosts that send data to the storage array. Defining a host is one of the steps required to let the storage array know which hosts are attached to it and to allow I/O access to the volumes.

#### About this task

Keep these guidelines in mind when you define a host:

- You must define the host identifier ports that are associated with the host.
- Make sure that you provide the same name as the host's assigned system name.
- This operation does not succeed if the name you choose is already in use.
- The length of the name cannot exceed 30 characters.

### **Steps**

- 1. Select Storage > Hosts.
- 2. Click Create > Host.

The Create Host dialog box appears.

3. Select the settings for the host as appropriate.

| Setting                    | Description                                                                                                    |
|----------------------------|----------------------------------------------------------------------------------------------------|
| Name                       | Type a name for the new host.                                                                                                    |
| Host operating system type | Select one of the following options from the drop-down list:  • Linux for SANtricity 11.60 and newer  • Linux DM-MP (Kernel 3.10 or later) for pre-SANtricity 11.60        |
| Host interface type        | Select the host interface type that you want to use. If the array you configure only has one available host interface type, this setting might not be available to select. |

| Setting    | Description                                                                                                    |
|------------|----------------------------------------------------------------------------------------------------|
| Host ports | Do one of the following:  • Select I/O Interface  If the host ports have logged in, you can select host port identifiers from the list. This is the recommended method.  • Manual add  If the host ports have not logged in, look at /etc/nvme/hostnqn on the host to find the hostnqn identifiers and associate them with the host definition.  You can manually enter the host port identifiers or copy/paste them from the /etc/nvme/hostnqn file (one at a time) into the Host ports field.  You must add one host port identifier at a time to associate it with the host, but you can continue to select as many identifiers that are associated with the host. Each identifier is displayed in the Host ports field. If necessary, you also can remove an identifier by selecting the X next to it. |
|            |                                                                                                    |

#### 4. Click Create.

#### Result

After the host is successfully created, SANtricity System Manager creates a default name for each host port configured for the host.

The default alias is Hostname\_Port Number>. For example, the default alias for the first port created for host IPT is IPT\_1.

# Assign a volume

You must assign a volume (namespace) to a host or host cluster so it can be used for I/O operations. This assignment grants a host or host cluster access to one or more namespaces in a storage array.

#### About this task

Keep these guidelines in mind when you assign volumes:

- You can assign a volume to only one host or host cluster at a time.
- · Assigned volumes are shared between controllers in the storage array.
- The same namespace ID (NSID) cannot be used twice by a host or a host cluster to access a volume. You must use a unique NSID.

Assigning a volume fails under these conditions:

- · All volumes are assigned.
- The volume is already assigned to another host or host cluster.

The ability to assign a volume is unavailable under these conditions:

- · No valid hosts or host clusters exist.
- · All volume assignments have been defined.

All unassigned volumes are displayed, but functions for hosts with or without Data Assurance (DA) apply as follows:

- For a DA-capable host, you can select volumes that are either DA-enabled or not DA-enabled.
- For a host that is not DA-capable, if you select a volume that is DA-enabled, a warning states that the system must automatically turn off DA on the volume before assigning the volume to the host.

#### **Steps**

- 1. Select Storage > Hosts.
- Select the host or host cluster to which you want to assign volumes, and then click Assign Volumes.

A dialog box appears that lists all the volumes that can be assigned. You can sort any of the columns or type something in the **Filter** box to make it easier to find particular volumes.

- 3. Select the checkbox next to each volume that you want to assign or select the checkbox in the table header to select all volumes.
- 4. Click **Assign** to complete the operation.

#### Result

After successfully assigning a volume or volumes to a host or a host cluster, the system performs the following actions:

- The assigned volume receives the next available NSID. The host uses the NSID to access the volume.
- The user-supplied volume name appears in volume listings associated to the host.

# Display the volumes visible to the host

You can use the SMdevices tool to view volumes currently visible on the host. This tool is part of the nvme-cli package, and can be used as an alternative to the nvme list command.

To view information about each NVMe path to an E-Series volume, use the nvme netapp smdevices [-o <format>] command.

The output <format> can be normal (the default if -o is not used), column, or json.

# nvme netapp smdevices

/dev/nvme1n1, Array Name ICTM0706SYS04, Volume Name NVMe2, NSID 1, Volume ID 000015bd5903df4a00a0980000af4462, Controller A, Access State unknown, 2.15GB

/dev/nvme1n2, Array Name ICTM0706SYS04, Volume Name NVMe3, NSID 2, Volume ID 000015c05903e24000a0980000af4462, Controller A, Access State unknown, 2.15GB

/dev/nvme1n3, Array Name ICTM0706SYS04, Volume Name NVMe4, NSID 4, Volume ID 00001bb0593a46f400a0980000af4462, Controller A, Access State unknown, 2.15GB

/dev/nvme1n4, Array Name ICTM0706SYS04, Volume Name NVMe6, NSID 6, Volume ID 00001696593b424b00a0980000af4112, Controller A, Access State unknown, 2.15GB

/dev/nvme2n1, Array Name ICTM0706SYS04, Volume Name NVMe2, NSID 1, Volume ID 000015bd5903df4a00a0980000af4462, Controller B, Access State unknown, 2.15GB

/dev/nvme2n2, Array Name ICTM0706SYS04, Volume Name NVMe3, NSID 2, Volume ID 000015c05903e24000a0980000af4462, Controller B, Access State unknown, 2.15GB

/dev/nvme2n3, Array Name ICTM0706SYS04, Volume Name NVMe4, NSID 4, Volume ID 00001bb0593a46f400a0980000af4462, Controller B, Access State unknown, 2.15GB

/dev/nvme2n4, Array Name ICTM0706SYS04, Volume Name NVMe6, NSID 6, Volume ID 00001696593b424b00a0980000af4112, Controller B, Access State unknown, 2.15GB

# Set up failover on the host

To provide a redundant path to the storage array, you can configure the host to run failover.

#### Before you begin

You must install the required packages on your system.

- For Red Hat (RHEL) hosts, verify the packages are installed by running rpm -q device-mapper-multipath
- For SLES hosts, verify the packages are installed by running rpm -q multipath-tools

#### About this task

RHEL 7 and SLES 12 use Device Mapper Multipath (DMMP) for multipathing when using NVMe over Fibre Channel. RHEL 8, RHEL 9, and SLES 15 use a built-in Native NVMe Failover. Depending on which OS you are running, some additional configuration of multipath is required to get it running properly.

### Enable Device Mapper Multipath (DMMP) for RHEL 7 or SLES 12

By default, DM-MP is disabled in RHEL and SLES. Complete the following steps to enable DM-MP

components on the host.

#### **Steps**

1. Add the NVMe E-Series device entry to the devices section of the /etc/multipath.conf file, as shown in the following example:

```
devices {
    device {
        vendor "NVME"
        product "NetApp E-Series*"
        path_grouping_policy group_by_prio
        failback immediate
        no_path_retry 30
    }
}
```

2. Configure multipathd to start at system boot.

```
# systemctl enable multipathd
```

3. Start multipathd if it is not currently running.

```
# systemctl start multipathd
```

4. Verify the status of multipathd to make sure it is active and running:

```
# systemctl status multipathd
```

#### Set up Native NVMe Multipathing for RHEL 8

#### About this task

Native NVMe Multipathing is disabled by default in RHEL 8 and must be enabled using the steps below.

#### **Steps**

1. Setup modprobe rule to turn on Native NVMe Multipathing.

```
# echo "options nvme_core multipath=y" >> /etc/modprobe.d/50-
nvme_core.conf
```

2. Remake initramfs with new modprobe parameter.

```
# dracut -f
```

3. Reboot server to bring it up with the Native NVMe Multipathing enabled

```
# reboot
```

4. Verify Native NVMe Multipathing has been enabled after the host boots back up.

```
# cat /sys/module/nvme_core/parameters/multipath
```

- a. If the command output is N, then Native NVMe Multipathing is still disabled.
- b. If the command output is Y, then Native NVMe Multipathing is enabled and any NVMe devices you discover will use it.

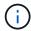

For RHEL 9 and SLES 15, Native NVMe Multipathing is enabled by default and no additional configuration is required.

# Access NVMe volumes for virtual device targets

You can configure the I/O directed to the device target based on which OS (and by extension multipathing method) you are using.

For RHEL 7 and SLES 12, I/O is directed to virtual device targets by the Linux host. DM-MP manages the physical paths underlying these virtual targets.

### Virtual devices are I/O targets

Make sure you are running I/O only to the virtual devices created by DM-MP and not to the physical device paths. If you are running I/O to the physical paths, DM-MP cannot manage a failover event and the I/O fails.

You can access these block devices through the dm device or the symlink in /dev/mapper; for example:

```
/dev/dm-1
/dev/mapper/eui.00001bc7593b7f5f00a0980000af4462
```

### **Example**

The following example output from the nvme list command shows the host node name and its correlation with the namespace ID.

| NODE         | SN           | MODEL  |          | NAMESPACE |
|--------------|--------------|--------|----------|-----------|
| /dev/nvme1n1 | 021648023072 | NetApp | E-Series | 10        |
| /dev/nvme1n2 | 021648023072 | NetApp | E-Series | 11        |
| /dev/nvme1n3 | 021648023072 | NetApp | E-Series | 12        |
| /dev/nvme1n4 | 021648023072 | NetApp | E-Series | 13        |
| /dev/nvme2n1 | 021648023151 | NetApp | E-Series | 10        |
| /dev/nvme2n2 | 021648023151 | NetApp | E-Series | 11        |
| /dev/nvme2n3 | 021648023151 | NetApp | E-Series | 12        |
| /dev/nvme2n4 | 021648023151 | NetApp | E-Series | 13        |
|              |              |        |          |           |

| Column    | Description                                                                                                    |  |
|-----------|----------------------------------------------------------------------------------------------------|--|
| Node      | The node name includes two parts:                                                                                                    |  |
|           | The notation nvme1 represents controller A and nvme2 represents controller B.                                                                                                    |  |
|           | <ul> <li>The notation n1, n2, and so on represent the<br/>namespace identifier from the host perspective.</li> <li>These identifiers are repeated in the table, once<br/>for controller A and once for controller B.</li> </ul> |  |
| Namespace | The Namespace column lists the namespace ID (NSID), which is the identifier from the storage array perspective.                                                                                                    |  |

In the following multipath -ll output, the optimized paths are shown with a prio value of 50, while the non-optimized paths are shown with a prio value of 10.

The Linux operating system routes I/O to the path group that is shown as status=active, while the path groups listed as status=enabled are available for failover.

| Line item                                                 | Description                                                                                                    |
|-----------------------------------------------------------|----------------------------------------------------------------------------------------------------|
| <pre>policy='service-time 0' prio=50 status=active</pre>  | This line and the following line show that nvme1n1, which is the namespace with an NSID of 10, is optimized on the path with a prio value of 50 and a status value of active.  This namespace is owned by controller A.     |
| <pre>policy='service-time 0' prio=10 status=enabled</pre> | This line shows the failover path for namespace 10, with a prio value of 10 and a status value of enabled. I/O is not being directed to the namespace on this path at the moment.  This namespace is owned by controller B. |
| <pre>policy='service-time 0' prio=0 status=enabled</pre>  | This example shows multipath -lloutput from a different point in time, while controller A is rebooting. The path to namespace 10 is shown as failed faulty running with a prio value of 0 and a status value of enabled.    |
| <pre>policy='service-time 0' prio=10 status=active</pre>  | Note that the active path refers to nvme2, so the I/O is being directed on this path to controller B.                                                                                                    |

# Access NVMe volumes for physical NVMe device targets

You can configure the I/O directed to the device target based on which OS (and by extension multipathing method) you are using.

For RHEL 8, RHEL 9, and SLES 15, I/O is directed to the physical NVMe device targets by the Linux host. A native NVMe multipathing solution manages the physical paths underlying the single apparent physical device displayed by the host.

#### Physical NVMe devices are I/O targets

It is best practice to run I/O to the links in /dev/disk/by-id/nvme-eui.[uuid#] rather than directly to the physical nvme device path /dev/nvme[subsys#]n[id#]. The link between these two locations can be found using the following command:

```
# ls /dev/disk/by-id/ -l
lrwxrwxrwx 1 root root 13 Oct 18 15:14 nvme-
eui.0000320f5cad32cf00a0980000af4112 -> ../../nvme0n1
```

I/O run to /dev/disk/by-id/nvme-eui.[uuid#] will be passed directly through /dev/nvme[subsys#]n[id#] which has all paths virtualized underneath it using the Native NVMe multipathing solution.

You can view your paths by running:

```
# nvme list-subsys
```

#### Example output:

```
nvme-subsys0 - NQN=nqn.1992-
08.com.netapp:5700.600a098000a522500000000589aa8a6
\
+- nvme0 rdma traddr=192.4.21.131 trsvcid=4420 live
+- nvme1 rdma traddr=192.4.22.141 trsvcid=4420 live
```

If you specify a namespace device when using the <code>nvme list-subsys</code> command, it provides additional information about the paths to that namespace:

```
# nvme list-subsys /dev/nvme0n1
nvme-subsys0 - NQN=nqn.1992-
08.com.netapp:5700.600a098000af44620000000058d5dd96

+- nvme0 rdma traddr=192.168.130.101 trsvcid=4420 live non-optimized
+- nvme1 rdma traddr=192.168.131.101 trsvcid=4420 live non-optimized
+- nvme2 rdma traddr=192.168.130.102 trsvcid=4420 live optimized
+- nvme3 rdma traddr=192.168.131.102 trsvcid=4420 live optimized
```

There are also hooks into the multipath commands to allow you to view your path information for native failover through them as well:

```
#multipath -11
```

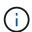

To view the path information, the following must be set in /etc/multipath.conf:

```
defaults {
     enable_foreign nvme
}
```

Example output:

```
eui.0000a0335c05d57a00a0980000a5229d [nvme]:nvme0n9 NVMe,Netapp E-
Series,08520001
size=4194304 features='n/a' hwhandler='ANA' wp=rw
|-+- policy='n/a' prio=50 status=optimized
| `- 0:0:1 nvme0c0n1 0:0 n/a optimized live
`-+- policy='n/a' prio-10 status=non-optimized
`- 0:1:1 nvme0c1n1 0:0 n/a non-optimized live
```

# Create filesystems (RHEL 7 and SLES 12)

For RHEL 7 and SLES 12, you create a file system on the desired dm device and mount the filesystem.

#### **Steps**

1. Run the multipath -ll command to get a list of /dev/mapper/dm devices.

```
# multipath -11
```

The result of this command shows two devices, dm-19 and dm-16:

```
eui.00001ffe5a94ff8500a0980000af4444 dm-19 NVME, NetApp E-Series
size=10G features='1 queue if no path' hwhandler='0' wp=rw
|-+- policy='service-time 0' prio=50 status=active
| |- #:#:#:# nvmeOn19 259:19 active ready running
\ - #:#:#:# nvme1n19 259:115 active ready running
`-+- policy='service-time 0' prio=10 status=enabled
  |- #:#:#:# nvme2n19 259:51 active ready running
  `- #:#:#:# nvme3n19 259:83 active ready running
eui.00001fd25a94fef000a0980000af4444 dm-16 NVME, NetApp E-Series
size=16G features='1 queue if no path' hwhandler='0' wp=rw
|-+- policy='service-time 0' prio=50 status=active
| |- #:#:#:# nvme0n16 259:16 active ready running
| `- #:#:#:# nvme1n16 259:112 active ready running
`-+- policy='service-time 0' prio=10 status=enabled
 |- #:#:#:# nvme2n16 259:48 active ready running
  `- #:#:#:# nvme3n16 259:80 active ready running
```

2. Create a file system on the partition for each /dev/mapper/eui-device.

The method for creating a file system varies depending on the file system chosen. This example shows creating an ext4 file system.

3. Create a folder to mount the new device.

```
# mkdir /mnt/ext4
```

4. Mount the device.

```
# mount /dev/mapper/eui.00001ffe5a94ff8500a0980000af4444 /mnt/ext4
```

# Create filesystems (RHEL 8, RHEL 9, SLES 15)

For RHEL 8, RHEL 9, and SLES 15, you create a filesystem on the native nvme device and mount the filesystem.

#### **Steps**

1. Run the multipath -II command to get a list of nyme devices.

```
# multipath -11
```

The result of this command can be used to find the devices associated /dev/disk/by-id/nvme-eui.[uuid#] location. For the example below this would be /dev/disc/by-id/nvme-eui.000082dd5c05d39300a0980000a52225.

Create a file system on the partition for the desired nyme device using the location /dev/disk/by-id/nyme-eui.[id#].

The method for creating a file system varies depending on the file system chosen. This example shows creating an ext4 file system.

3. Create a folder to mount the new device.

```
# mkdir /mnt/ext4
```

4. Mount the device.

```
# mount /dev/disk/by-id/nvme-eui.000082dd5c05d39300a0980000a52225
/mnt/ext4
```

# Verify storage access on the host

Before using the namespace, you verify that the host can write data to the namespace

and read it back.

#### Before you begin

Make sure you have the following:

An initialized namespace that is formatted with a file system.

### **Steps**

- 1. On the host, copy one or more files to the mount point of the disk.
- 2. Copy the files back to a different folder on the original disk.
- 3. Run the diff command to compare the copied files to the originals.

#### After you finish

Remove the file and folder that you copied.

# Record your NVMe over FC configuration

You can generate and print a PDF of this page, and then use the following worksheet to record NVMe over Fibre Channel storage configuration information. You need this information to perform provisioning tasks.

### **Direct connect topology**

In a direct connect topology, one or more hosts are directly connected to the controller.

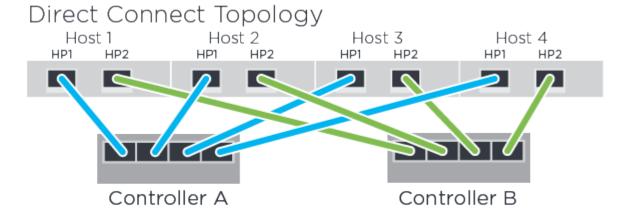

- Host 1 HBA Port 1 and Controller A Host port 1
- Host 1 HBA Port 2 and Controller B Host port 1
- Host 2 HBA Port 1 and Controller A Host port 2
- Host 2 HBA Port 2 and Controller B Host port 2
- Host 3 HBA Port 1 and Controller A Host port 3
- Host 3 HBA Port 2 and Controller B Host port 3
- Host 4 HBA Port 1 and Controller A Host port 4
- Host 4 HBA Port 2 and Controller B Host port 4

# Switch connect topology

In a fabric topology, one or more switches are used. See the NetApp Interoperability Matrix Tool for a list of supported switches.

# Fabric Topology

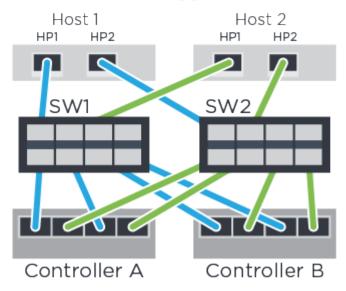

#### **Host identifiers**

Locate and document the initiator NQN from each host.

| Host port connections | Host NQN |
|-----------------------|----------|
| Host (initiator) 1    |          |
| Host (initiator) 2    |          |

# **Target NQN**

Document the target NQN for the storage array.

| Array name                | Target NQN |
|---------------------------|------------|
| Array controller (target) |            |

# **Target NQNs**

Document the NQNs to be used by the array ports.

| Array controller (target) port connections | NQN |
|--------------------------------------------|-----|
| Controller A, port 1                       |     |

| Array controller (target) port connections | NQN |
|--------------------------------------------|-----|
| Controller B, port 1                       |     |
| Controller A, port 2                       |     |
| Controller B, port 2                       |     |

# Mapping host name

| • | \ |
|---|---|
| L | ) |

The mapping host name is created during the workflow.

| Mapping host name |  |
|-------------------|--|
| Host OS type      |  |

#### Copyright information

Copyright © 2024 NetApp, Inc. All Rights Reserved. Printed in the U.S. No part of this document covered by copyright may be reproduced in any form or by any means—graphic, electronic, or mechanical, including photocopying, recording, taping, or storage in an electronic retrieval system—without prior written permission of the copyright owner.

Software derived from copyrighted NetApp material is subject to the following license and disclaimer:

THIS SOFTWARE IS PROVIDED BY NETAPP "AS IS" AND WITHOUT ANY EXPRESS OR IMPLIED WARRANTIES, INCLUDING, BUT NOT LIMITED TO, THE IMPLIED WARRANTIES OF MERCHANTABILITY AND FITNESS FOR A PARTICULAR PURPOSE, WHICH ARE HEREBY DISCLAIMED. IN NO EVENT SHALL NETAPP BE LIABLE FOR ANY DIRECT, INDIRECT, INCIDENTAL, SPECIAL, EXEMPLARY, OR CONSEQUENTIAL DAMAGES (INCLUDING, BUT NOT LIMITED TO, PROCUREMENT OF SUBSTITUTE GOODS OR SERVICES; LOSS OF USE, DATA, OR PROFITS; OR BUSINESS INTERRUPTION) HOWEVER CAUSED AND ON ANY THEORY OF LIABILITY, WHETHER IN CONTRACT, STRICT LIABILITY, OR TORT (INCLUDING NEGLIGENCE OR OTHERWISE) ARISING IN ANY WAY OUT OF THE USE OF THIS SOFTWARE, EVEN IF ADVISED OF THE POSSIBILITY OF SUCH DAMAGE.

NetApp reserves the right to change any products described herein at any time, and without notice. NetApp assumes no responsibility or liability arising from the use of products described herein, except as expressly agreed to in writing by NetApp. The use or purchase of this product does not convey a license under any patent rights, trademark rights, or any other intellectual property rights of NetApp.

The product described in this manual may be protected by one or more U.S. patents, foreign patents, or pending applications.

LIMITED RIGHTS LEGEND: Use, duplication, or disclosure by the government is subject to restrictions as set forth in subparagraph (b)(3) of the Rights in Technical Data -Noncommercial Items at DFARS 252.227-7013 (FEB 2014) and FAR 52.227-19 (DEC 2007).

Data contained herein pertains to a commercial product and/or commercial service (as defined in FAR 2.101) and is proprietary to NetApp, Inc. All NetApp technical data and computer software provided under this Agreement is commercial in nature and developed solely at private expense. The U.S. Government has a non-exclusive, non-transferrable, nonsublicensable, worldwide, limited irrevocable license to use the Data only in connection with and in support of the U.S. Government contract under which the Data was delivered. Except as provided herein, the Data may not be used, disclosed, reproduced, modified, performed, or displayed without the prior written approval of NetApp, Inc. United States Government license rights for the Department of Defense are limited to those rights identified in DFARS clause 252.227-7015(b) (FEB 2014).

#### **Trademark information**

NETAPP, the NETAPP logo, and the marks listed at <a href="http://www.netapp.com/TM">http://www.netapp.com/TM</a> are trademarks of NetApp, Inc. Other company and product names may be trademarks of their respective owners.